# HP Anywhere

Windows

Software Version: 10.10

<span id="page-0-0"></span>Administrator Guide

Document Release Date: November 2013

Software Release Date: November 2013

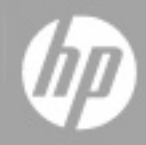

# **Legal Notices**

# **Warranty**

The only warranties for HP products and services are set forth in the express warranty statements accompanying such products and services. Nothing herein should be construed as constituting an additional warranty. HP shall not be liable for technical or editorial errors or omissions contained herein.

The information contained herein is subject to change without notice.

# **Restricted Rights Legend**

Confidential computer software. Valid license from HP required for possession, use or copying. Consistent with FAR 12.211 and 12.212, Commercial Computer Software, Computer Software Documentation, and Technical Data for Commercial Items are licensed to the U.S. Government under vendor's standard commercial license.

# **Copyright Notice**

© Copyright 2012 - 2013 Hewlett-Packard Development Company, L.P.

# **Trademark Notices**

Adobe® is a trademark of Adobe Systems Incorporated.

Microsoft® and Windows® are U.S. registered trademarks of Microsoft Corporation.

Oracle and Java are registered trademarks of Oracle and/or its affiliates.

# **Documentation Updates**

The title page of this document contains the following identifying information:

- Software Version number, which indicates the software version.
- Document Release Date, which changes each time the document is updated.
- Software Release Date, which indicates the release date of this version of the software.

To check for recent updates or to verify that you are using the most recent edition of a document, go to:

#### **http://h20230.www2.hp.com/selfsolve/manuals**

This site requires that you register for an HP Passport and sign in. To register for an HP Passport ID, go to:

#### **http://h20229.www2.hp.com/passport-registration.html**

Or click the **New users - please register** link on the HP Passport login page.

You will also receive updated or new editions if you subscribe to the appropriate product support service. Contact your HP sales representative for details.

# **Support**

Visit the HP Software Support Online web site at:

#### **http://www.hp.com/go/hpsoftwaresupport**

This web site provides contact information and details about the products, services, and support that HP Software offers.

HP Software online support provides customer self-solve capabilities. It provides a fast and efficient way to access interactive technical support tools needed to manage your business. As a valued support customer, you can benefit by using the support web site to:

- Search for knowledge documents of interest
- Submit and track support cases and enhancement requests
- Download software patches
- Manage support contracts
- Look up HP support contacts
- Review information about available services
- Enter into discussions with other software customers
- Research and register for software training

Most of the support areas require that you register as an HP Passport user and sign in. Many also require a support contract. To register for an HP Passport ID, go to:

#### **http://h20229.www2.hp.com/passport-registration.html**

To find more information about access levels, go to:

**http://h20230.www2.hp.com/new\_access\_levels.jsp**

# <span id="page-5-0"></span>**Contents**

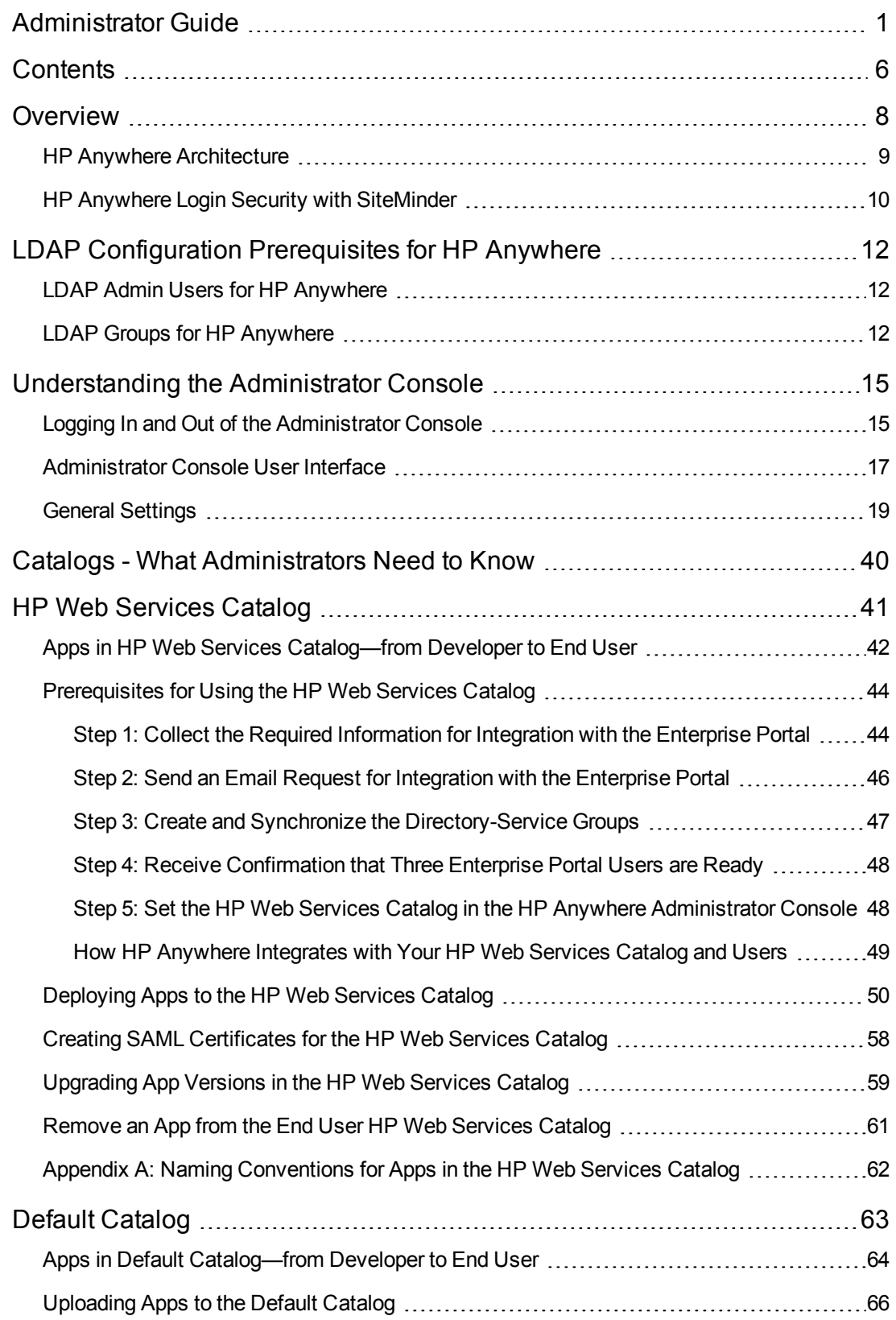

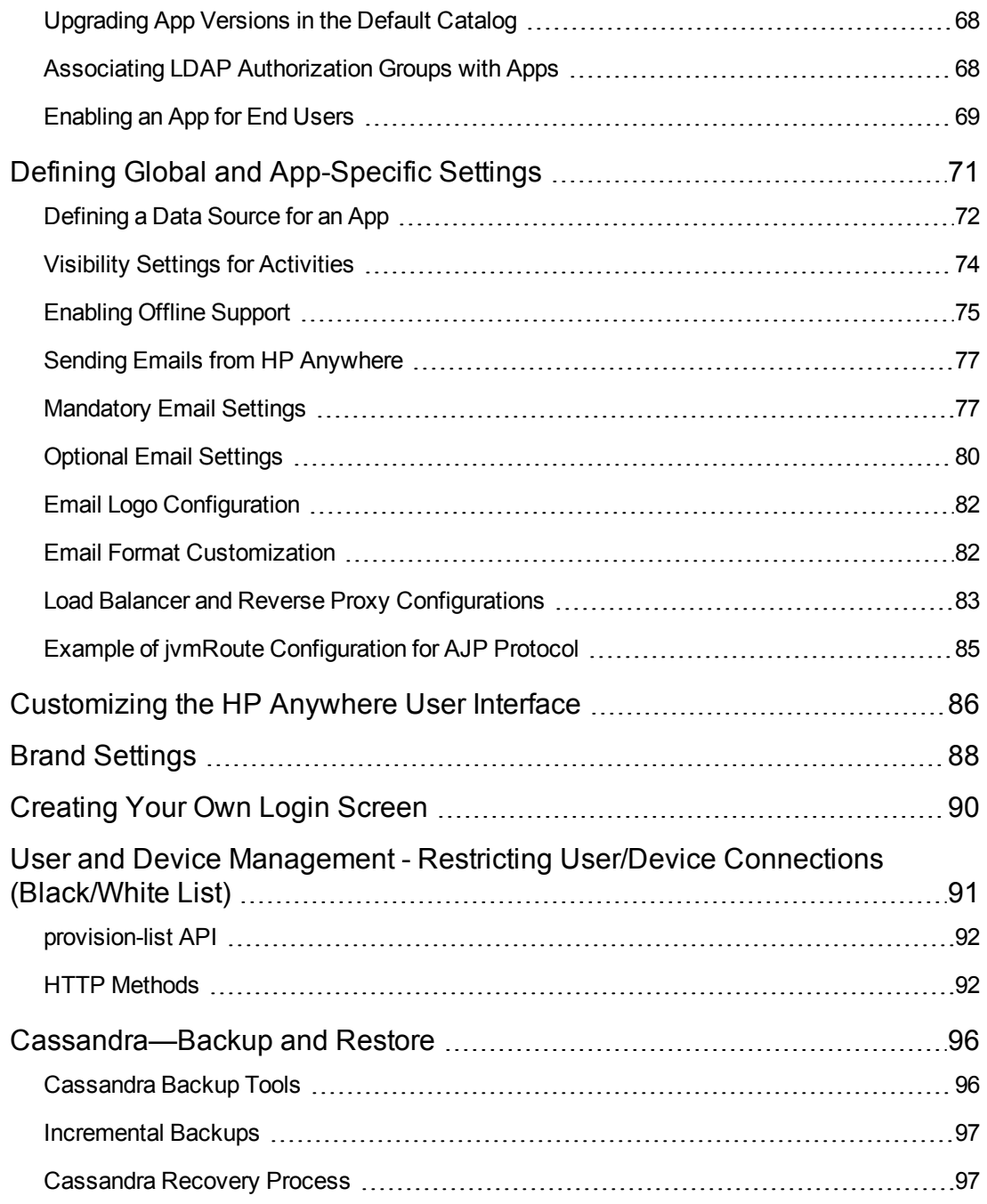

# <span id="page-7-0"></span>**Chapter 1**

# **Overview**

This guide is intended for HP Anywhere administrators.

HP Anywhere is a next-generation mobility platform that introduces a new and innovative approach for developing, managing, and consuming enterprise applications. It is designed for developing granular applications (apps) that can be accessed on various types of media—desktop, tablet, and smartphone. This enables end users to consume only the information they need, wherever they may be.

In addition, HP Anywhere places collaboration at the heart of any successful workflow by combining structured processes with unstructured discussions into organized, context-specific activity streams.

You use the Administrator Console to manage your organization's apps, and to perform most administrator tasks.

This guide describes the Administrator Console and the tasks required to manage apps, the HP Anywhere platform backend, and HP Anywhere end users.

For details on defining a white list or black list for users and/or devices, see *HP Anywhere – Restricting User/Device Connections (Black/White List)* on the HP [Software](http://h20230.www2.hp.com/selfsolve/manuals) Product Manuals Web site.

# <span id="page-8-0"></span>**HP Anywhere Architecture**

HP Anywhere architecture comprises:

- <sup>l</sup> **Apps**:
	- **Client side.** The interface that the end user sees on a smartphone, tablet, or desktop.
	- **Server side.** The interface that act as a proxy between the client device and the backend.
- **HP Anywhere Runtime Server Tomcat.** The platform for connecting to apps.
- **Backend System.** The data source for an app in an enterprise's system. (Not supplied with HP Anywhere)
- **Cassandra Database.** A highly scalable, distributed, structured, key-value store. HP Anywhere uses this store as a high-speed distributed caching layer.
- **Email Server.** The interface for sending and receiving emails from the Timeline. (Not supplied with HP Anywhere)
- **Load Balancer and Reverse Proxy.** Used to distribute load between the HP Anywhere runtime servers in high availability environments, and to provide failover for crashes. (Optional component. Not supplied with HP Anywhere)
- **Directory Server.** Stores the organization's users. (Not supplied with HP Anywhere)
- **Oracle/SQL Server.** Stores the HP Anywhere service data. (Not supplied with HP Anywhere)
- **Catalogs.** Store the client-side apps used by the enterprise. Developers provide the apps to administrators, who upload them to the relevant catalog. Apps are automatically transferred to the HP Anywhere runtime server from the catalog.

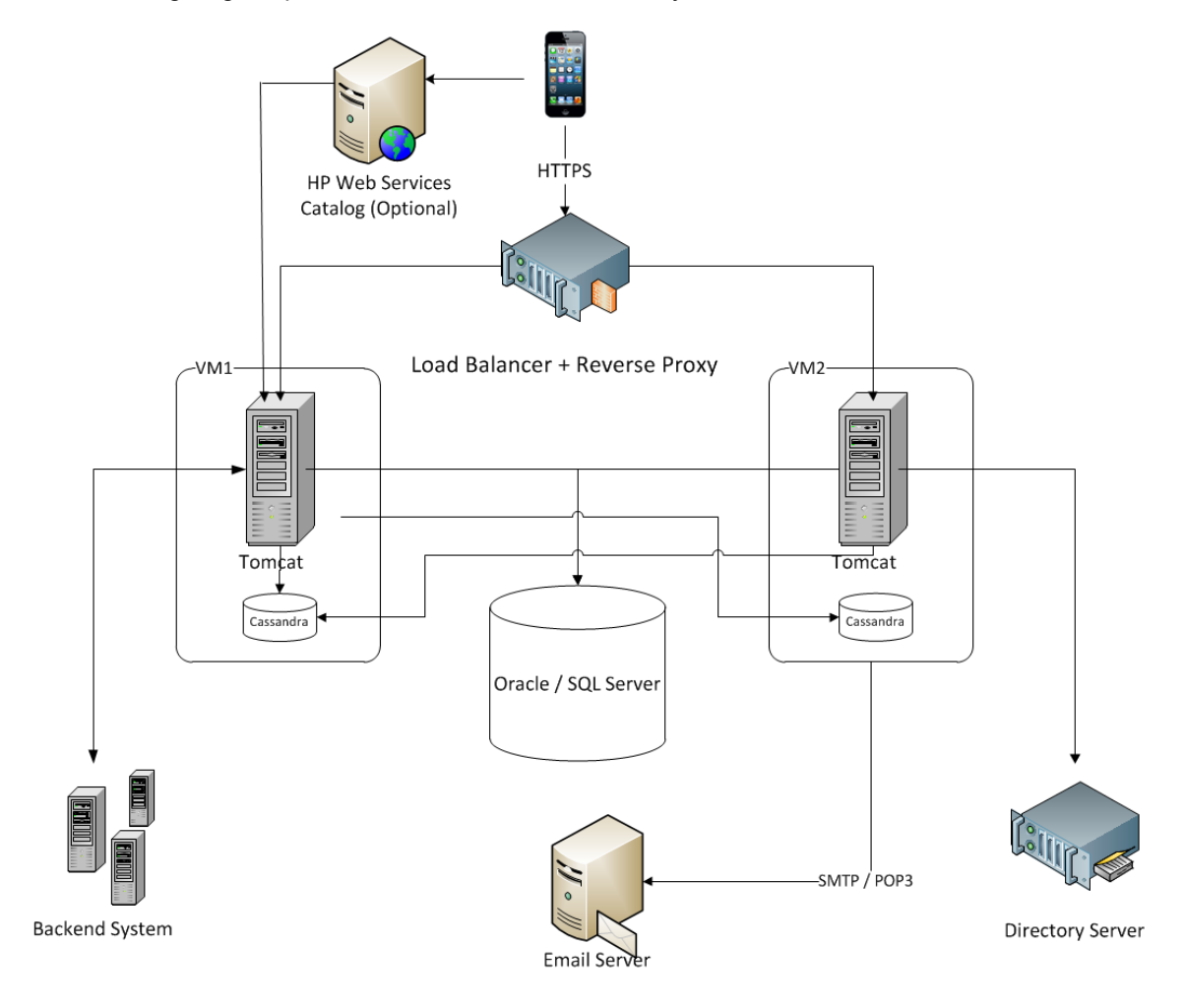

The following diagram provides an overview of the HP Anywhere architecture and flow.

## <span id="page-9-0"></span>**HP Anywhere Login Security with SiteMinder**

The HP Anywhere client container contains:

- HP Anywhere screens and client side logic.
- Dynamically loaded apps.
- A JavaScript-based Login page and logic that creates the HTTPS POST request in order to initiate the login flow. This library is loaded dynamically from a public URL.

#### **Security Design**

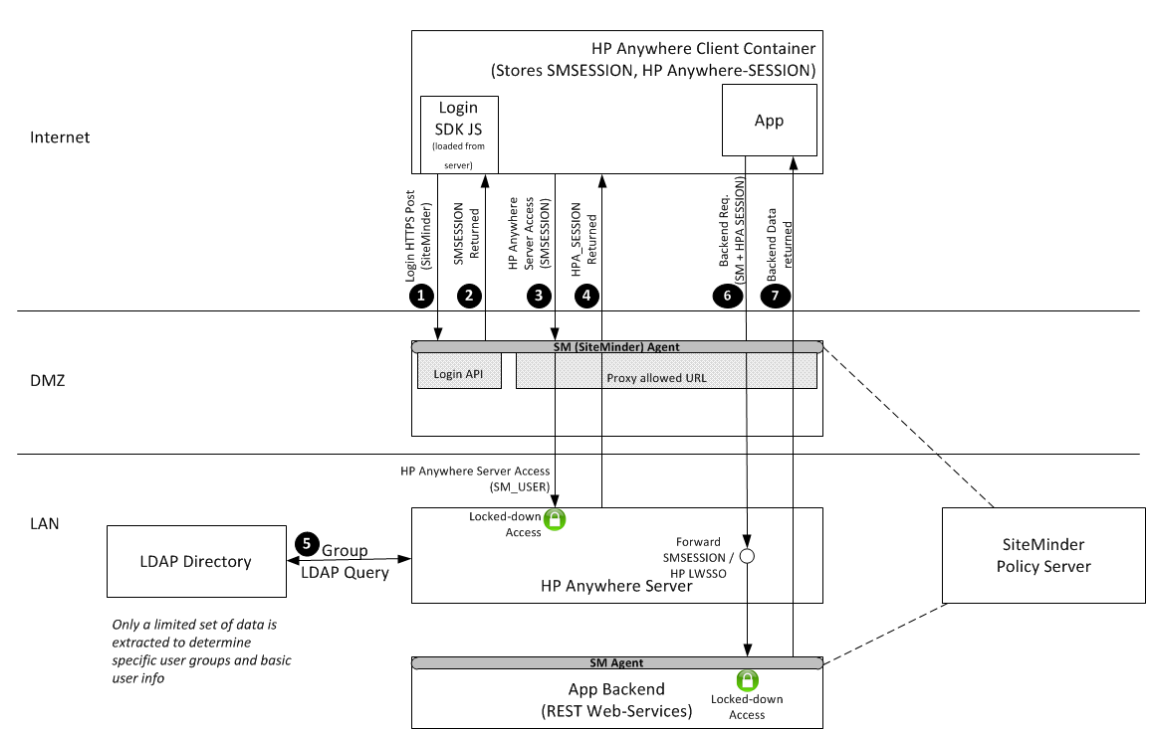

The flow:

The client-side JavaScript connects to SiteMinder (or any other authentication provider) with a login request using HTTPS POST.

SiteMinder responds with an SMSESSION token upon successful login. From now until the token expires, the SMSESSION token is sent with every request to the server.

**8** The client connects to HP Anywhere server with a login request that includes the SMSESSION token. The request passes this token to the DMZ for authentication with HP Anywhere. The request is sent to a single, public URL that allows login on HP Anywhere.

**A** HP Anywhere sends a response to the client with the HPA\_SESSION token to be used with any subsequent request.

**GHP** Anywhere connects to the enterprise user repository (LDAP in the diagram) and requests basic user information and the LDAP group to which the user belongs. This information can be used later on the server side for authorization.

The client side of the app connects to the server side of the app with two tokens because the HP Anywhere client container adds these headers to every request. The server side of the app connects to the the backend and forwards SMSESSION (or HP-LWSSO if the backend is an HP software product).

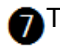

The response from the backend is returned to the client side of the app.

# <span id="page-11-0"></span>**Chapter 2**

# **LDAP Configuration Prerequisites for HP Anywhere**

HP Anywhere interacts with users via LDAP. Therefore, you must assign administrator privileges to at least one LDAP user before you can begin working with the HP Anywhere Administrator Console. You must also make sure that the HP Anywhere users in your organization are assigned to relevant LDAP groups.

For details, see:

- ["LDAP Admin](#page-11-1) Users for HP Anywhere" below
- <span id="page-11-1"></span>• ["LDAP Groups](#page-11-2) for HP Anywhere" below

# **LDAP Admin Users for HP Anywhere**

Before you can log on to the Administrator Console, you need to assign administrator privileges to at least one LDAP user. You can create as many administrators as needed.

#### **To assign administrator privileges to an LDAP user:**

1. Open a command-line interface and run the following:

<**HP Anywhere installation folder>\conf\population>assign-admin-role.bat <user name>**

For example:

*C:\HP\HPAnywhere\conf\population>assign-admin-role.bat alex@mycompany.com*

<span id="page-11-2"></span>2. Repeat for each LDAP user that needs administrator privileges.

## **LDAP Groups for HP Anywhere**

Any LDAP user in your organization can log in to HP Anywhere. However, only authorized LDAP users can view and access apps. To enable users to view and access relevant apps in the catalog, you must associate each app with a dedicated LDAP group, and assign users to that group.

LDAP groups are organized hierarchically, so that users can access any app that is associated with their assigned LDAP group or with a parent LDAP group. For example, suppose you create a parent LDAP group for all sales personnel, and you create sub-groups for various regions. If an app is associated with an LDAP group for a particular region, only users in that region's group can access the app. If you associate that same app with the parent group (for all sales personnel), then users in all regions can access the app.

The following chart illustrates the steps you need to perform to associate your HP Anywhere apps with LDAP groups.

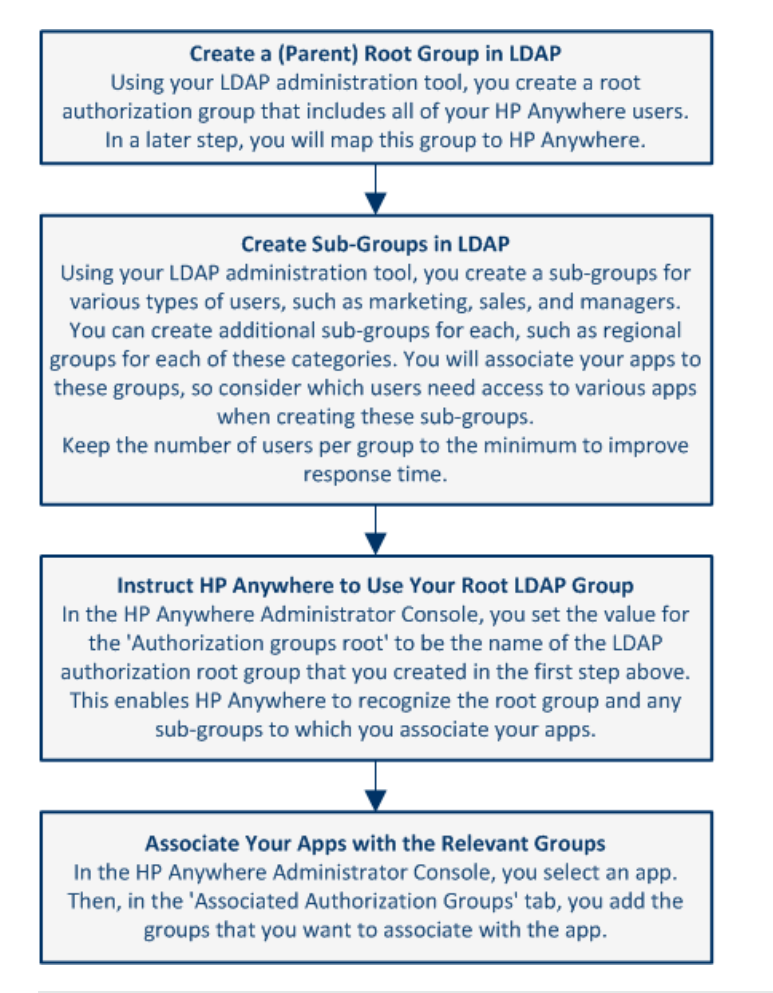

**Note:** This section describes how to map an LDAP root authorization group to HP Anywhere. For details on associating apps with [LDAP authorization](#page-67-1) groups, see "Associating LDAP Authorization Groups with Apps" on page 68.

#### **To map an LDAP root authorization group to HP Anywhere:**

- 1. In your LDAP administration tool, define the root authorization group. This is the root LDAP authorization group for all HP Anywhere users.
- 2. In your LDAP administration tool, create additional sub-groups that include the specific LDAP users to associate with each app. For example, for an expense report app, you may want to create a separate, region-specific sub-group for managers, for sales personnel, for technicians, and so on.

**Note:** It is better to create multiple sub-groups with fewer users than fewer groups with many users.

- 3. In the HP Anywhere Administrator Console, do the following: (For details on opening the Administrator Console, see ["Understanding](#page-14-0) the Administrator Console" on page 15.)
	- a. Select **Settings > General Settings**.
	- b. In the Authorization section, enter the case-sensitive, group name in the **Authorization groups root** text box. Use the CN value and not the full LDAP path. For example, if the group's LDAP path is *cn=hpanywhere, ou=Groups, dc=mycompany, dc=com*, enter only the value *hpanywhere*.

**Note:** If the expected path length from the root node to the furthest sub-node (leaf) is greater than 10, you must modify the value in the **Authorization groups tree max height** text box (in the Authorization section).

# <span id="page-14-0"></span>**Chapter 3**

# **Understanding the Administrator Console**

You use the Administrator Console to :

- Manage and configure your apps, including:
	- **n** Installing apps on the HP Anywhere server
	- Viewing and enabling apps
	- Associating apps with authorized LDAP groups
	- **n** Configuring backend data sources for your apps
- Configure system settings
- Customize the look and feel of the HP Anywhere client app for your end users
- <span id="page-14-1"></span>• View the devices associated with end users that are currently logged in to HP Anywhere

## **Logging In and Out of the Administrator Console**

**To log into the Administrator Console:**

1. Browse to **http(s)://<hostname>:<port>/admin/**. The login page opens.

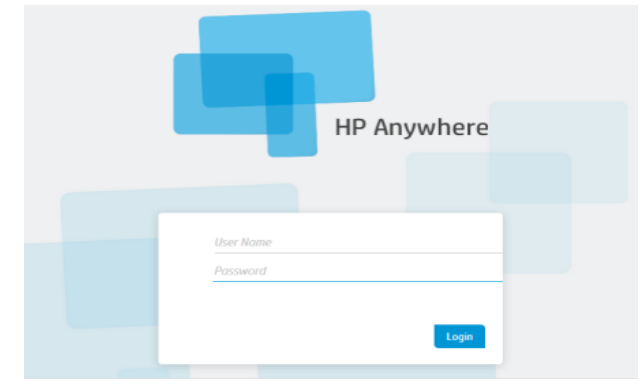

2. Enter your administrator login credentials (user name and password) and click **Login**.After your login is authenticated, the Administrator Console opens.

#### **To log out of the Administrator Console:**

In the top-right corner of the Administrator Console, click **Log Out**.

User: admin Log Out Help

# <span id="page-16-0"></span>**Administrator Console User Interface**

You use the Administrator Console to manage various HP Anywhere components. This section provides an overview of the Administrator Console user interface.

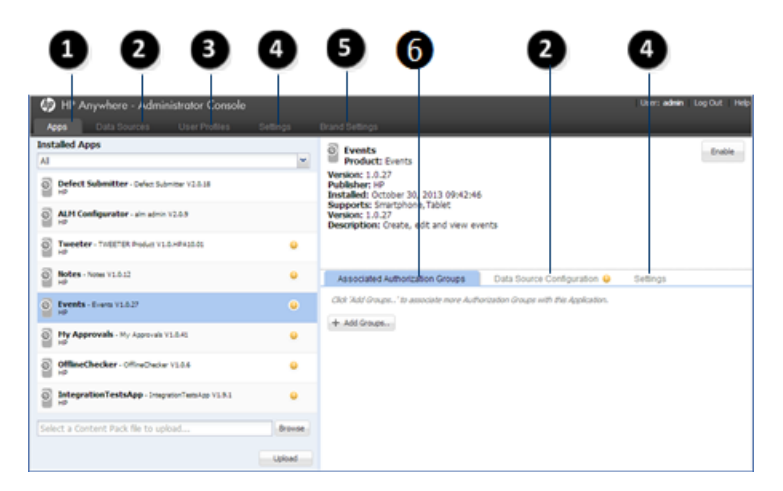

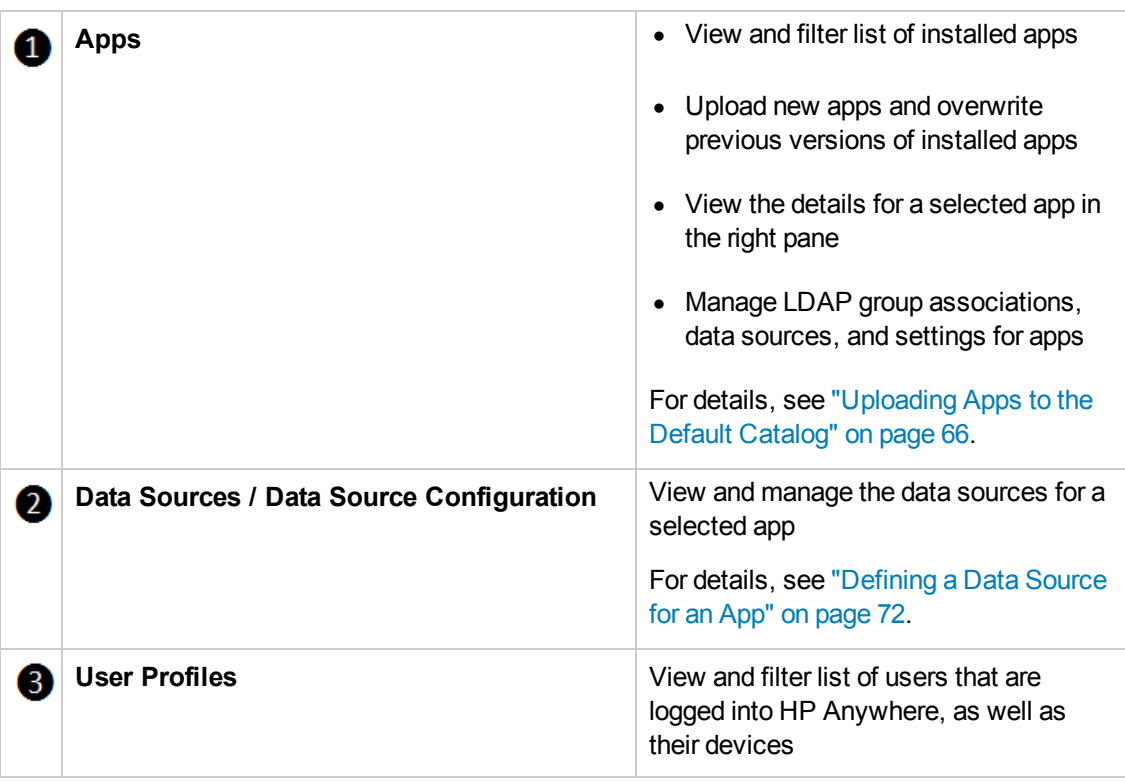

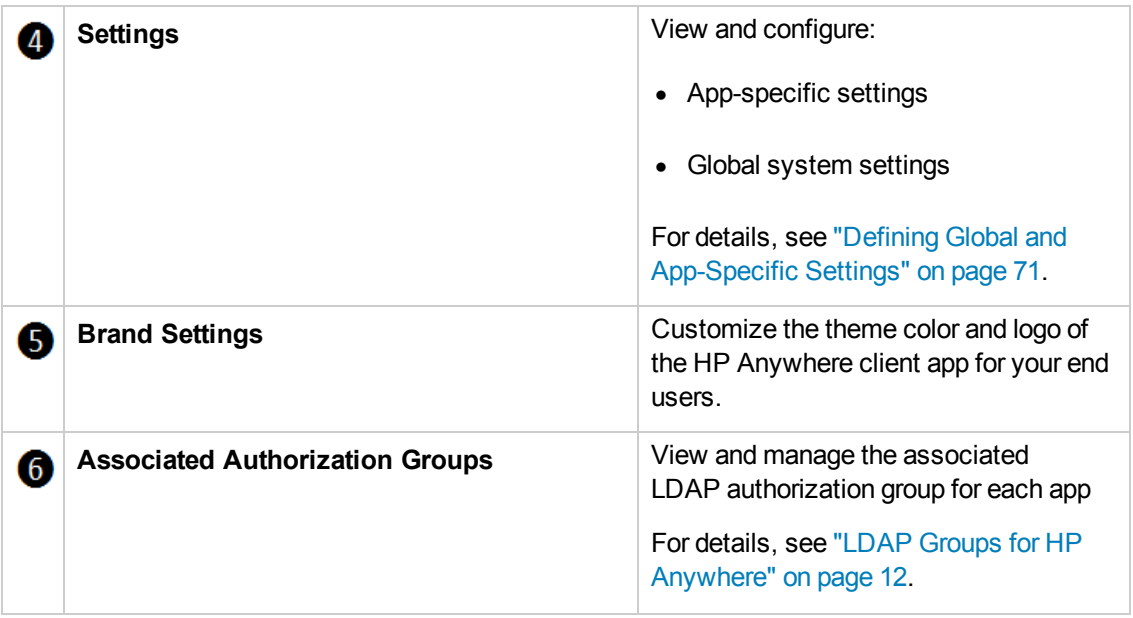

# <span id="page-18-0"></span>**General Settings**

This section describes many of the fields in the General Settings pane (Settings tab) of the Administrator Console.

For details on opening the [Administrator](#page-14-1) Console, see "Logging In and Out of the Administrator Console" on page 15.

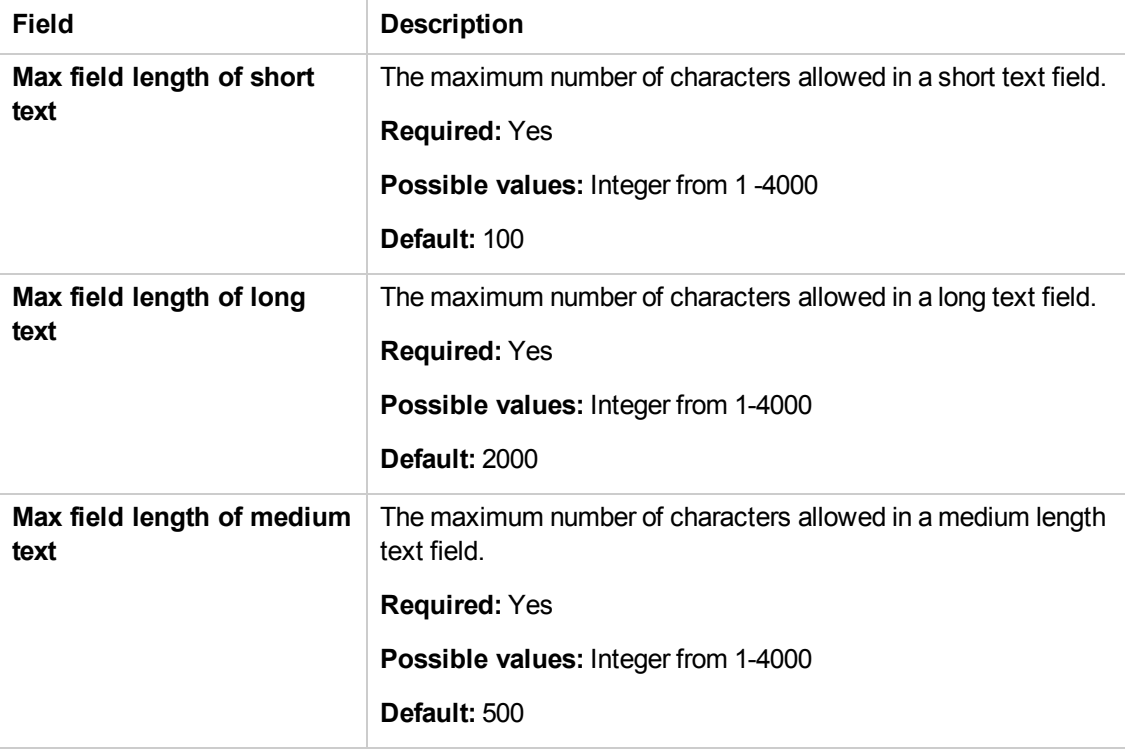

#### **General Text Field Limitation**

#### **Email**

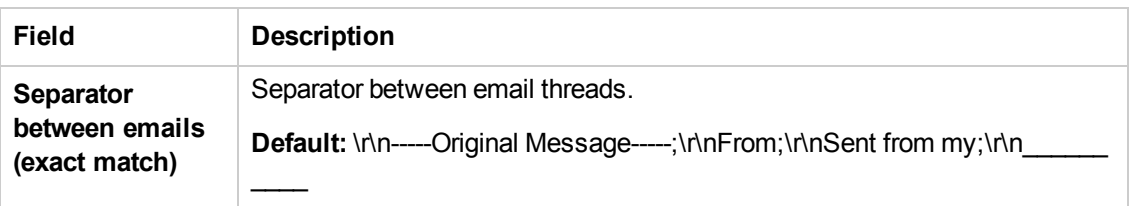

## **Email, continued**

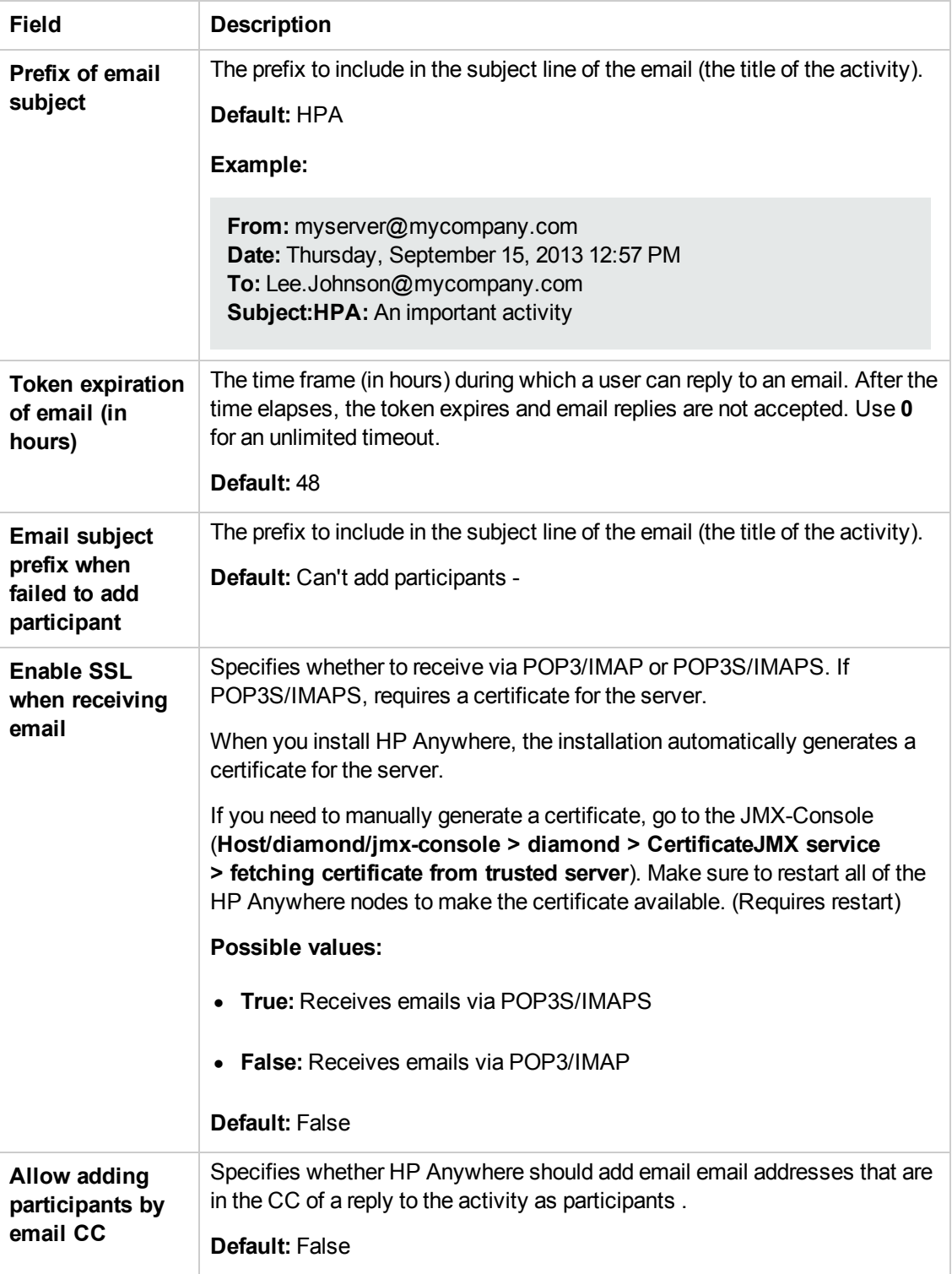

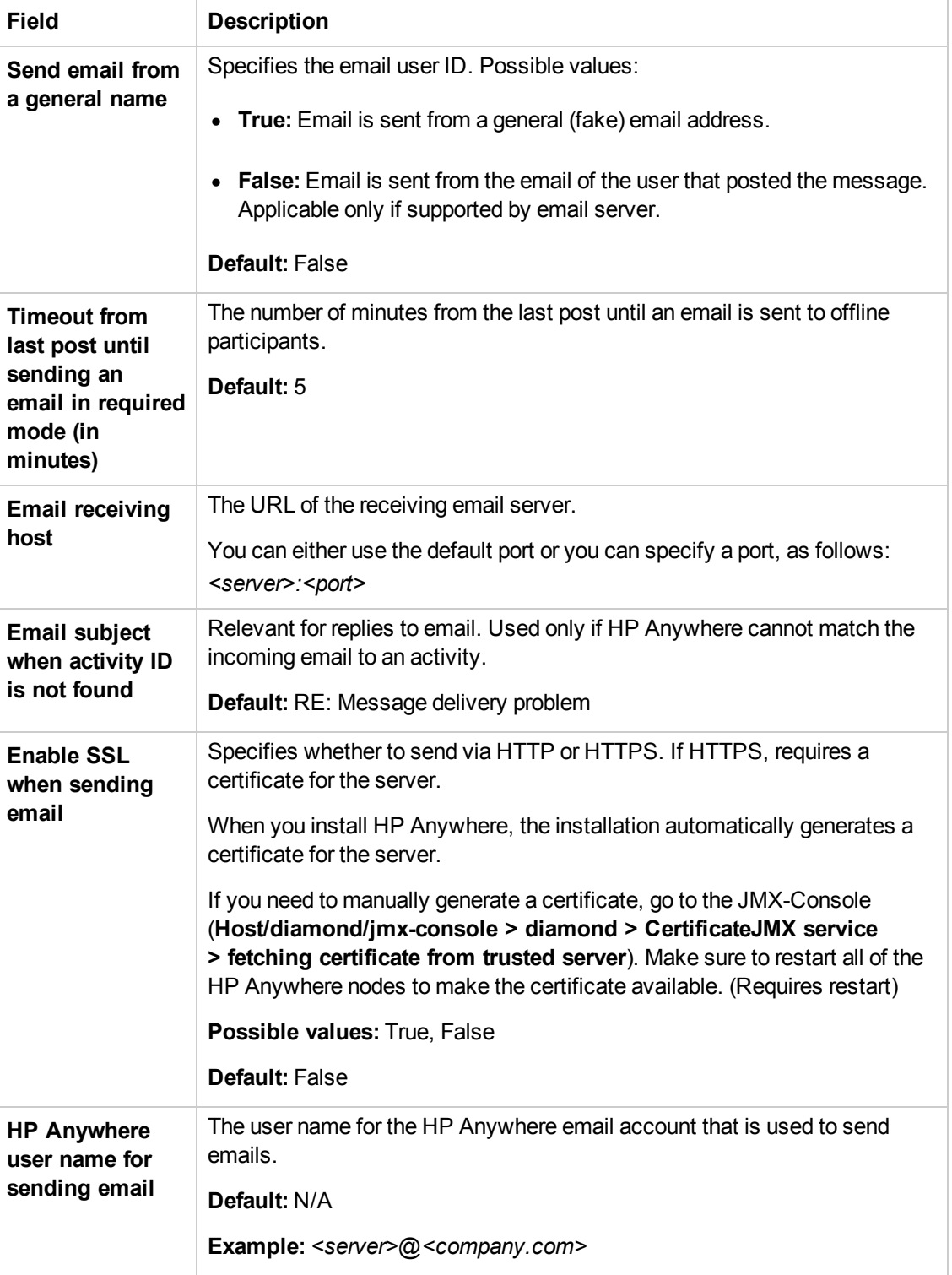

## **Email, continued**

## **Email, continued**

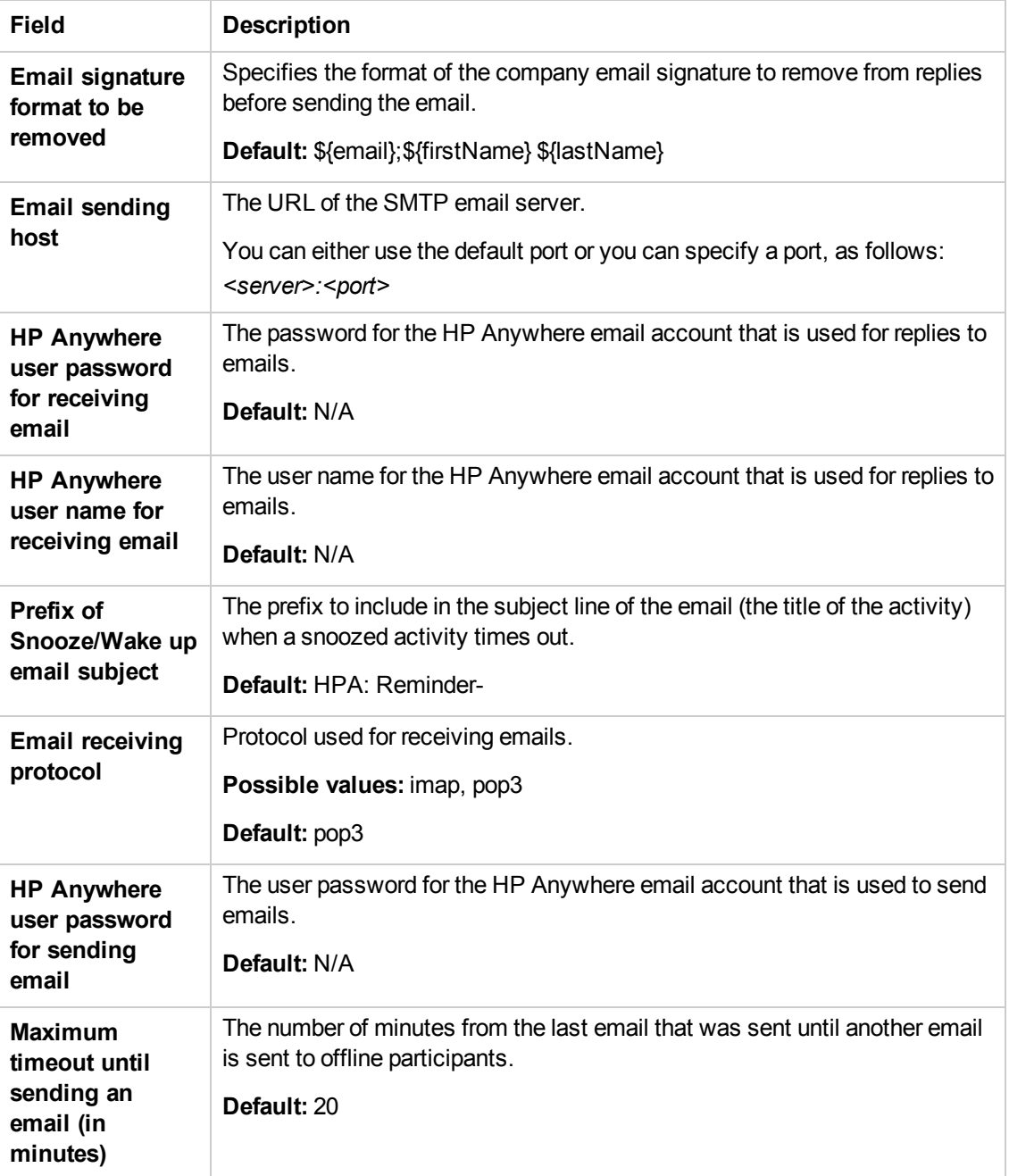

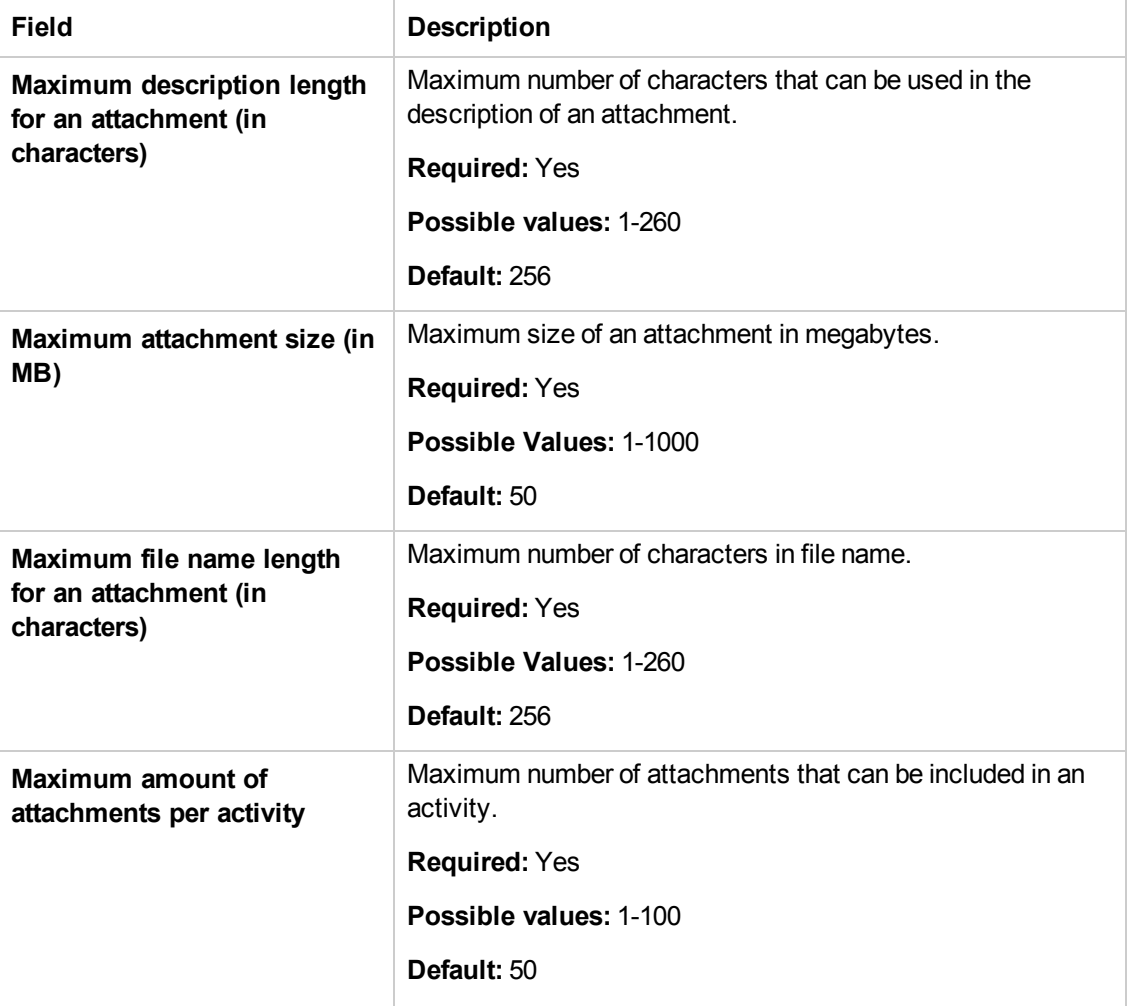

#### **Attachments**

### **Attachments, continued**

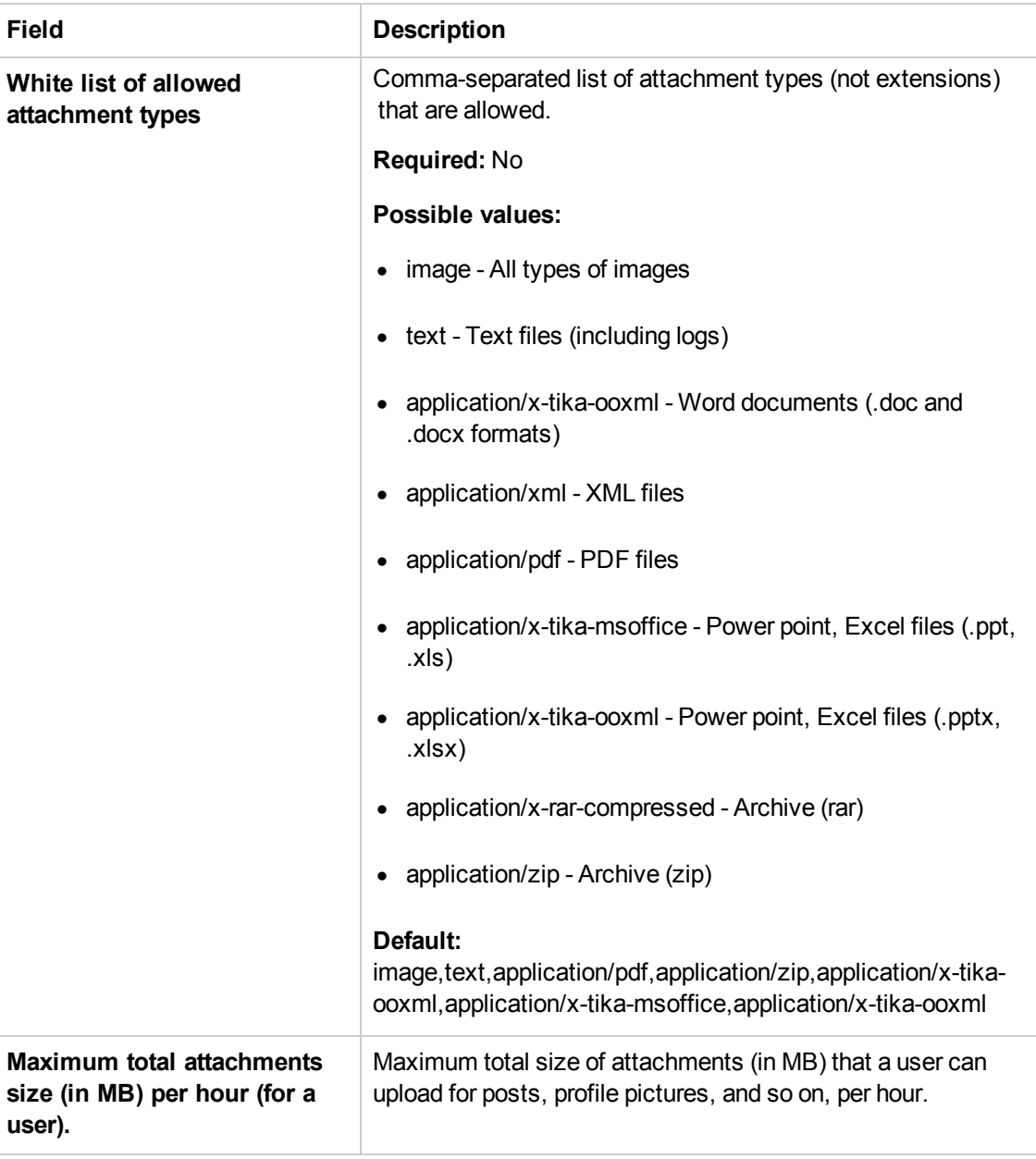

#### **Profile**

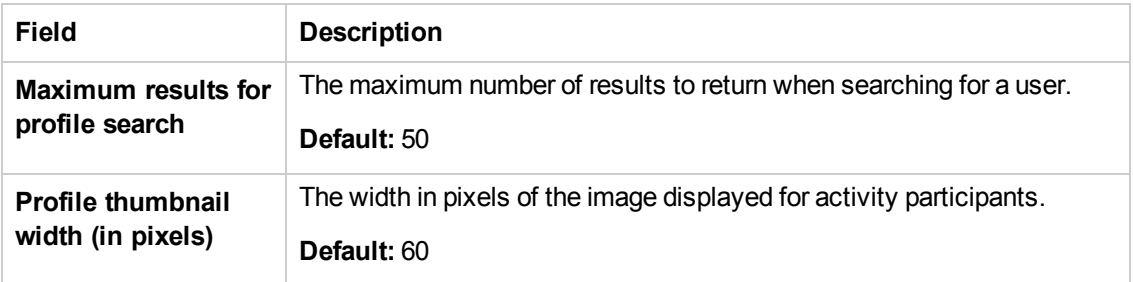

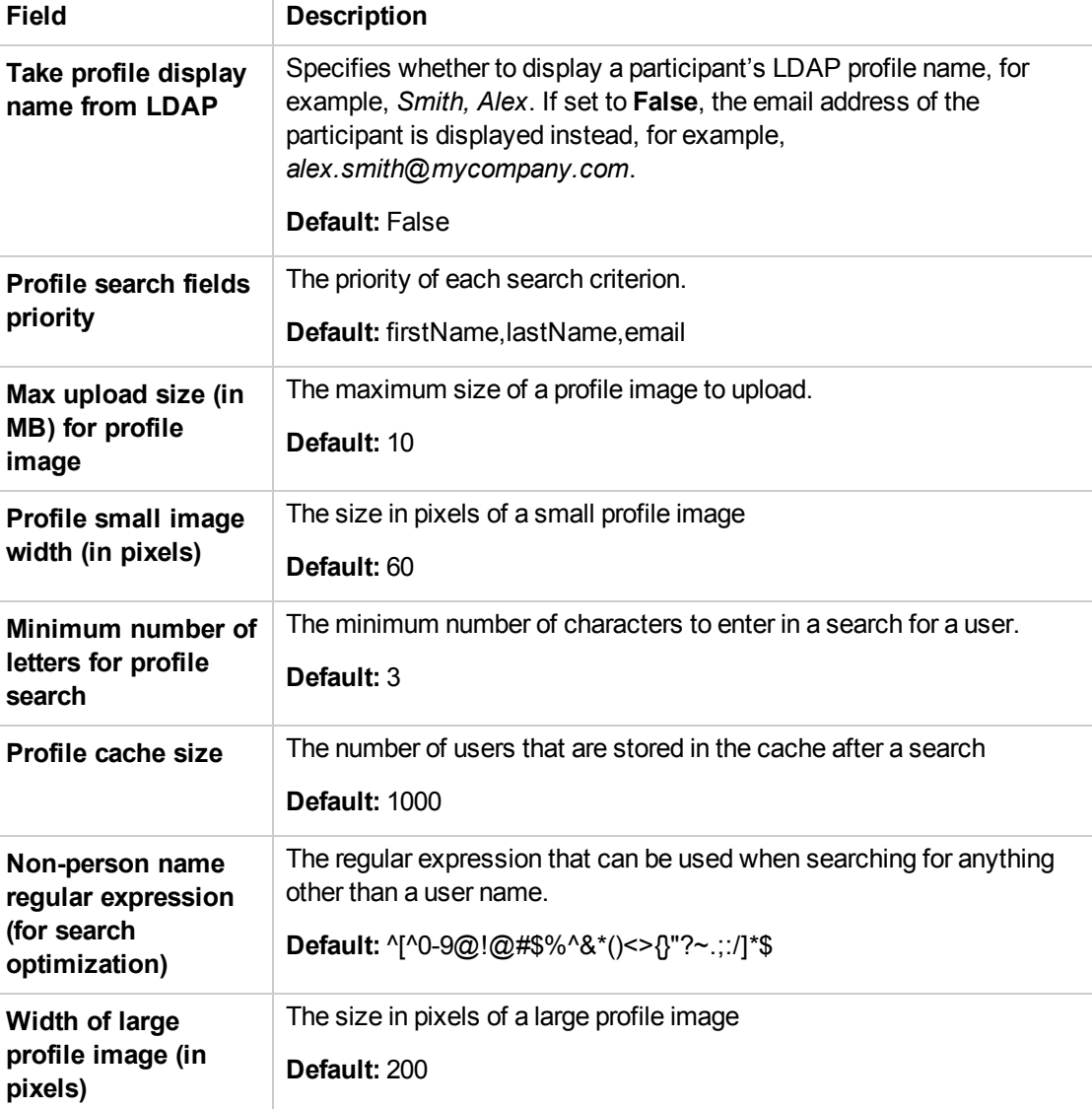

## **Profile, continued**

#### **Black/White List**

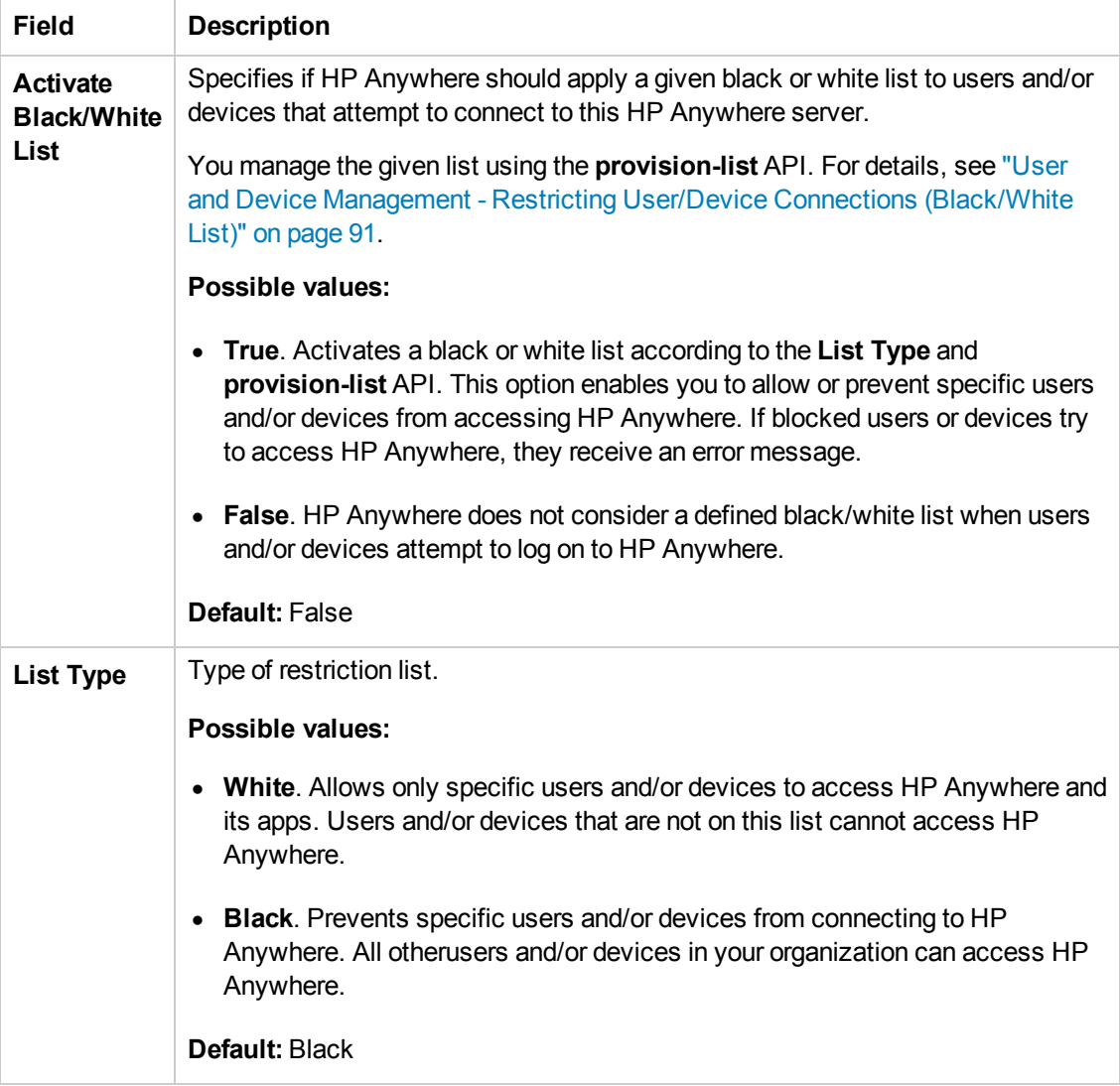

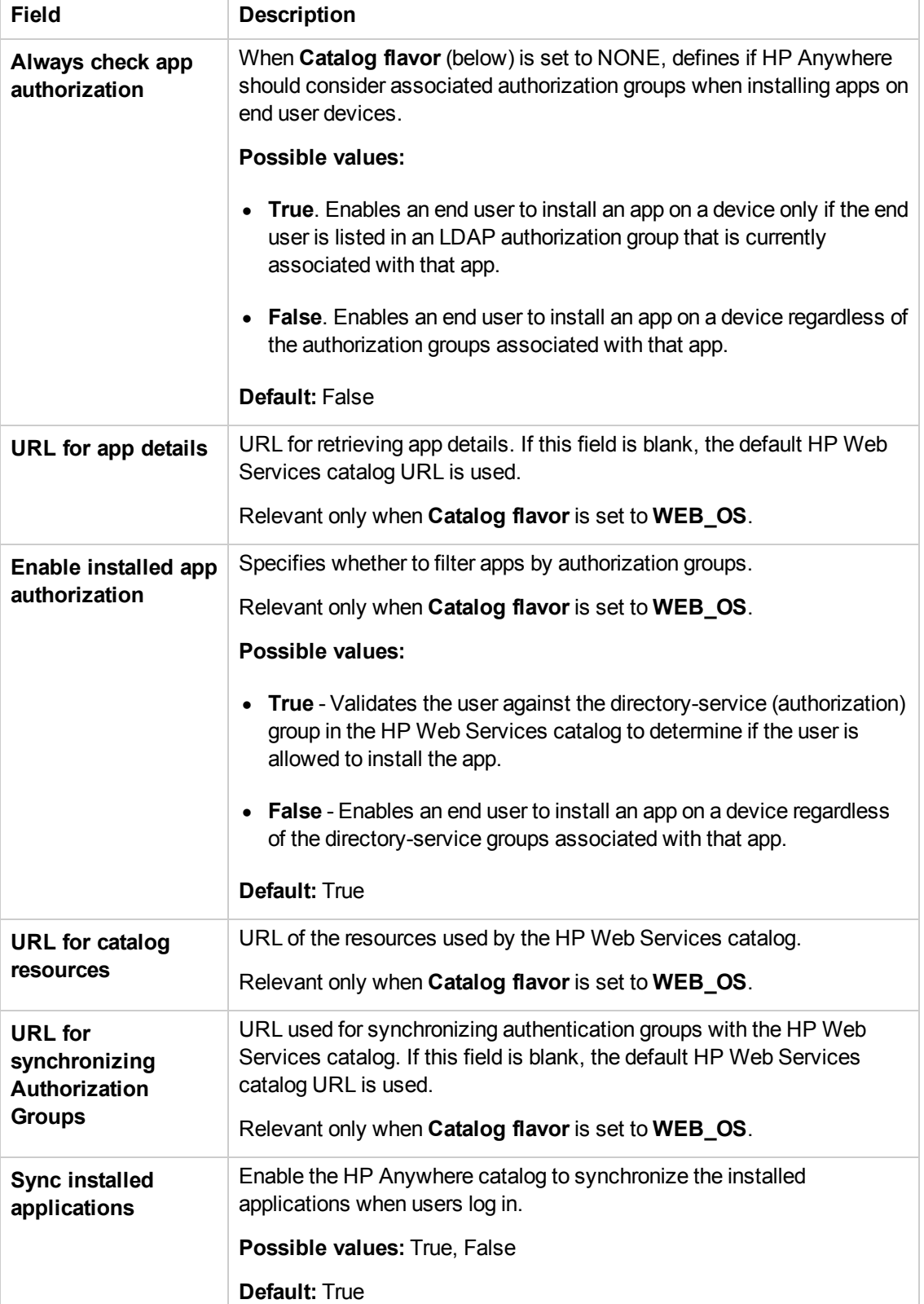

### **Catalog Settings**

## **Catalog Settings, continued**

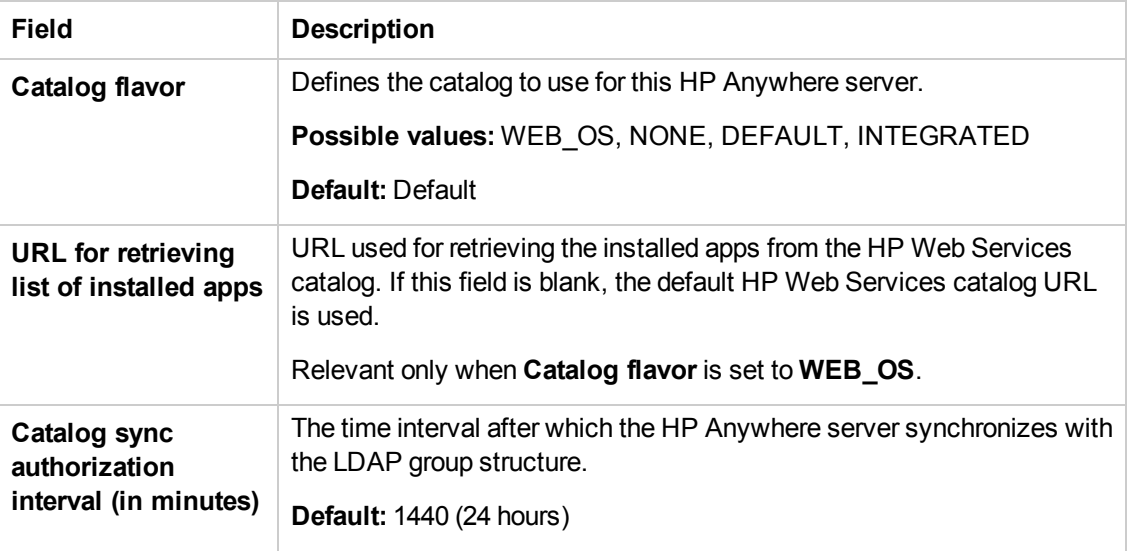

### **Snapshots**

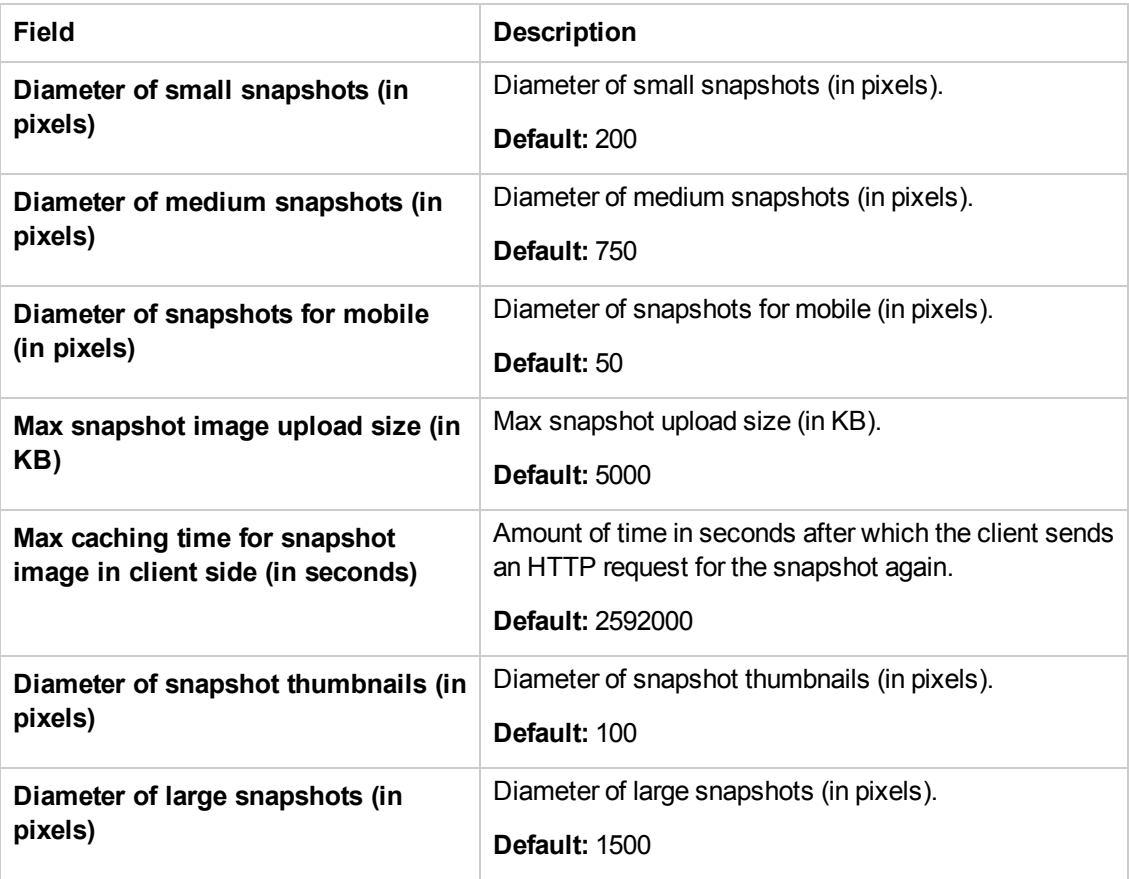

## **Google Push Notifications (GCM)**

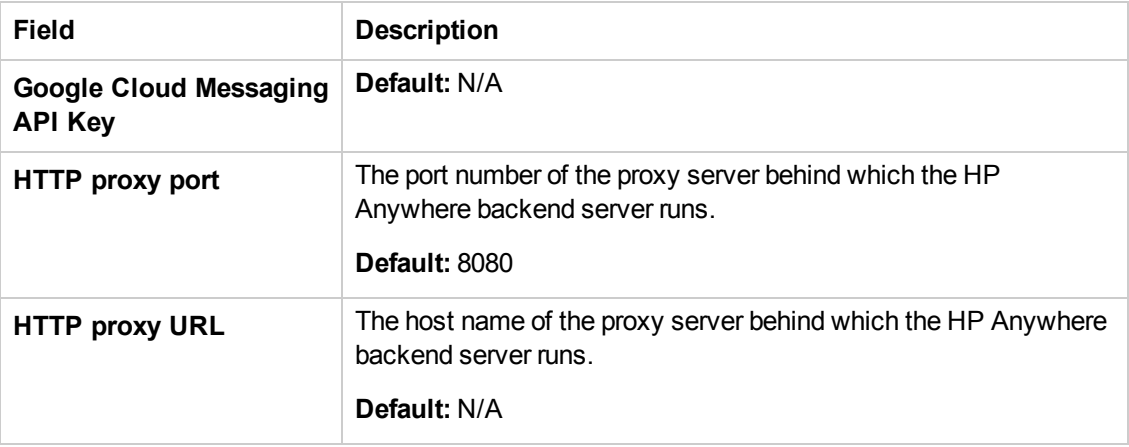

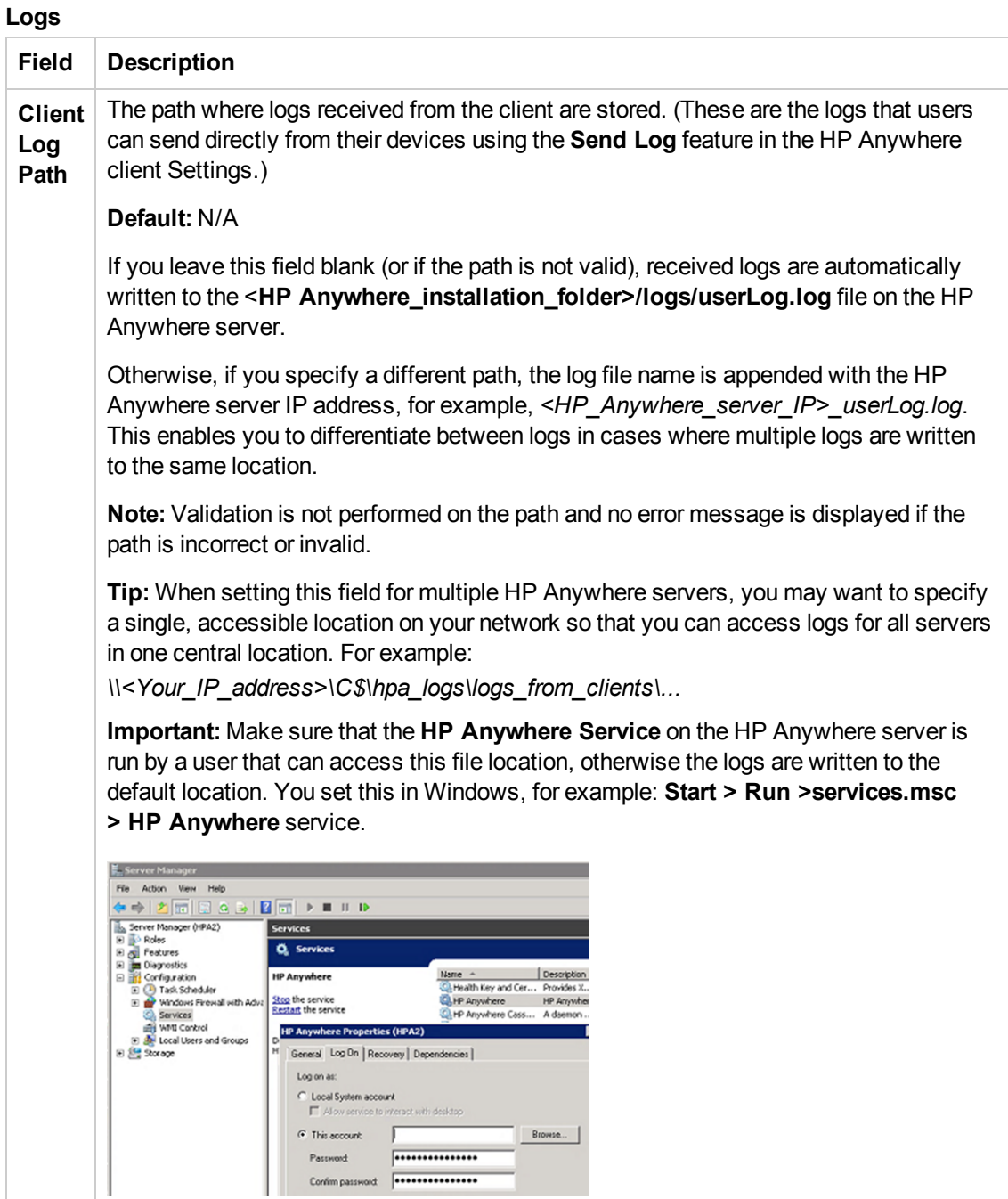

## **Proxy Configuration**

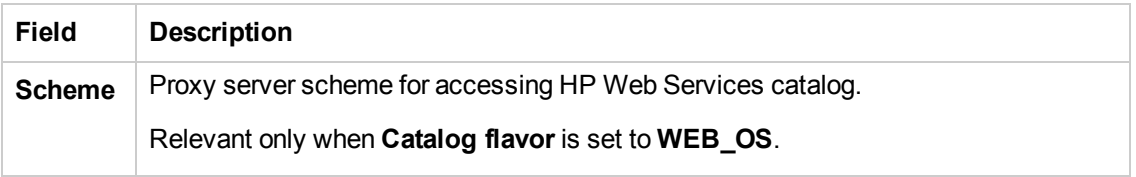

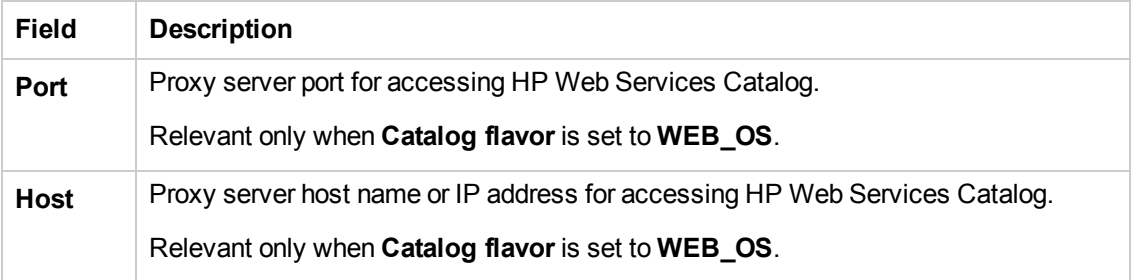

## **Proxy Configuration, continued**

## **Apple Push Notifications (APNS)**

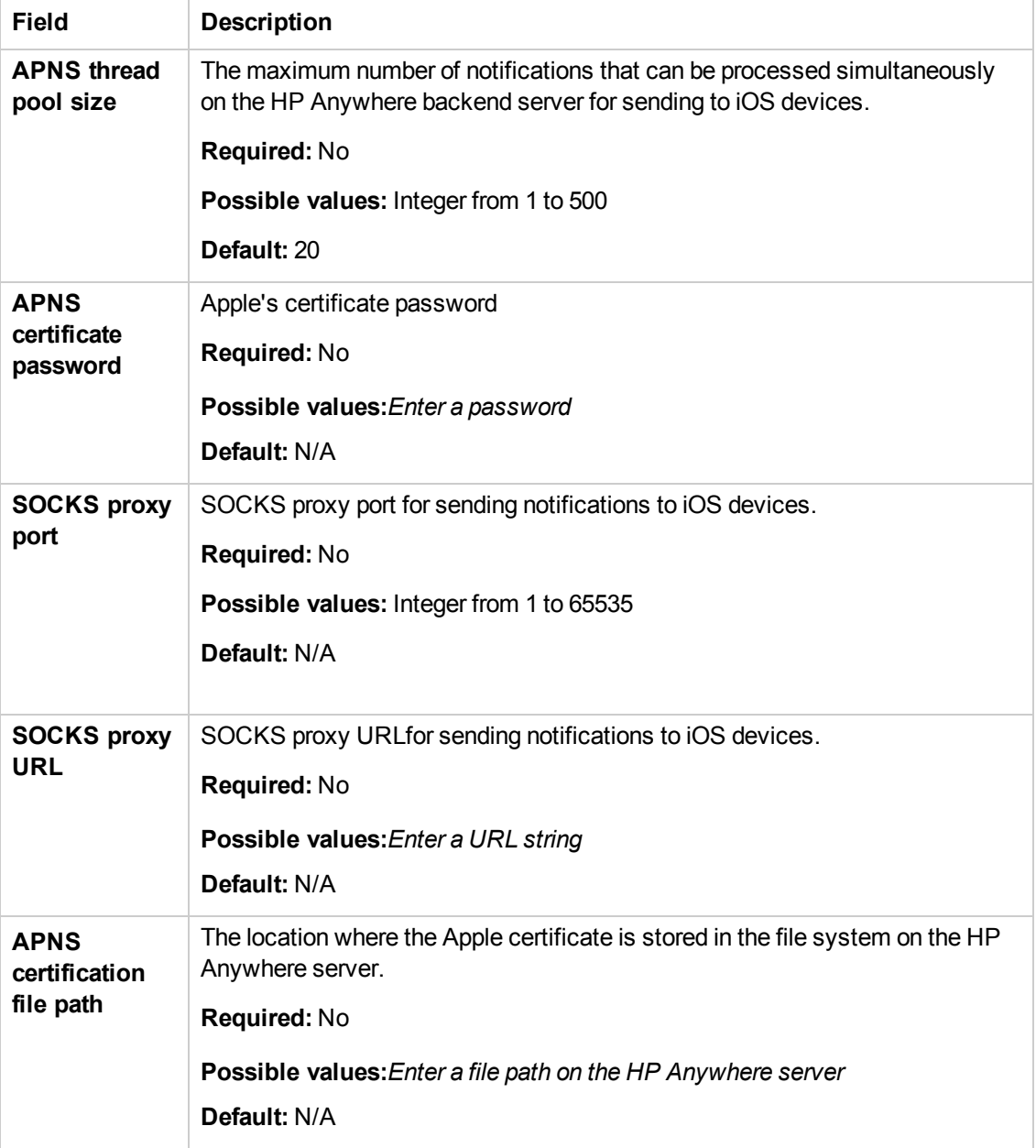

#### **Activities**

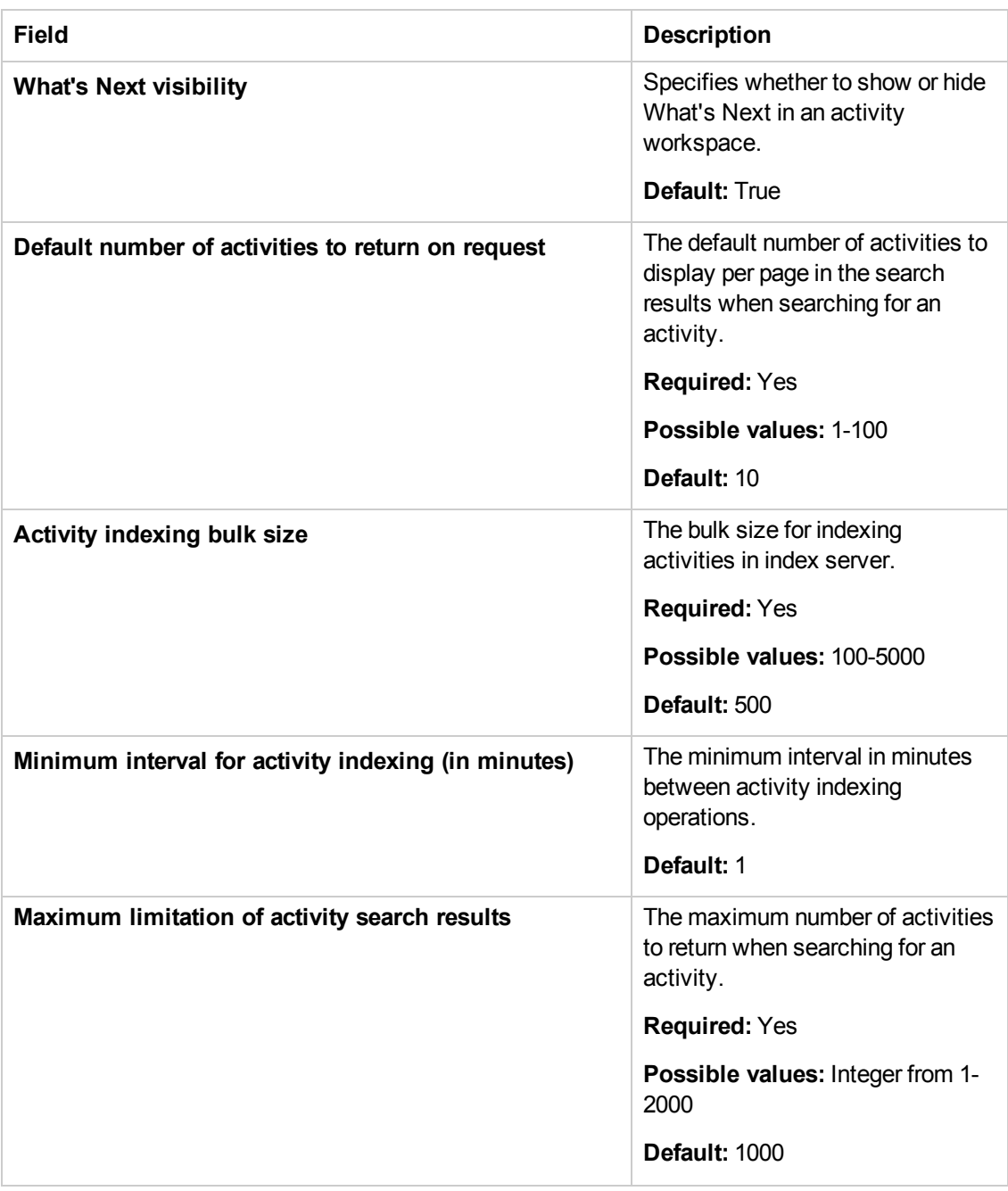

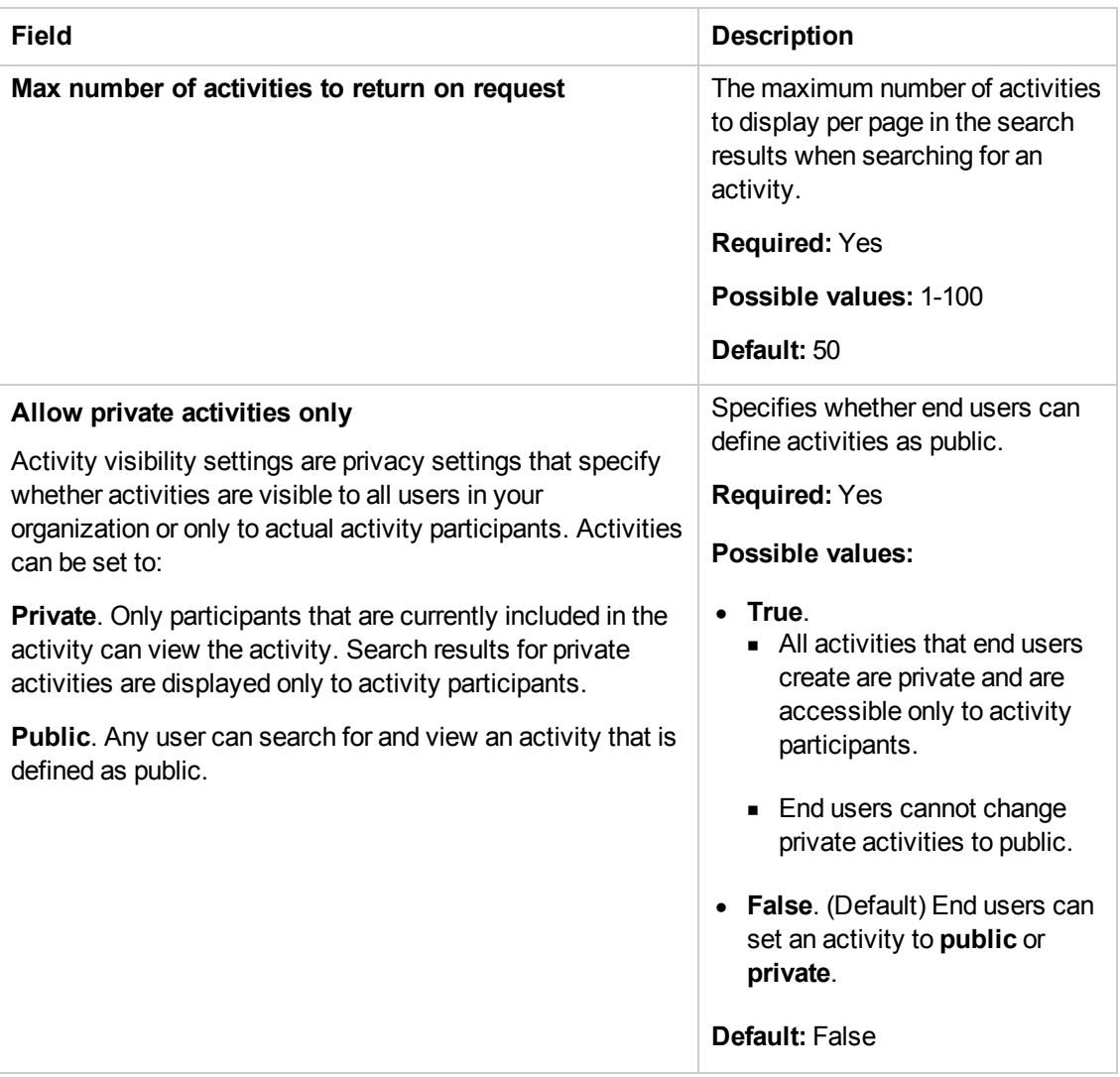

## **Activities, continued**

## **Activities, continued**

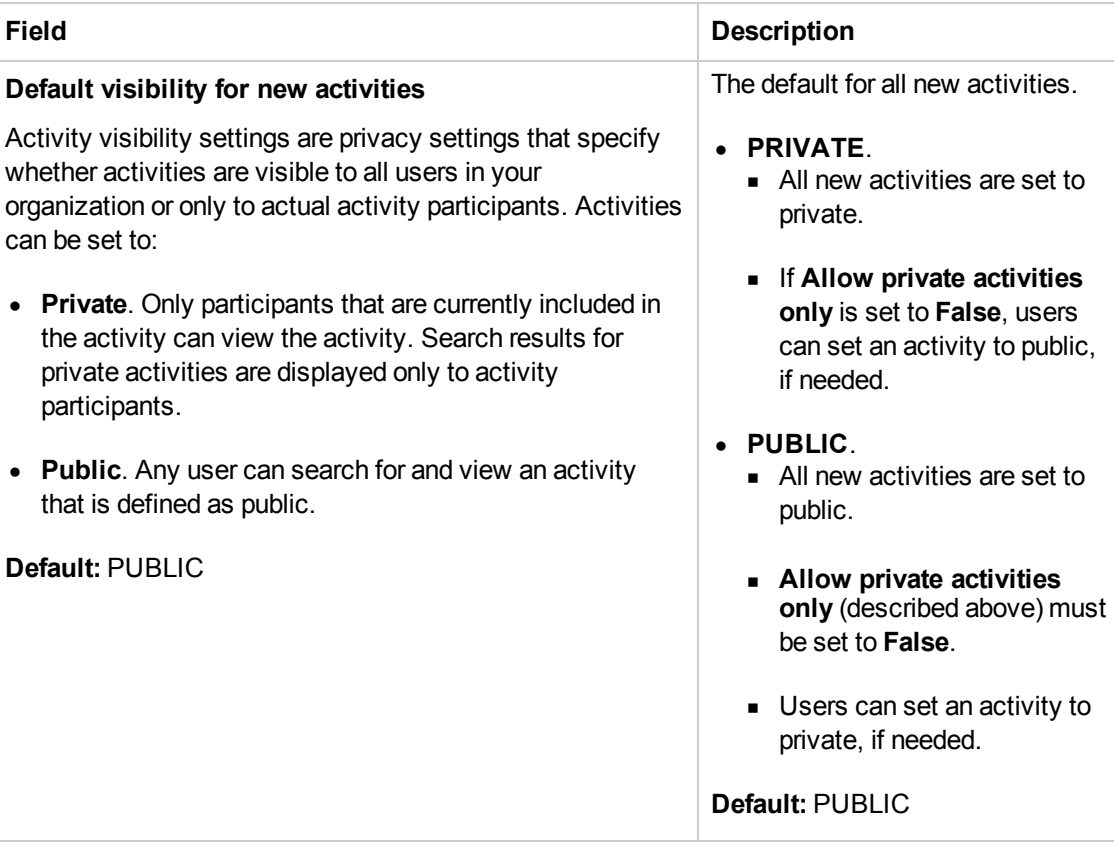

#### **Tenant Email**

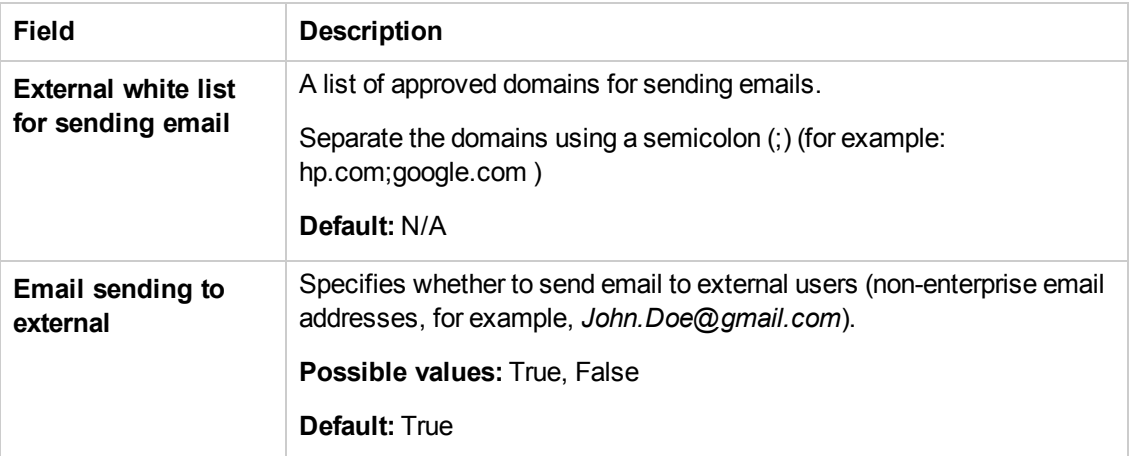

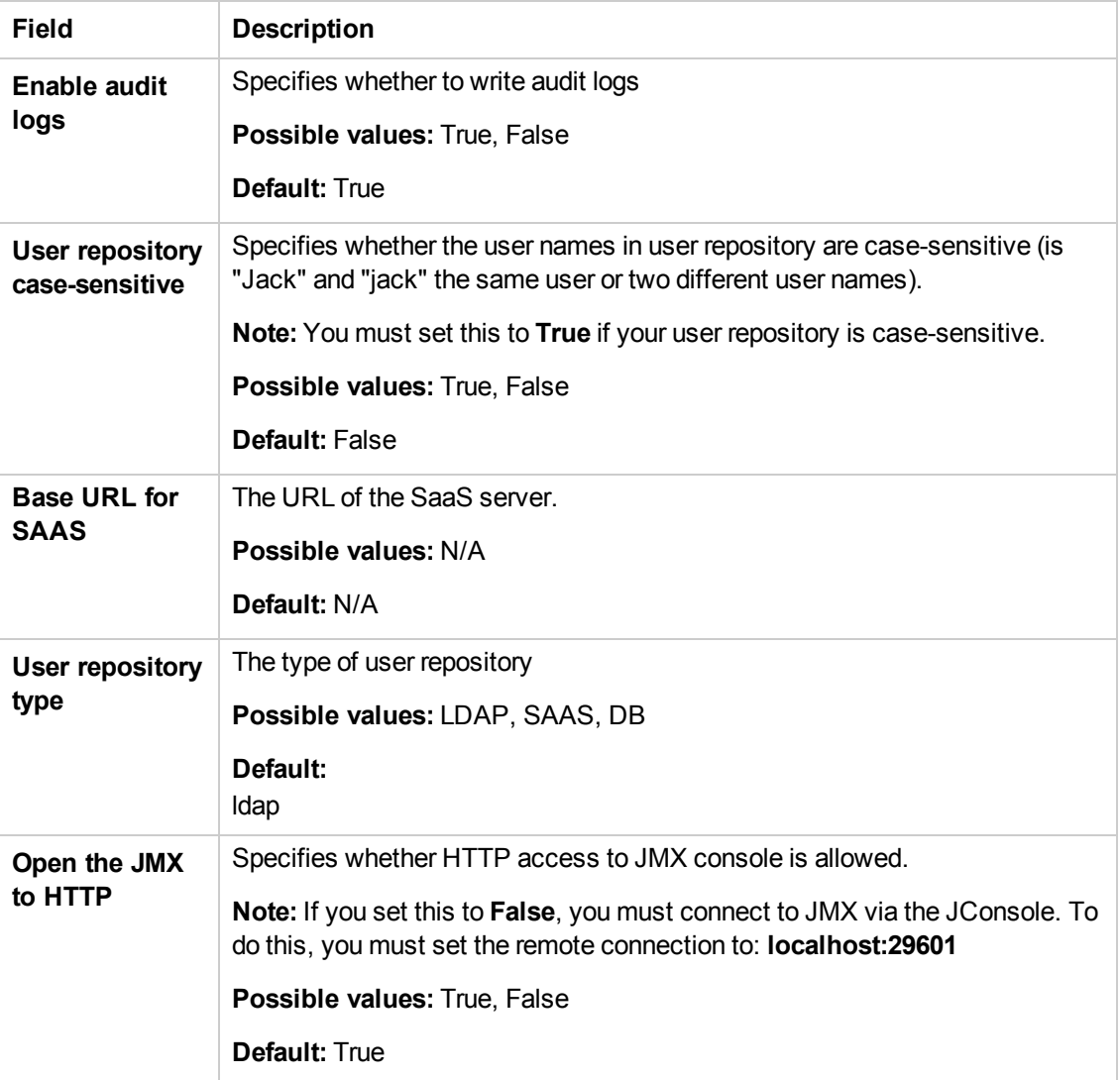

## **Foundation Settings**

#### **Server**

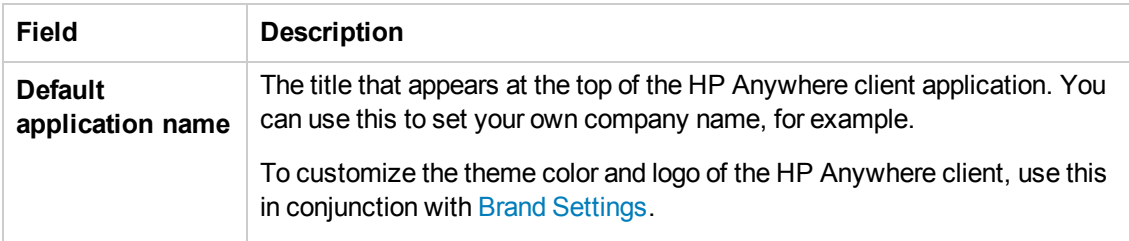

### **Server, continued**

<span id="page-35-1"></span>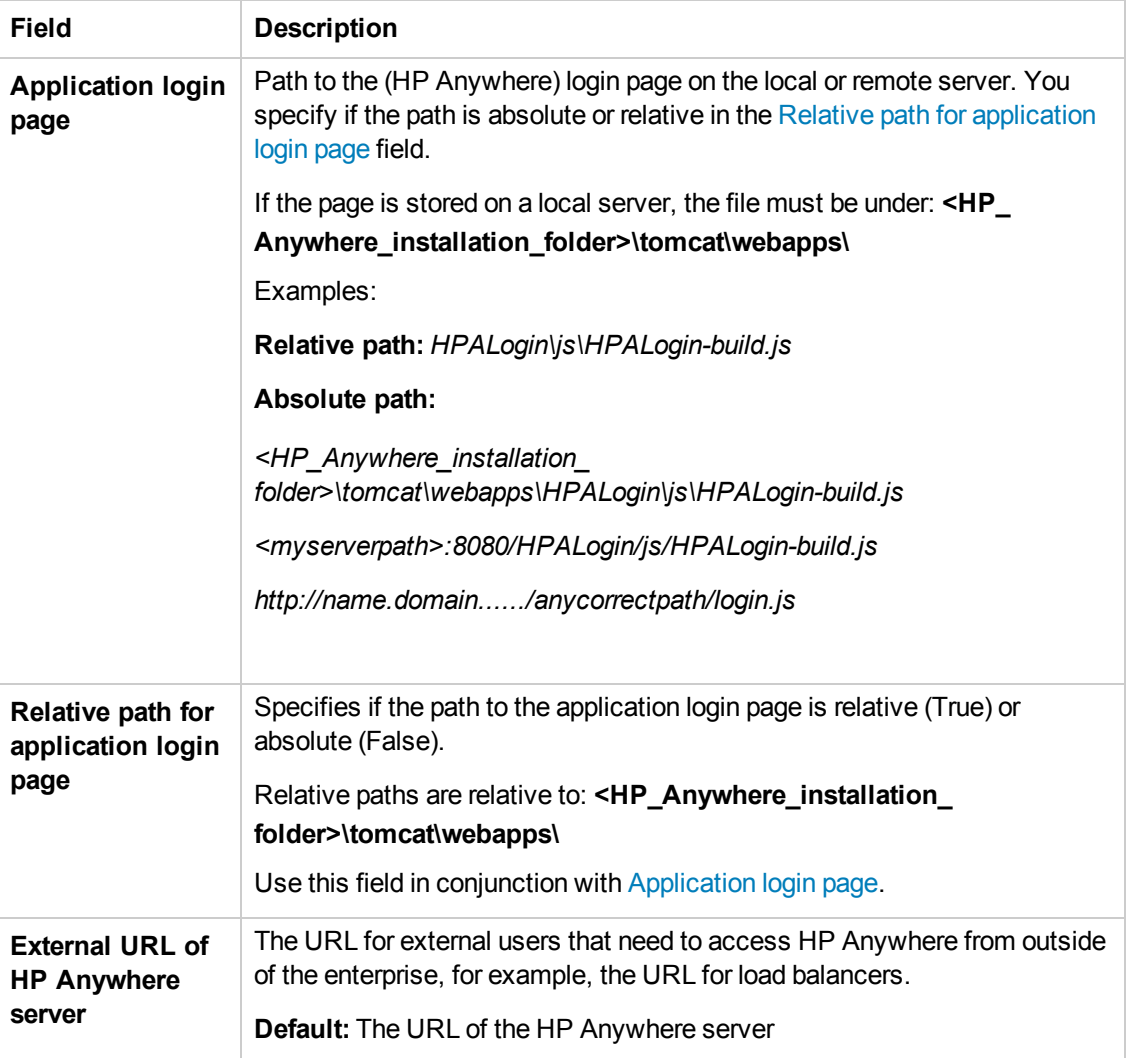

## <span id="page-35-0"></span>**Single Sign-On Settings**

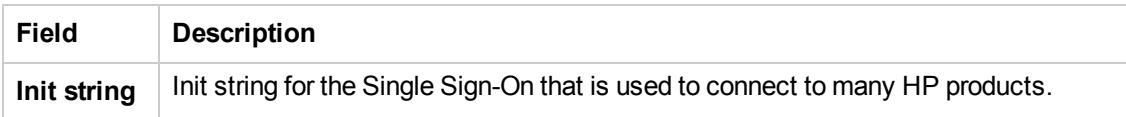
#### **Authorization**

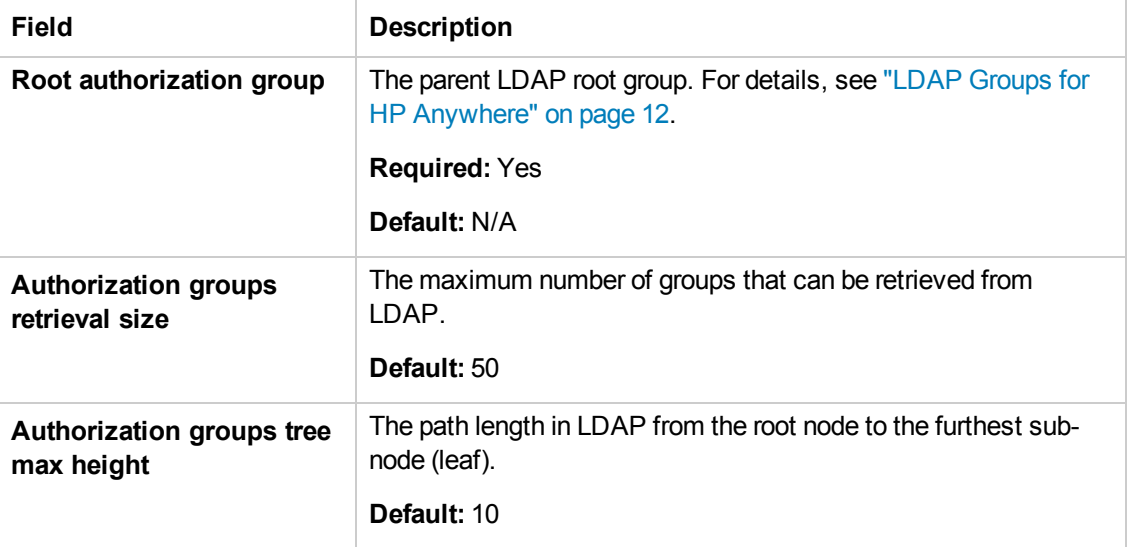

#### **Publish Channels**

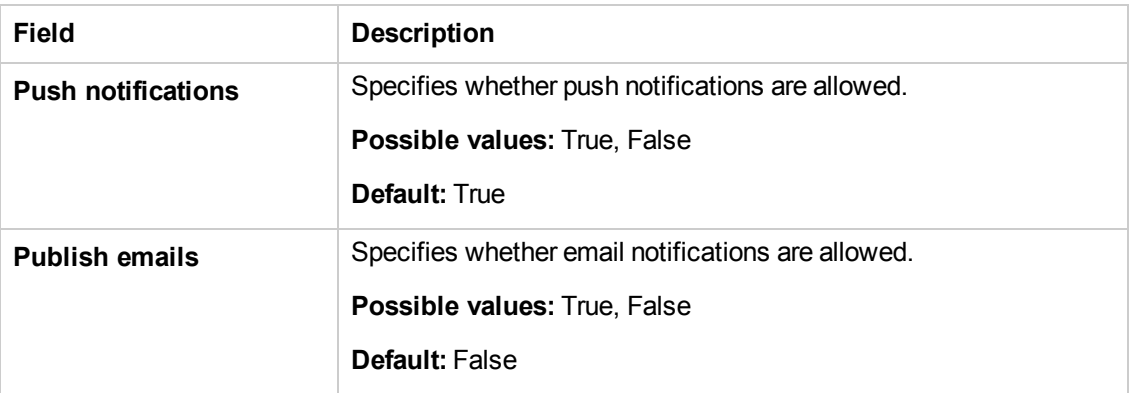

#### **Presence**

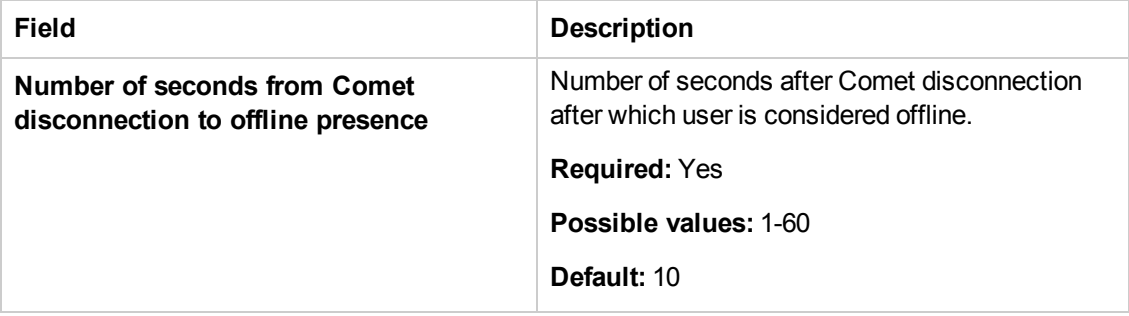

#### **Entry Points**

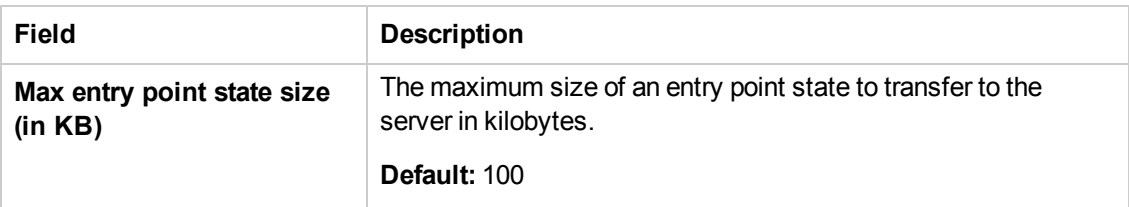

#### **Default Notification Channels**

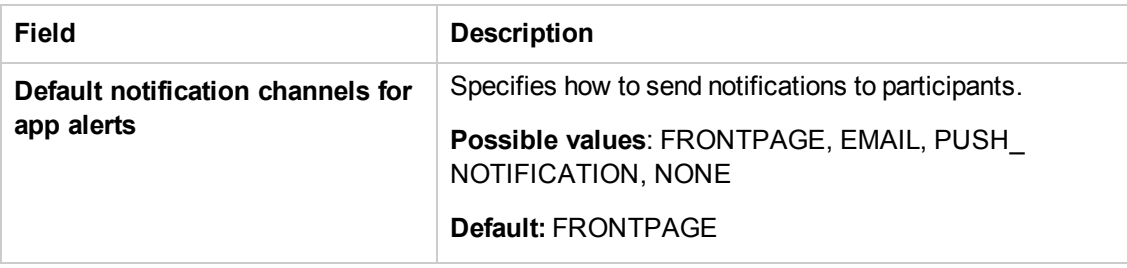

#### **Notifications**

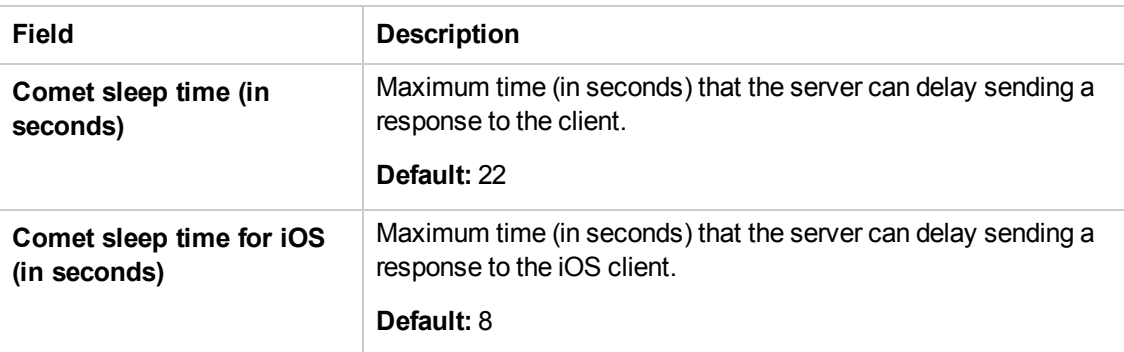

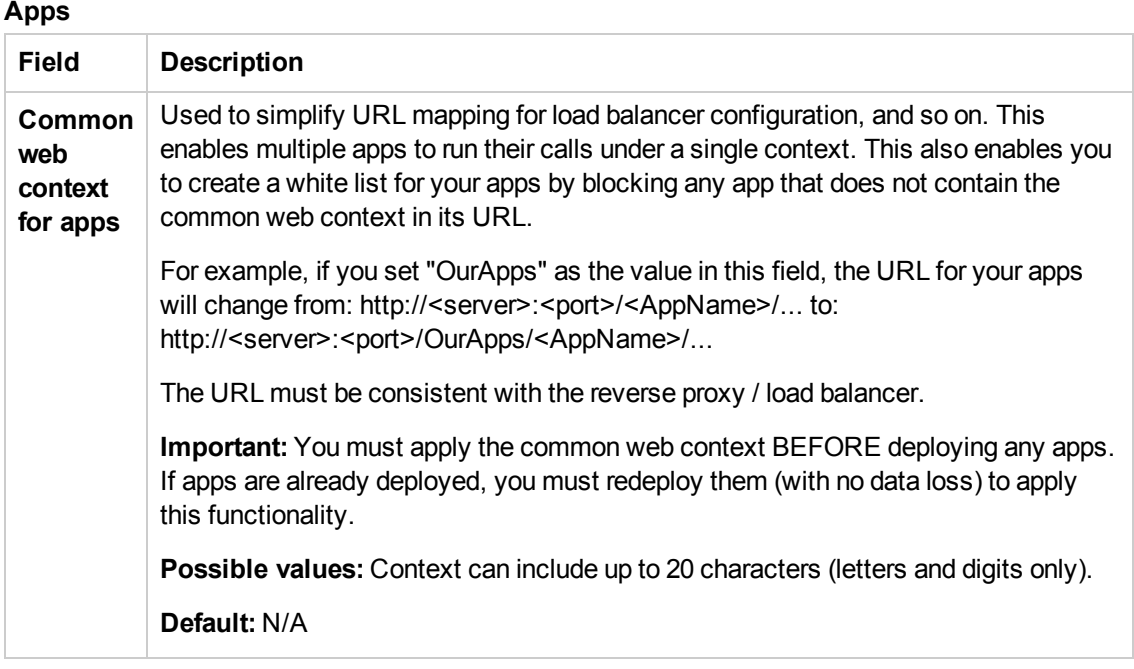

#### **Offline Support**

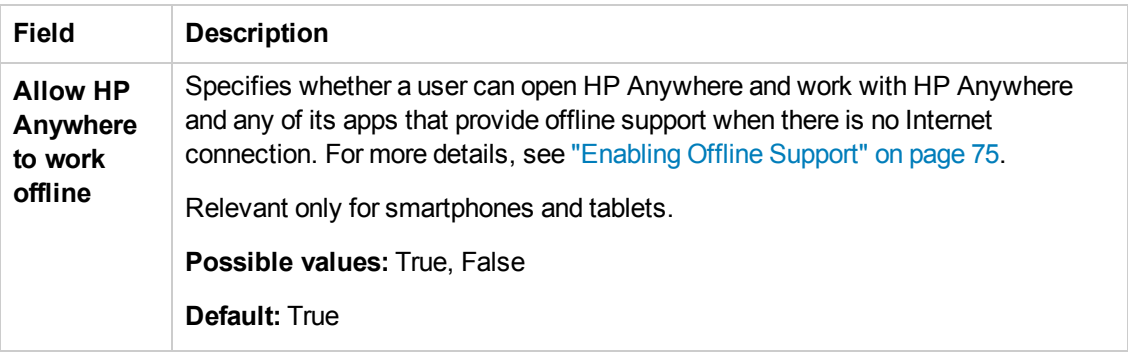

# **Chapter 4**

# **Catalogs - What Administrators Need to Know**

The **catalog** contains a collection of apps that are available for your end users. The administrator is responsible for maintaining the catalog. Each HP Anywhere server works with one catalog.

There are several types of catalogs. This guide focuses on:

- **.** "HP Web [Services](#page-40-0) Catalog" on page 41.
- "Default [Catalog"](#page-62-0) on page 63.

# <span id="page-40-0"></span>**Chapter 5**

# **HP Web Services Catalog**

The HP Anywhere administrator is responsible for managing the HP Anywhere apps in the HP Web Services catalog and the HP Anywhere server (via the Administrator Console).

Although the Enterprise Portal supports multiple versions for the same app, HP Anywhere supports only one version for end users. Therefore, each time you upload a new version of an app to the Administrator Console, it overwrites the previous version, so that only the latest installed version is available.

**Note:** HP Anywhere never uninstalls an app from the HP Anywhere server, only upgrades/updates it. However, you can suspend or disable it in your end users catalogs as required.

## **Apps in HP Web Services Catalog—from Developer to End User**

The administrator manages the app lifecycle for end users via the HP Anywhere Administrator Console and the HP Enterprise Portal.This section describes the development-to-delivery flow for apps and the steps that you need to perform to provide your end users with access to each app.

#### **Development-to-Delivery**

The following chart illustrates how your organization's apps reach end users.

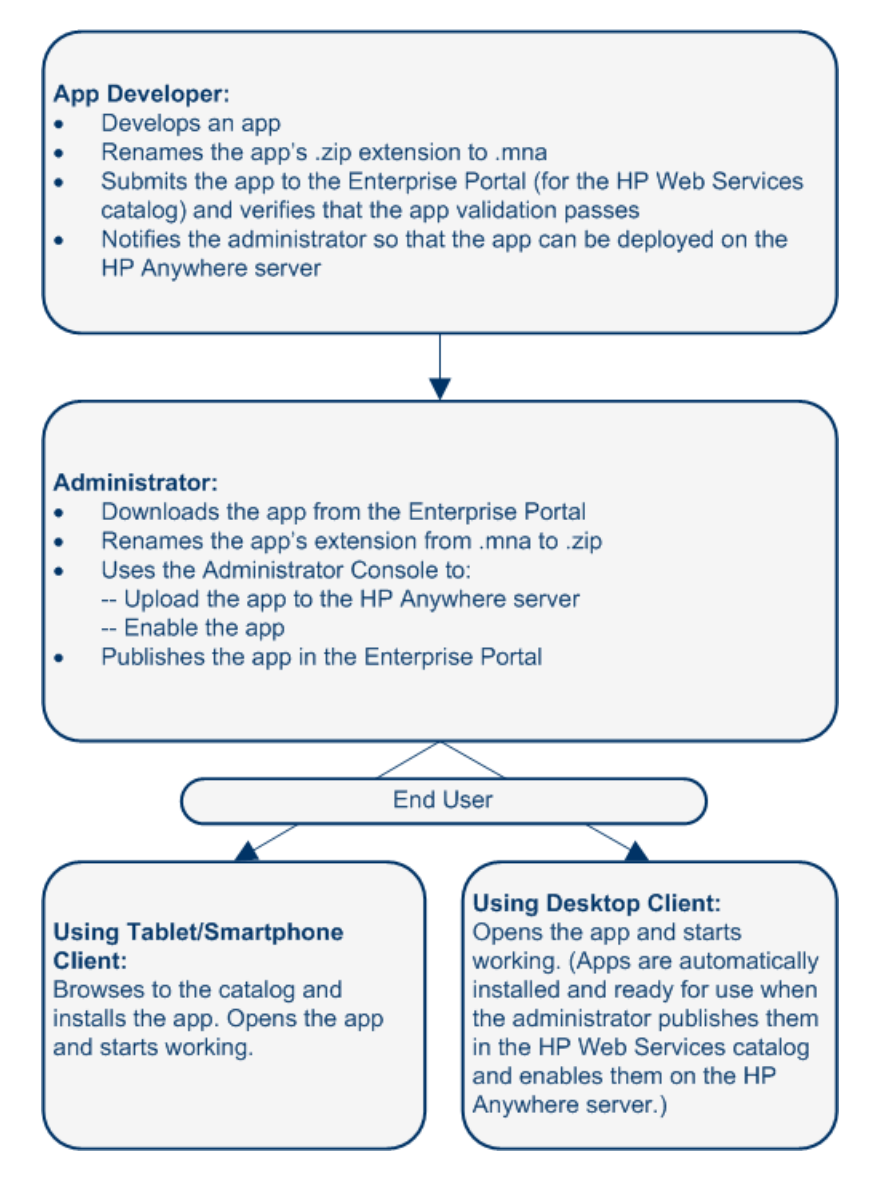

#### **Administrator Tasks for Delivering HP Web Services Apps to End Users**

The following chart illustrates your role in enabling your organization's apps to reach end users.

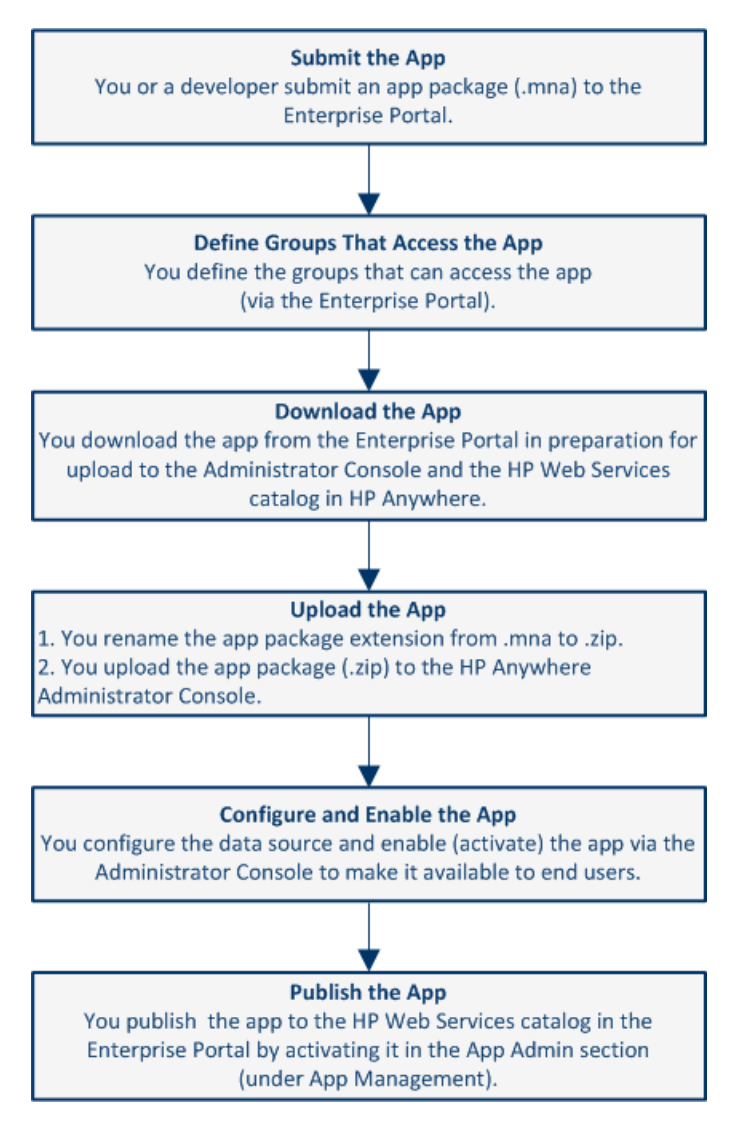

For details, see "Deploying Apps to the HP Web [Services Catalog"](#page-49-0) on page 50.

## **Prerequisites for Using the HP Web Services Catalog**

Before you can add apps to the HP Web Services catalog and make these apps available to your users, you need to register your company with HP so that you can integrate your Enterprise Portal with HP Anywhere, as follows:

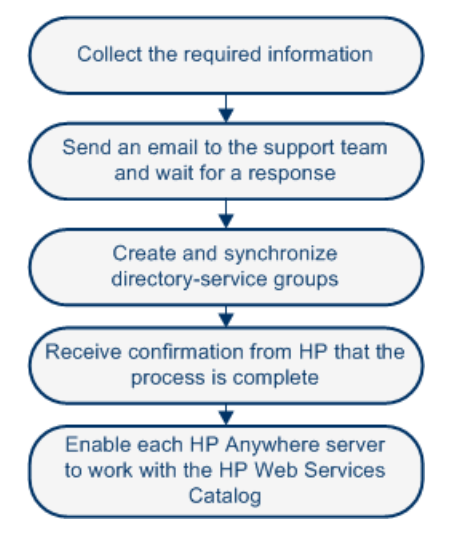

For a diagram illustrating the [integration,](#page-48-0) see "How HP Anywhere Integrates with Your HP Web Services Catalog and Users" on page 49.

### **Step 1: Collect the Required Information for Integration with the Enterprise Portal**

The first step is to prepare the information required to integrate the Enterprise Portal with HP Anywhere.

#### <sup>l</sup> **Company information:**

Legal entity name:

Legal entity type:

DUNS (Data Universal Numbering System) number:

Company size:

Company Web site:

Phone number of the main switchboard:

Company logo:

(Attach the file to the email message (step 2 below). The file type must be PNG or JPG, and the maximum dimensions are 200 pixels wide by 100 pixels high.)

#### <sup>l</sup> **Company address:**

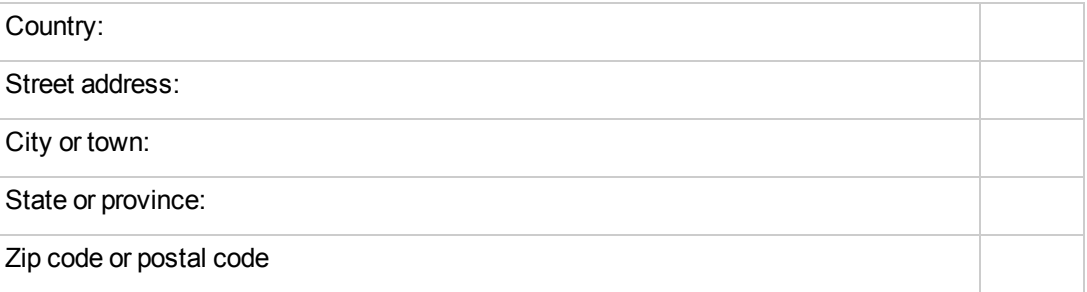

#### <sup>l</sup> **Contact information for the HP Anywhere representative at your company:**

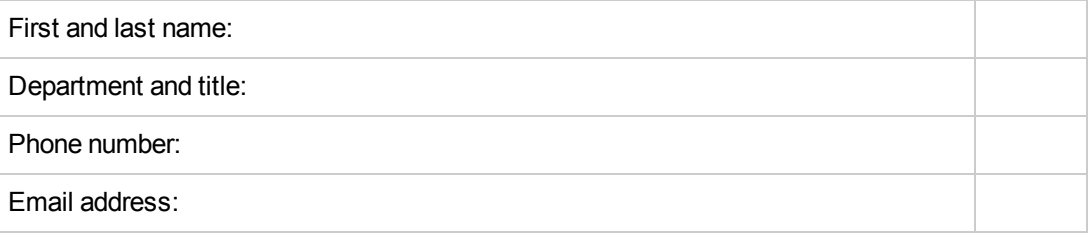

#### <sup>l</sup> **Contact information for a representative in your company's legal department:**

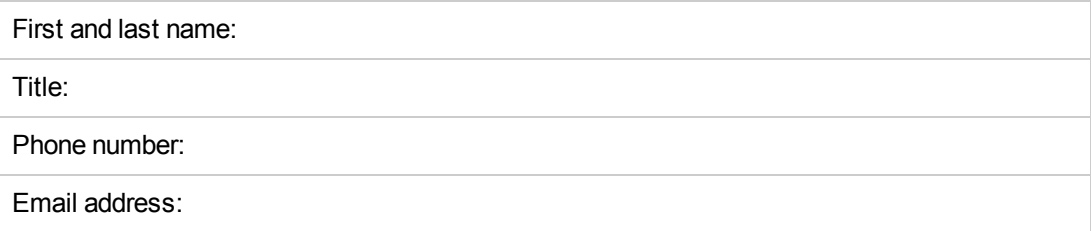

<sup>l</sup> **Information about the identity provider (certificate authority) for HP Anywhere:**

Name of the identity provider:

URL of the identity provider:

A SAML signing certificate (.crt file).

(Zip the file and attach it to the email message. For details,see "Creating [SAML Certificates](#page-57-0) for the HP Web Services Catalog" on page 58.)

Password for the certificate, if applicable:

<sup>l</sup> **Information about the top-level directory-service group that was created for HP Anywhere:**

Group name for the enterprise administrators group:

(Enterprise administrator permissions will be manually assigned to this group, so that members of the group can log in to the Enterprise Portal.)

#### <sup>l</sup> **Enterprise Portal login credentials for three Enterprise Portal users:**

**The following must be valid email addresses for user types..**

User name (email address) of an enterprise administrator (for example, ep\_enterprise\_ admin@mycompany.com):

User name (email address) of a developer administrator (for example, ep\_developer\_ admin@mycompany.com):

User name (email address) of a developer (for example, ep\_developer@mycompany.com):

### **Step 2: Send an Email Request for Integration with the Enterprise Portal**

Send an email message containing the information in step 1 above to: HPWS-HPASupport@hp.com

**Tip:** You can copy/paste the information in step 1 into an email.

- Include the word "Onboarding" in the subject line.
- Include the information listed in step 1 in the body of the email message.
- Include the attachments (the company logo and zipped certificate file).

A member of the support team will contact you if any additional information is required.

After receiving your email, the team creates instances of the software and database elements that run the Enterprise Portal, Account Services, and Application Catalog for your enterprise.

This process takes approximately three business days, after which .the team will contact you regarding the remaining steps needed to complete the integration process.

### **Step 3: Create and Synchronize the Directory-Service Groups**

When you publish an app, you need to associate the app with groups in the enterprise directory service. This enables users in an associated group to view and download the app.

- 1. Create directory-service user groups for users that can view and access the apps to be stored in the HP Web Services catalog.
- 2. After these groups are synchronized with HP Anywhere, notify the person that contacted you that the groups are ready.

When you create directory-service groups, consider the following:

- By enabling access to enterprise applications, you are enabling access to proprietary and confidential information. Consider the groups used for app access and their changing membership carefully—as carefully as you consider groups for accessing other enterprise IT resources.
- Associations of apps with directory-service groups in the Enterprise Portal enable users in those groups to view and download the apps from the HP Web Services Catalog (if they have compatible devices).
- Before using existing groups, consider whether all apps to be associated with these groups are relevant for and should be accessible to all users in these groups.
- Set up groups for which app-related maintenance will be as "maintenance-free" as possible.
- If some enterprise apps enable access to more highly privileged enterprise information, for example, to financial or HR information, then management of the groups that give access to the apps should respect existing procedures for requesting access to more highly privileged information.
- Synchronization occurs every 24 hours and when the HP Anywhere server is restarted.

### **Step 4: Receive Confirmation that Three Enterprise Portal Users are Ready**

After confirming a successful synchronization of the groups with HP Anywhere, the team creates the three Enterprise Portal users for which you provided usernames above.

Following the creation of the Enterprise Portal users, the team will contact you to say that the process is complete. You can now use the Enterprise Portal and Application Catalog.

### **Step 5: Set the HP Web Services Catalog in the HP Anywhere Administrator Console**

Each HP Anywhere server works with one catalog type at time. To enable HP Anywhere to work with the HP Anywhere Web Services catalog, do the following:

- 1. In the General Settings tab of the Administrator Console, navigate to **Catalog settings**.
- 2. Set the **Catalog flavor** to **WEB\_OS**.
- 3. Restart the HP Anywhere server for the change to take effect.

### <span id="page-48-0"></span>**How HP Anywhere Integrates with Your HP Web Services Catalog and Users**

Registering your enterprise enables HP to integrate HP Anywhere with your company's apps and users:

**Enterprise Portal.** Your Enterprise Portal runs at HP and communicates with other parts of HP Anywhere running at HP.

**Account Services.** The Account Services communicate with your IT infrastructure to obtain information about group members and to authenticate Enterprise Portal users.

**Application Catalog.** The Application Catalog (HP Web Services Catalog) contains the apps that your enterprise has chosen to make available to enterprise users for use on their mobile devices.

The following diagram illustrates the integration between HP Anywhere are displayed in the cloud in the diagram below:

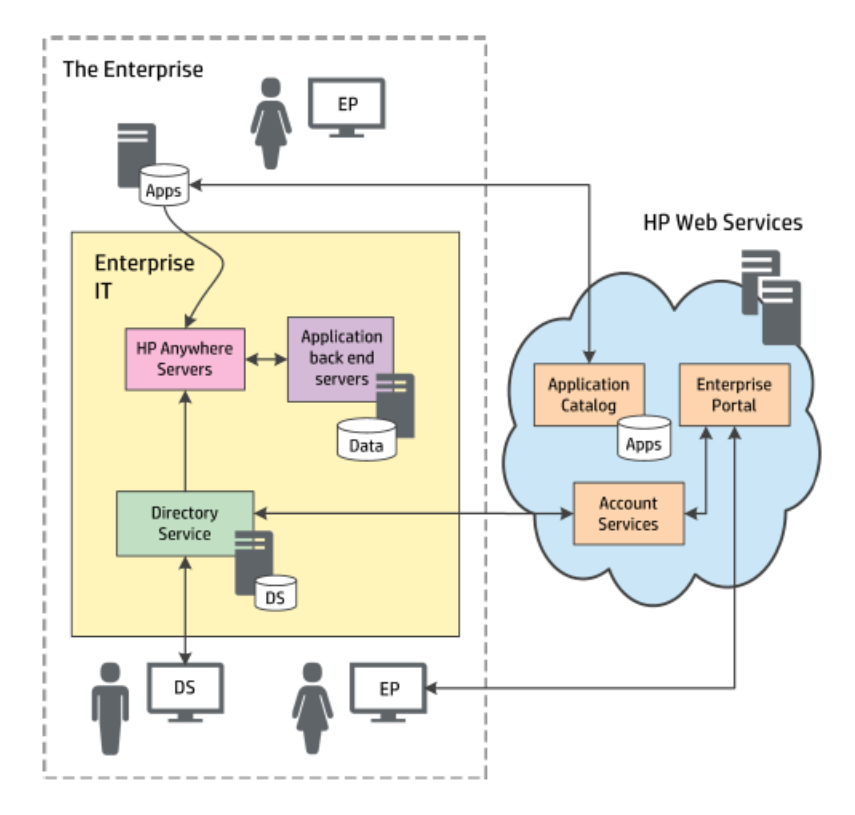

## <span id="page-49-0"></span>**Deploying Apps to the HP Web Services Catalog**

After you integrate the [Enterprise](#page-40-0) Portal with HP Anywhere (as described in "HP Web Services Catalog" on page 41), you can deploy apps to the HP Web Services catalog and enable end users to access them.

#### **To deploy an app to the HP Web Services Catalog:**

- 1. Submit the app to the Enterprise Portal.
	- a. Log in to the Enterprise Portal using the credentials you received when setting up the integration between the Enterprise Portal and HP Anywhere.
	- b. Click the **Applications** tab at the top of the window if it is not already open. The App Management tab opens by default.

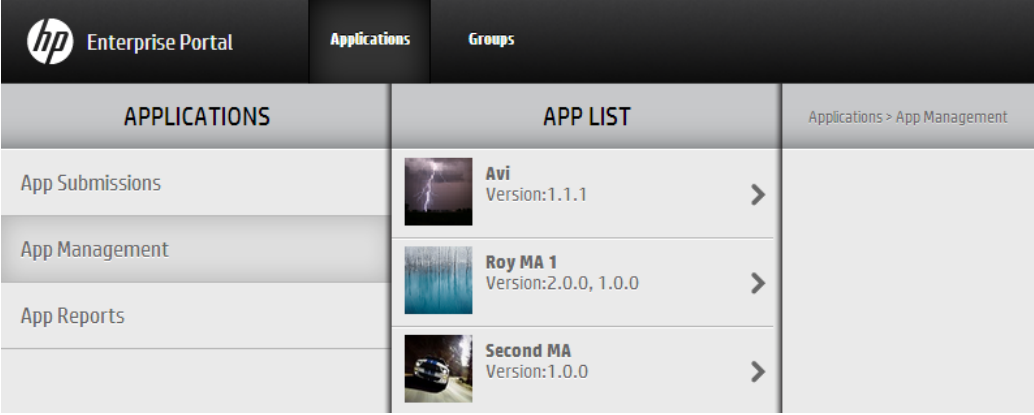

c. In the Applications pane, click the **App Submissions** tab. The Application Submission pane opens.

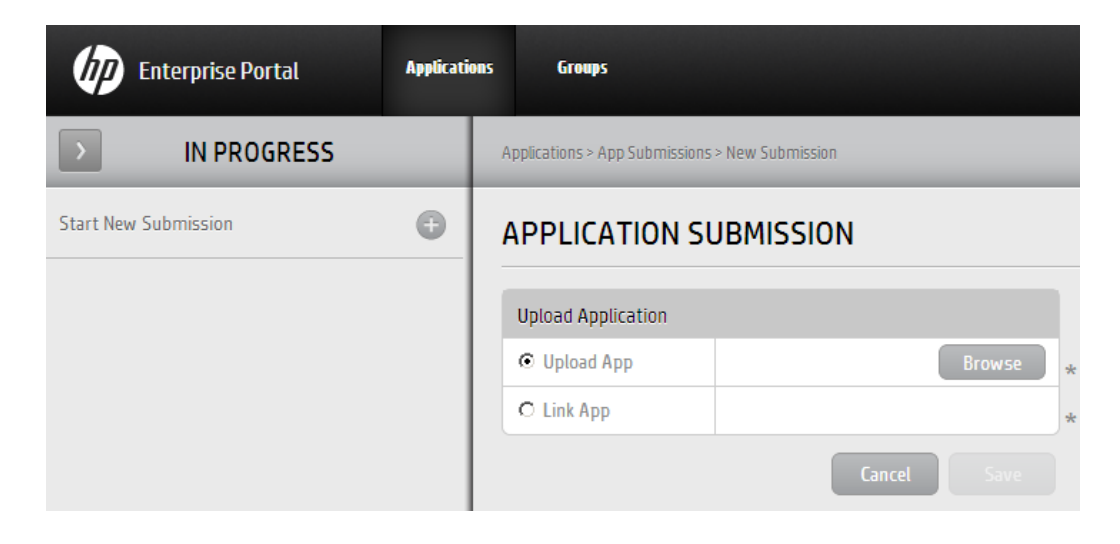

d. Click the **+** button next to **Start New Submission**. Then select **Upload App** and click **Browse** to browse to the app package in the file system and upload it.

**Note:** Make sure that the app name matches the naming [conventions](#page-61-0) for app packages (see "Appendix A: Naming [Conventions](#page-61-0) for Apps in the HP Web Services Catalog" on page 62) and that it has an **.mna** extension. (Rename the app in the file system prior to upload, if needed.)

**Example:** *my-app.mna*

- e. Click **Save**. Then click **Yes** in the confirmation box to begin the submission process. The Enterprise Portal validates the app and perfoms checks, such as:
	- o Verifies that the file type is MNA
	- o Verifies that the file structure and folders are valid
	- o Verifies that the app ID is unique in the Enterprise Portal
- f. In the Application Submission pane, enter the relevant information.

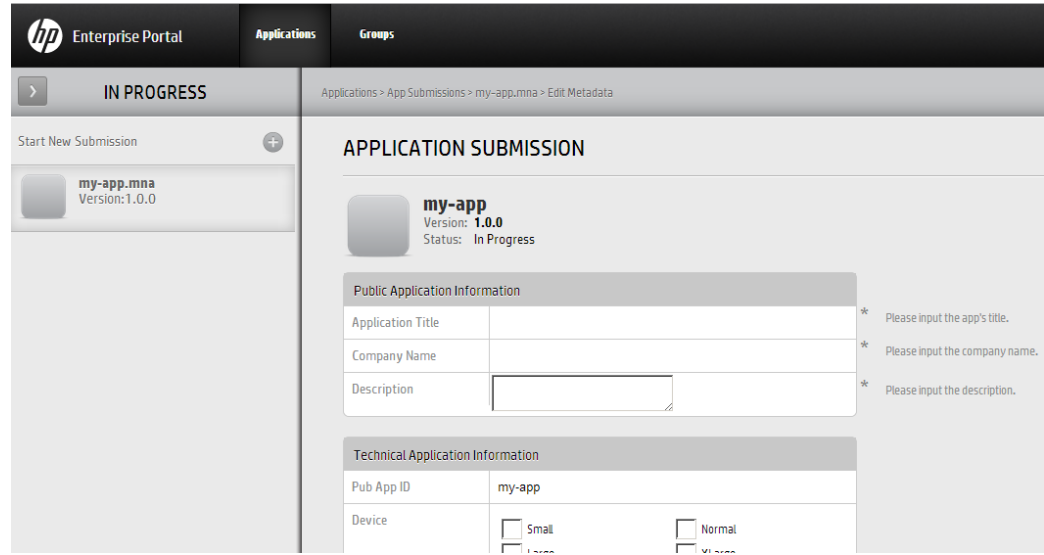

g. Click **Save**. Then click **Yes** in the confirmation box to complete the submission process. The app is added to the **App List** under **App Management**.

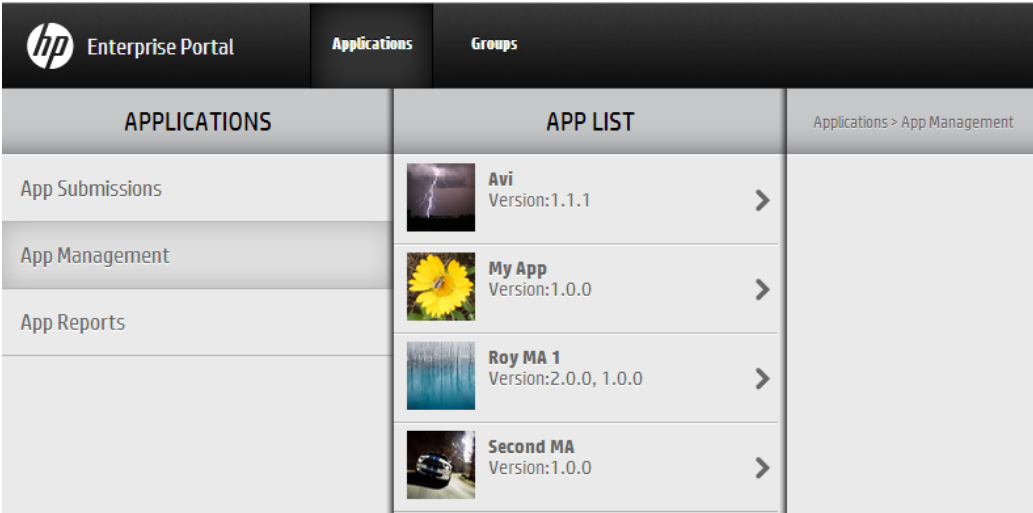

- 2. Define the groups that can access the app:
	- a. In the Applications pane, select **App Management**.
	- b. In the App List pane, select the submitted app. The app is displayed in the App View pane.

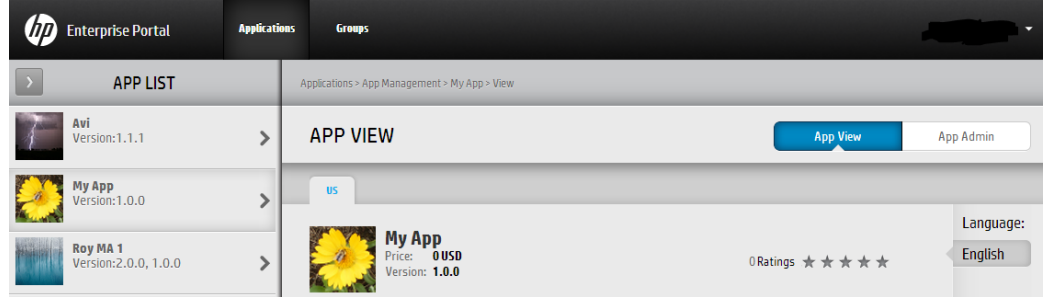

c. In the App View pane, click **App Admin**. The App Admin pane opens.

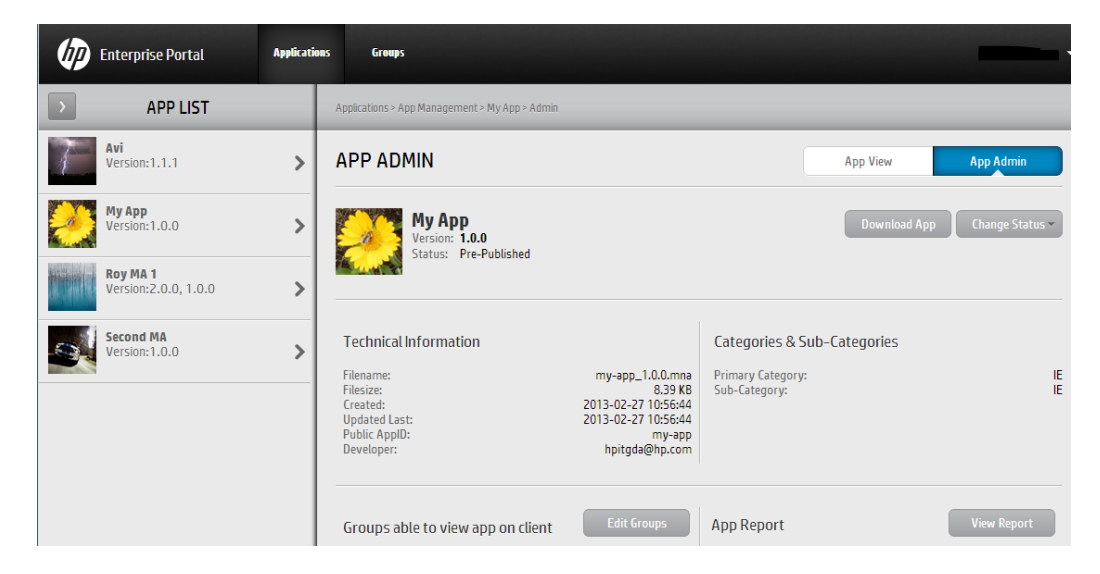

d. Click **Edit Groups**. The **Groups Able to View This App** box opens displaying the list of user groups. This list is populated by HP Anywhere and is synchronized every 24 hours.

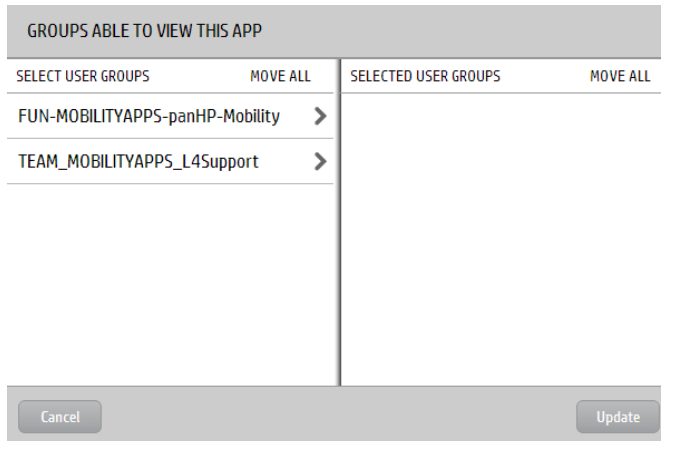

e. Move the relevant groups to the Selected User Groups pane on the right and click **Update**. The groups are added to the App Admin pane.

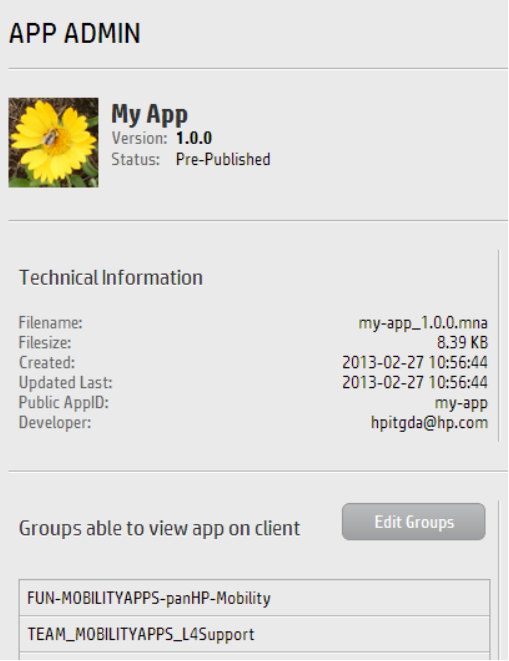

**Note:** If needed, notify the person responsible for adding apps to the HP Anywhere HP Web Services catalog that the app is ready to be deployed on HP Anywhere.

- 3. Download the app from the Enterprise Portal:
	- a. In the Applications pane, select **App Management**.
	- b. In the App List pane, select the submitted app. The app is displayed in the App View pane.

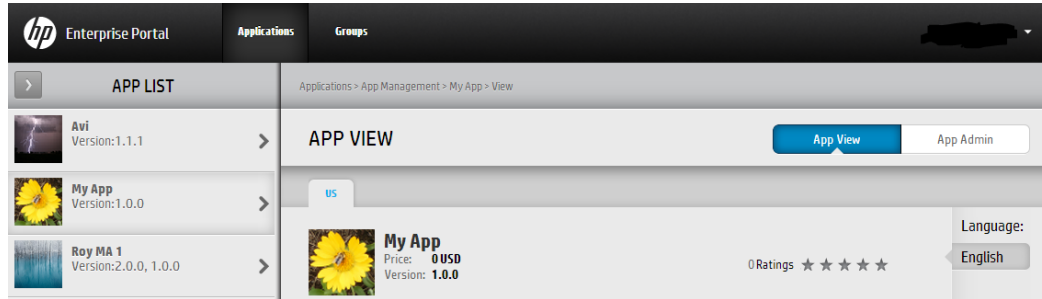

c. In the App View pane, click **App Admin**. The App Admin pane opens.

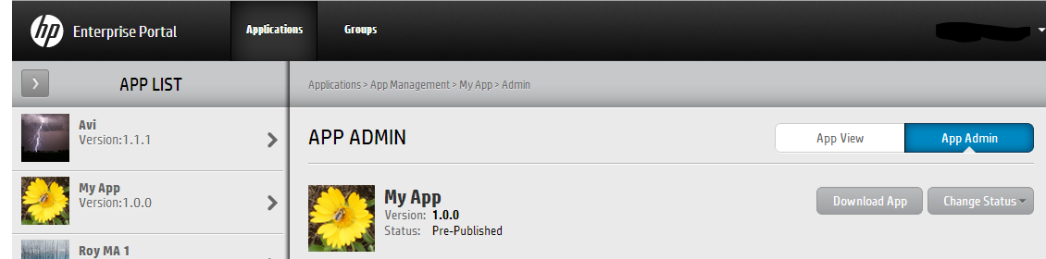

- d. Click **Download App** and save the app to a convenient location in the file system. The app is saved with an appended version number (as defined in the **<***app\_name***> descriptor.xml** file), for example, *my-app\_1.0.0.mna*.
- e. Rename the app's **.mna** extension to **.zip**.
- 4. Upload the app to the Administrator Console.
	- a. Open the Administrator Console. For details, see ["Understanding](#page-14-0) the Administrator Console" on page 15.
	- b. **The first time you upload an app:** In the General Settings tab of the Administrator Console, navigate to **Catalog settings** and verify that **Catalog flavor** is set to **WEB\_OS**. If you change this value, you must restart the server for the change to take effect.
	- c. In the Apps tab of the Administrator Console, click the **Browse** button. In the Open dialog box, browse to and select the relevant *<app name>.zip* file and click **Open**.

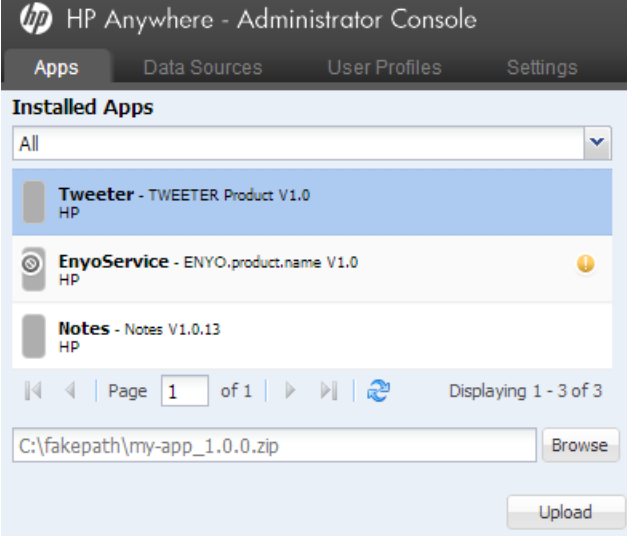

d. Click **Upload**.

e. In the confirmation box, click **Yes**. The app uploads and is deployed automatically, and the new app is added to the list of **Installed Apps**

**Note:** If the deployment fails, check the **hpanywhere-stderr** log file in: <*HP Anywhere installation folder* >\tomcat\logs

- 5. Set the data source for the app, as [described](#page-71-0) in "Defining a Data Source for an App" on page 72.
- 6. Define any app-specific settings: a. In the Apps pane of the Administrator Console, select the app you want to enable.
	-
	- b. In the right pane, select **Settings** and modify the values, as needed.
- 7. Enable the app in the HP Anywhere Administrator console:
	- a. In the Apps pane of the Administrator Console, select the app you want to enable.
	- b. In the right pane, click **Enable**. The app is accessible to end users after the next synchronization between the Enterprise Portal and HP Anywhere.
- 8. Publish the app to the HP Web Services catalog for end users via the Enterprise Portal.
	- a. In the Applications pane of the Enterprise Portal, select **App Management**.
	- b. In the App List pane, select the submitted app. The app is displayed in the App View pane.

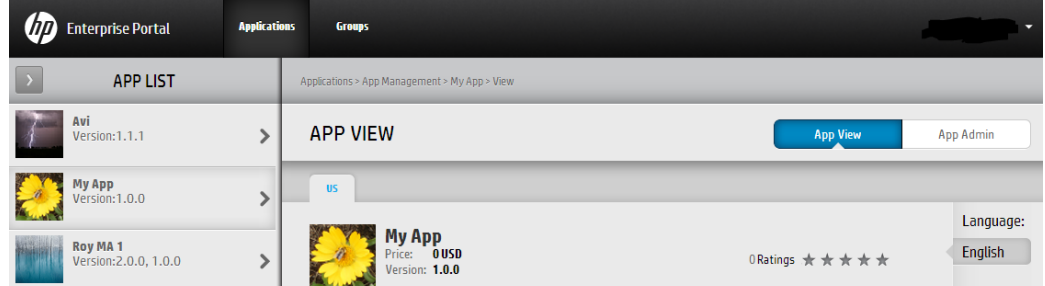

c. In the App View pane, click **App Admin**. The App Admin pane opens.

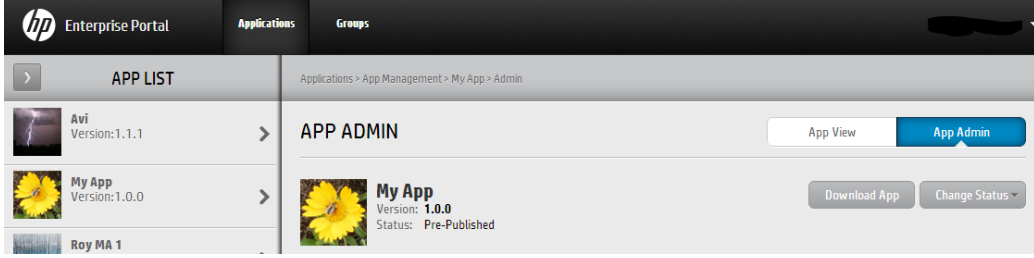

d. Click **Change Status** and select **Activate**.

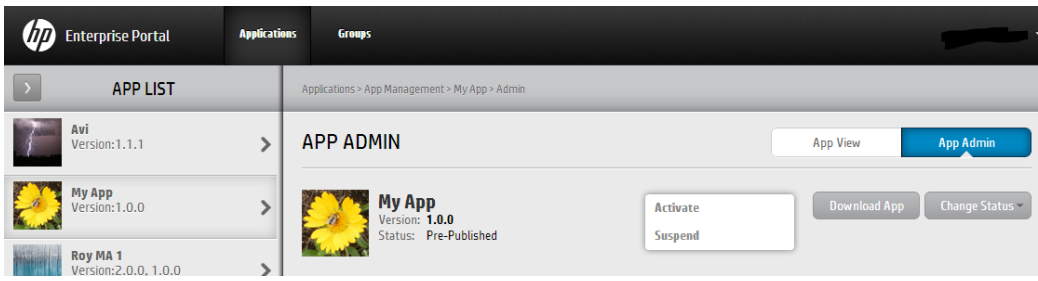

The app will be available on HP Anywhere after the next synchronization with HP Anywhere, which occurs every 24 hours.

## <span id="page-57-0"></span>**Creating SAML Certificates for the HP Web Services Catalog**

To work with an HP Web Services catalog, you need to use SAML certificates.

#### **To create SAML certificates:**

- 1. In a text editor:
	- a. Open **<HP\_Anywhere\_installation\_ folder>/scripts/CreateSamlSelfSignedCertificate.bat**.
	- b. Replace **@btoaw.host.fqdn@** with the fully qualified domain name (FQDN) of the HP Anywhere server host. For example: Change *SET HOST\_FQDN=@btoaw.host.fqdn@* to *SET HOST\_FQDN=myserver.com*
- 2. Run **<HP Anywhere installation folder>/scripts/CreateSamlSelfSignedCertificate.bat**. This batch file creates two certificate files under **../jre/lib/security**:
	- <sup>n</sup> keystore.jks contains the full certificate (public/private peer)
	- hpapublic.cer (password hpapwd) contains public key for HP Web Services
- 3. In each HP Anywhere server, overwrite the existing **keystore.jks** file in **<***HP\_Anywhere\_installation\_folder***>\conf\keystore.jks** with the newly generated file.

**Note:** Make sure to back up the existing **keystore.jks** file before you overwrite it.

4. To apply the newly generated certificate (or if you have your own certificates), set the relevant properties in **<HP Anywhere installation folder>/conf/saml.properties** file. For example:

keyStoreType=JKS keystoreName= hpasaml keyStorePassword=hpapwd privateKeyPassword= hpapwd algorithmName=http://www.w3.org/2000/09/xmldsig#rsa-sha1 lookForKeyStoreInClasspath=false privateKeyDefaultAliasName=hpasaml certificateDefaultAliasName=hpasaml keyStorePath=../jre/lib/security/keystore.jks recipient=https://token.palmws.com audienceURI=https://www.palmws.com issuer=https://HPAnywhere.com

## **Upgrading App Versions in the HP Web Services Catalog**

You can update the HP Web Services catalog to include an upgraded (replacement) app version, when needed.

#### **To upgrade an app version in the HP Web Services catalog:**

- 1. Open the Enterprise Catalog, select the app you want to upgrade, and navigate to the App Admin pane. For details, see steps 1 and 2 in "Deploying Apps to the HP Web [Services Catalog"](#page-49-0) on page 50
- 2. Click **Full Update**. (Available only if the app was activated (set to Published status) at least once.)
- 3. Submit the replacement version to the HP Web Services catalog. For details, see step 1 in "Deploying Apps to the HP Web [Services Catalog"](#page-49-0) on page 50.
- 4. Download the app from the Enterprise Portal in preparation for upload to the Administrator Console and the HP Web Services catalog in HP Anywhere. For details, see step 4 in "Deploying Apps to the HP Web [Services Catalog"](#page-49-0) on page 50.
- 5. In the HP Anywhere Administrator Console, disable the app by selecting it in the Apps tab, and, on the right side of the window, clicking **Disable**.
- 6. Remove files from the previous app version from the HP Anywhere server, as follows: a. Stop the HP Anywhere server (**Start > HP > HP Anywhere > Stop HP Anywhere Server**).
	- b. Browse to: **<***HP Anywhere installation folder***>/tomcat/webapps**
	- c. Delete the following:
		- o **<app\_name> folder**
		- o **<app\_name>.WAR file**
		- o **<app\_name>.ZIP file**
	- d. Start the HP Anywhere server (**Start > HP > HP Anywhere > Start HP Anywhere Server**).
- 7. Upload the app to the Administrator Console. For details, see step 5 in "Deploying Apps to the HP Web [Services Catalog"](#page-49-0) on page 50.

**Note:** Make sure the version of the app you are uploading is different from the previously uploaded version.

- 8. In the Administrator Console,enable the app by selecting it in the Apps tab, and, on the right side of the window, clicking **Enable**.
- 9. Publish the app in the Enterprise Portal if you suspended it. For details, see step 3 in "Deploying Apps to the HP Web [Services Catalog"](#page-49-0) on page 50.

## **Remove an App from the End User HP Web Services Catalog**

After you install an app on the HP Anywhere server or the Enterprise Portal, you cannot uninstall it, but you can make it unavailable to non-administrator end users in any of the following ways:

- <sup>l</sup> **Disable the app for all end users simultaneously via the HP Anywhere Administrator Console.**
	- a. In the Administrator Console, select the app in the Apps tab.
	- b. On the right side of the window, click **Disable**.This removes the app from the My Apps page in the HP Anywhere client.
- <sup>l</sup> **Disable the app for all end users simultaneously via the Enterprise Portal.**
	- a. In the Applications pane, select **App Management**. Then, in the App List pane, select the app that you want to remove.
	- b. On the right side of the window, click **Change Status** and then click **Suspend**.
- <sup>l</sup> **Remove the association with specific user groups in the Enterprise Portal.**
	- a. In the Applications pane, select **App Management**.
	- b. In the App List pane, select the app that you want to remove.
	- c. On the right side of the window, click **App Admin**.
	- d. Click **Edit Groups**. Move the groups you want to remove to the left pane and click **Update**.

**Note:** When you disable an app, it is no longer available to end users. However, you can still see the app in the list of **Installed Apps** in the Administrator Console, and you can still access it. For example, you may want to test it or re-enable it.

## <span id="page-61-0"></span>**Appendix A: Naming Conventions for Apps in the HP Web Services Catalog**

This section lists the Enterprise Portal naming conventions for apps in the HP Web Services catalog.

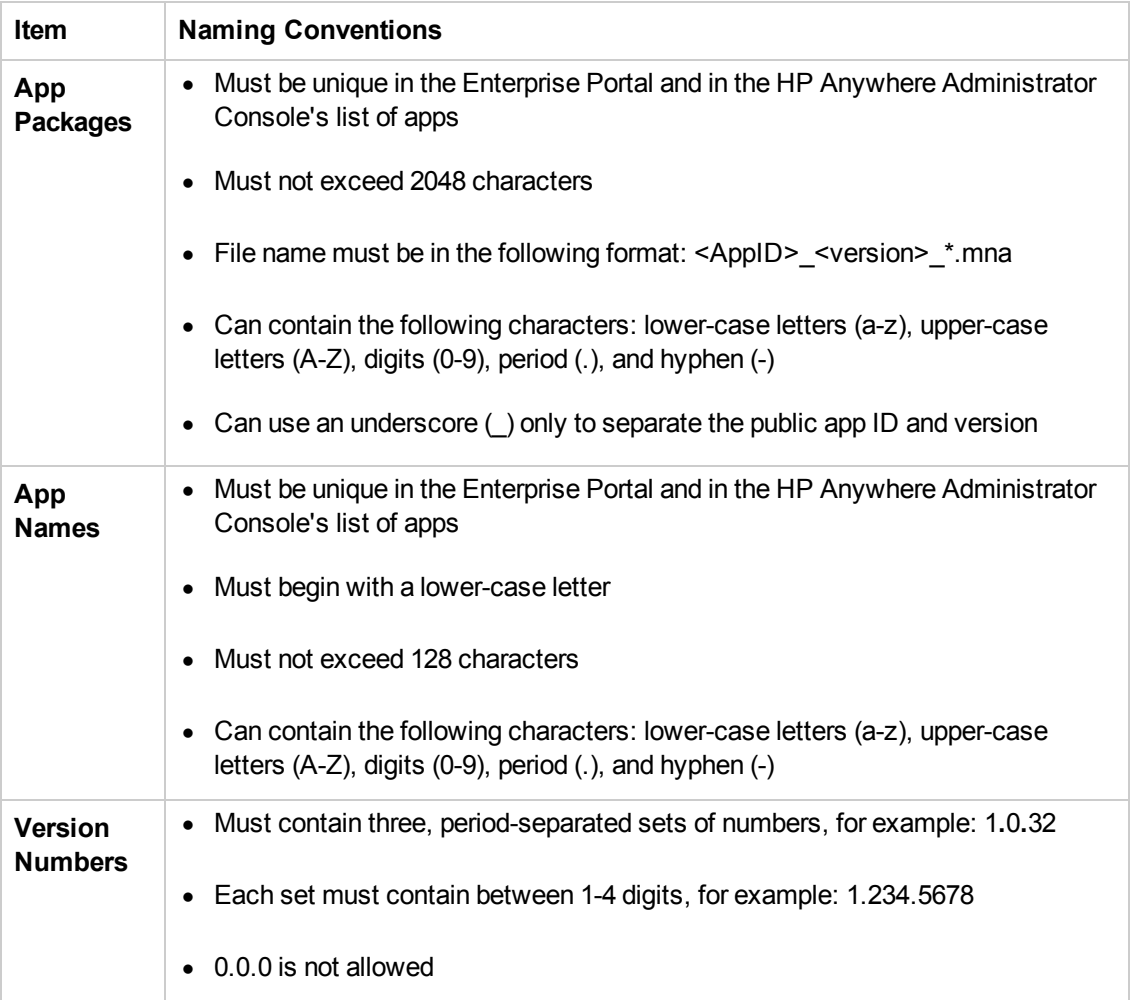

# <span id="page-62-0"></span>**Chapter 6**

# **Default Catalog**

The HP Anywhere administrator is responsible for managing the Default catalog, including:

- Uploading apps to the HP Anywhere server via the Administrator Console to add them to the catalog
- Enabling apps after configuring their required data sources and settings (if any)
- Associating apps with LDAP groups so that end users can access the apps
- Disabling any apps that you do not want end users to access

Each time you upload a new version of an app to add to the catalog, it overwrites the previous version, so that only the latest installed version is available.

**Note:** HP Anywhere never uninstalls an app, only upgrades/updates it. However, you can change the configuration of an app, or disable it as required.

#### **To add an app to the default catalog:**

- 1. Open the [Administrator](#page-14-1) Console. For details, see "Logging In and Out of the Administrator Console" on page 15.
- 2. Install the app, as described in "Uploading Apps to the [Default Catalog"](#page-65-0) on page 66.
- 3. Define a data source for the app, if needed. For details, see ["Defining](#page-71-0) a Data Source for an App" on page 72.
- 4. Modify the app settings, if needed, as described in "Defining Global and [App-Specific](#page-70-0) Settings" on page 71.
- 5. Associate [LDAP authorization](#page-11-0) groups with each app, as described in "LDAP Groups for HP Anywhere" on page 12.
- 6. Enable the app, as described in ["Enabling](#page-68-0) an App for End Users" on page 69.

## **Apps in Default Catalog—from Developer to End User**

The administrator manages the app lifecycle for end users via the Administrator Console.This section describes the development-to-delivery flow for apps and the steps that you need to perform to provide your end users with access to each app.

#### **Development-to-Delivery**

The following chart illustrates how your organization's apps reach end users.

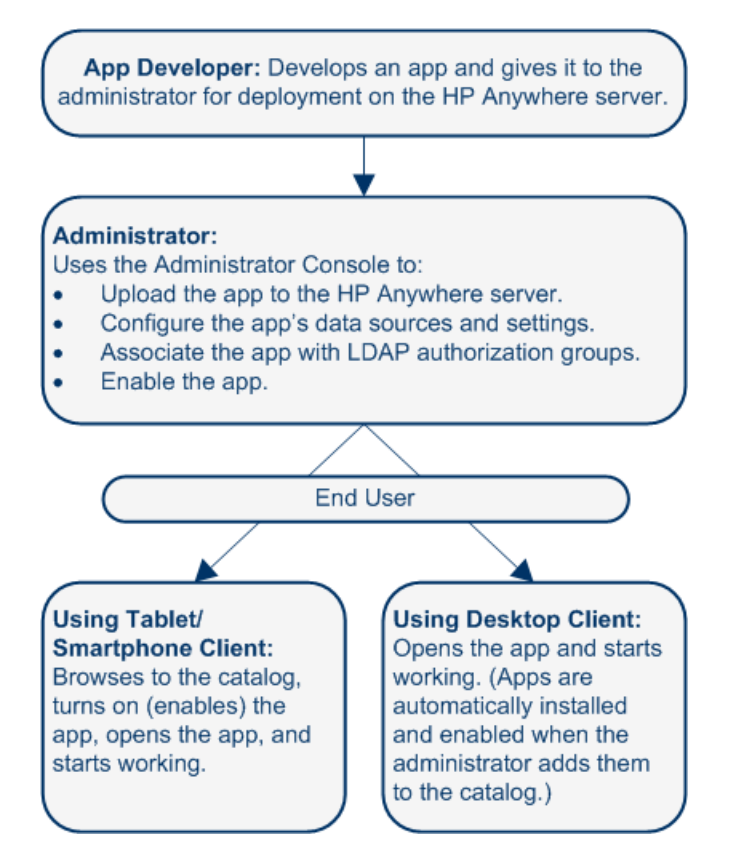

#### **Administrator Tasks for Delivering Apps to End Users**

The following chart illustrates your role in enabling your organization's apps to reach end users.

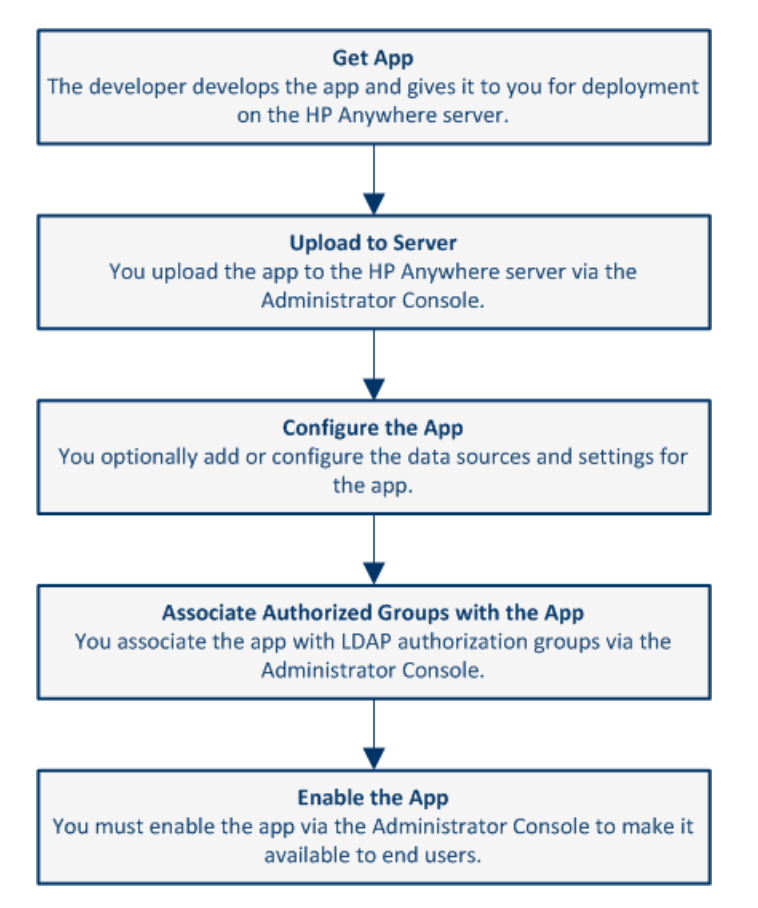

For details, see:

- "Uploading Apps to the [Default Catalog"](#page-65-0) on the next page
- <sup>l</sup> "Defining Global and [App-Specific](#page-70-0) Settings" on page 71
- ["Defining](#page-71-0) a Data Source for an App" on page 72
- "Associating LDAP [Authorization](#page-67-0) Groups with Apps" on page 68
- ["Enabling](#page-68-0) an App for End Users" on page 69

### <span id="page-65-0"></span>**Uploading Apps to the Default Catalog**

The first step in making apps available to end users is to upload them to the HP Anywhere server. You do this in the Administrator Console.

After you upload an app, it is immediately available to users with administrator privileges. This enables you to test it, or otherwise use the app before you enable it for other, non-administrator end users.

#### **To upload an app to the HP Anywhere server:**

- 1. Open the [Administrator](#page-14-1) Console. For details, see "Logging In and Out of the Administrator Console" on page 15.
- 2. **The first time you upload an app:**
	- a. In the General Settings tab of the Administrator Console, navigate to **Catalog settings** and verify that **Catalog flavor** is set to **DEFAULT**.
	- b. Make sure that the [LDAP prerequisites](#page-11-1) are met. For details, see "LDAP Configuration Prerequisites for HP Anywhere" on page 12.
- 3. Get the app .zip file from the developer.
- 4. In the Apps tab of the Administrator Console, click the **Browse** button. In the Open dialog box, browse to and select the relevant *<App name>.zip* file and click **Open**.

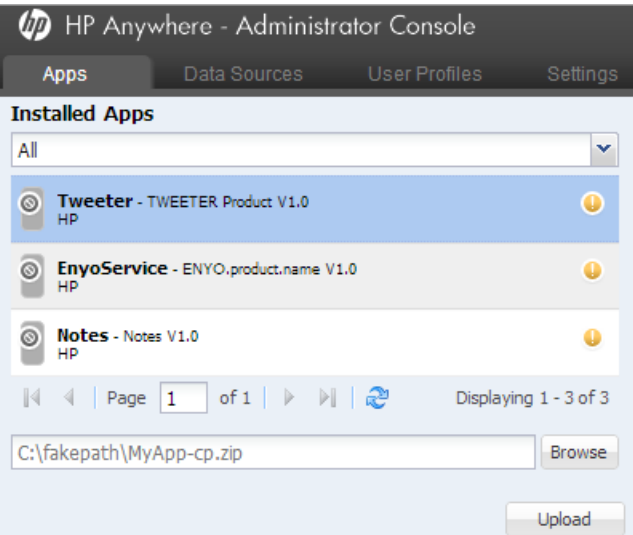

- 5. Click **Upload**.
- 6. In the confirmation box, click **Yes**. The app uploads and is deployed automatically, and the new app is added to the list of **Installed Apps**.

**Tip:** If the deployment fails, check the **hpanywhere-stderr** log file in <*HP Anywhere installation folder*>\tomcat\logs.

### **Upgrading App Versions in the Default Catalog**

You can update the default catalog to include an upgraded (replacement) app version, when needed.

**To upload a different app version to the HP Anywhere server:**

- 1. Stop the HP Anywhere server (**Start > HP > HP Anywhere > Stop HP Anywhere Server**).
- 2. Browse to: **<***HP Anywhere installation folder***>/tomcat/webapps**
- 3. Delete the following:
	- <sup>n</sup> **<app\_name> folder**
	- <sup>n</sup> **<app\_name>.WAR file**
	- **n** <app\_name>.ZIP file
- 4. Start the HP Anywhere server (**Start > HP > HP Anywhere > Start HP Anywhere Server**).
- 5. Upload the replacement app, as described in "Uploading Apps to the [Default Catalog"](#page-65-0) on page 66.

**Note:** Make sure the version of the app you are uploading is different from the previously uploaded version.

**Tip:** If the deployment fails, check the **hpanywhere-stderr** log file in <*HP Anywhere installation folder*>\tomcat\logs.

### <span id="page-67-0"></span>**Associating LDAP Authorization Groups with Apps**

Apps are mapped to end users via LDAP authorization groups. This enables you to assign apps to end users according to their organizational roles or other relevant criteria, instead of assigning apps to end users individually.

For details on defining LDAP groups, see ["LDAP Groups](#page-11-0) for HP Anywhere" on page 12.

#### **To associate one or more LDAP authorization groups with an app:**

- 1. Make sure that that the Administrator Console is open. For details, see ["Understanding](#page-14-0) the Administrator Console" on page 15.
- 2. In the Apps tab, select an app.
- 3. On the right-side of the window, select the **Associated Authorization Groups** tab and click **Add Groups**. The Add Authorization Groups dialog box opens.

4. Select the LDAP groups that you want to associate with the app and click **Add**.

**Tip:** You can select multiple groups by pressing and holding the **Ctrl** key.

<span id="page-68-0"></span>All users that are assigned to the groups you selected can access the app when it is set to **Enable**.

### **Enabling an App for End Users**

When you enable an app, it becomes available to end users in any LDAP authorization group with which the app is associated.

Before enabling an app, you must ensure that the relevant configuration is set. For example, you may need to configure an app's data source or modify app-specific settings.

**Note:** After you install an app on the HP Anywhere server, you cannot uninstall it, but you can make it unavailable to end users, as described below.

**To enable an app so that users can access it from the default catalog:**

- 1. Make sure that that the Administrator Console is open. For details, see ["Understanding](#page-14-0) the Administrator Console" on page 15.
- 2. In the Apps pane of the Administrator Console, select the app you want to enable.
- 3. Make sure that all relevant app configurations are set. For example, you may need to:
	- <sup>n</sup> Define any app-specific settings by modifying the values for the app in the **Settings** tab in the right pane.
	- **Set the data source for the app, as [described](#page-71-0) in "Defining a Data Source for an App" on page** 72.
- 4. Make sure that the app is selected in the Apps tab. Then, in the right pane, click **Enable**.

#### **To remove an app from a user's default catalog:**

- 1. Make sure that that the Administrator Console is open. For details, see ["Understanding](#page-14-0) the Administrator Console" on page 15.
- 2. Do one of the following:
	- Disable the association with the app for all end users simultaneously.
		- i. In the Administrator Console, select the app in the Apps tab.
		- ii. On the right side of the window, click **Disable**.This removes the app from the catalog and the My Apps page in the HP Anywhere client.
- Remove the association with any or all LDAP authorization groups.
	- i. In the Apps tab of the Administrator Console, select the app that you want to remove.
	- ii. On the right-side of the window, select the Associated Authorization Groups tab.
	- iii. Position your mouse over an authorization group and click the **X** next to the group name. The LDAP authorization group is no longer associated with the app. This removes the app from the catalog and the My Apps page in the HP Anywhere client.

**Note:** When you disable an app, it is no longer available to end users. However, you can still see the app in the list of **Installed Apps** in the Administrator Console, and you can still access it. For example, you may want to test it or re-enable it.

# <span id="page-70-0"></span>**Defining Global and App-Specific Settings**

Before you enable apps for end users, you must ensure that all required settings are defined. You do this in the Settings area of the Administrator Console, where you can view and define:

- **General Settings.** Global HP Anywhere settings that affect the entire system.
- <App>. Each app can have its own system settings, which are created by the app developer.

Settings are organized into group areas.

The following shows an example of some of the parameters for the HP Anywhere **General Settings**:

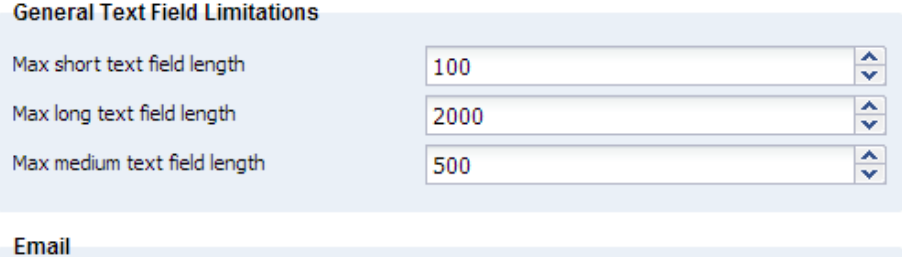

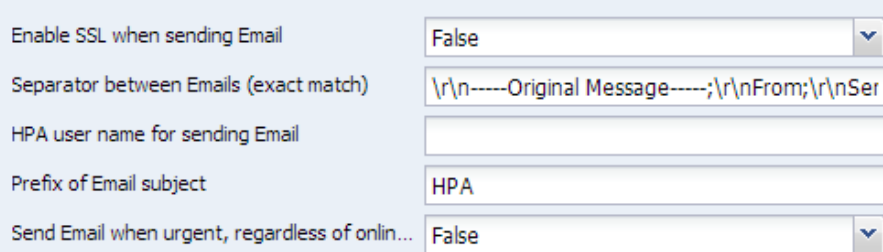

Each parameter displays a tooltip containing a description and an indication of when changes to this parameter take effect.

Mandatory parameters are shown in red. For example:

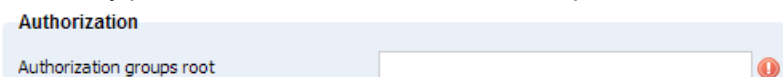

#### **To update the value of a parameter:**

- 1. Make sure that the Administrator Console is open. For details, see ["Understanding](#page-14-0) the Administrator Console" on page 15.
- 2. Navigate to the relevant field and enter a value or select a value from the drop-down list.
- 3. Click **Save**.

### <span id="page-71-0"></span>**Defining a Data Source for an App**

Apps often need to access a server to retrieve and upload data. You can define one or more servers as the data source for an app.

A data source may include information such as: *Host Name*, *Port*, *Protocol*, and *Authentication Policy*. A data source instance defines a single occurrence of the information content. For example:

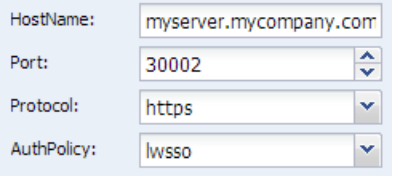

Developers define the data source requirements when they create an app.

You can add, delete, or edit data source instances. If you make changes to a data source instance, all of the apps that use this data source instance are automatically updated with the new information.

**Note:** If no data source is defined for the app, a yellow exclamation point (!) is displayed next to the app name.

#### **To add a new data source:**

- 1. Make sure that that the Administrator Console is open. For details, see ["Understanding](#page-14-0) the Administrator Console" on page 15.
- 2. In the Administrator Console, do one of the following:
	- **n** In the Data Sources tab, select an app. Then, in the right pane, click the **Add Instance** button.
	- <sup>n</sup> In the Apps pane, select an app. Then, in the right pane, select the **Data Source Configuration** tab and click the **Add Instance** button.
- 3. In the dialog box that opens, enter the parameter values, for example:
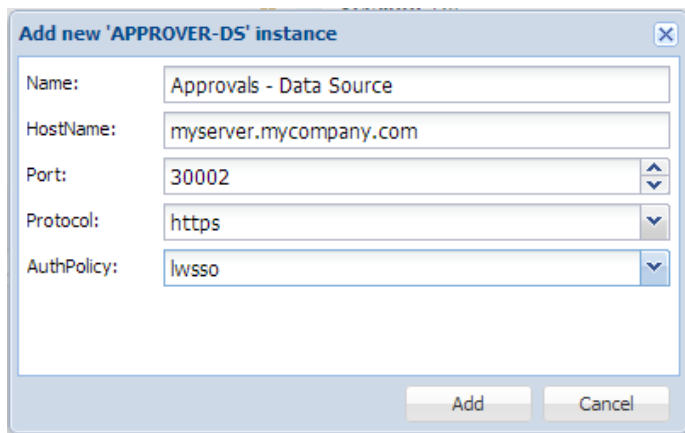

4. Click **Add**. The instance is displayed in the Data Source Configuration tab and is now available for the app's use.

# **Visibility Settings for Activities**

Activity visibility settings are privacy settings that specify whether activities are visible to all users in your organization or only to actual activity participants. Activities can be set to:

**Private**. Only participants that are currently included in the activity can view the activity. Search results for private activities are displayed only to activity participants.

**Public**. Any user can search for and view an activity that is defined as public.

You set the global visibility settings for activities using the Administrator Console. You can specify the default visibility settings, and whether users are allowed to change the visibility settings for an activity.

**To set the default visibility settings for all activities:**

- 1. Open the Administrator Console. For details, see ["Understanding](#page-14-0) the Administrator Console" on page 15.
- 2. In the Settings tab of the Administrator Console, select **General Settings** (in the left pane).
- 3. In the right pane, navigate to the Activities group area and set the following:

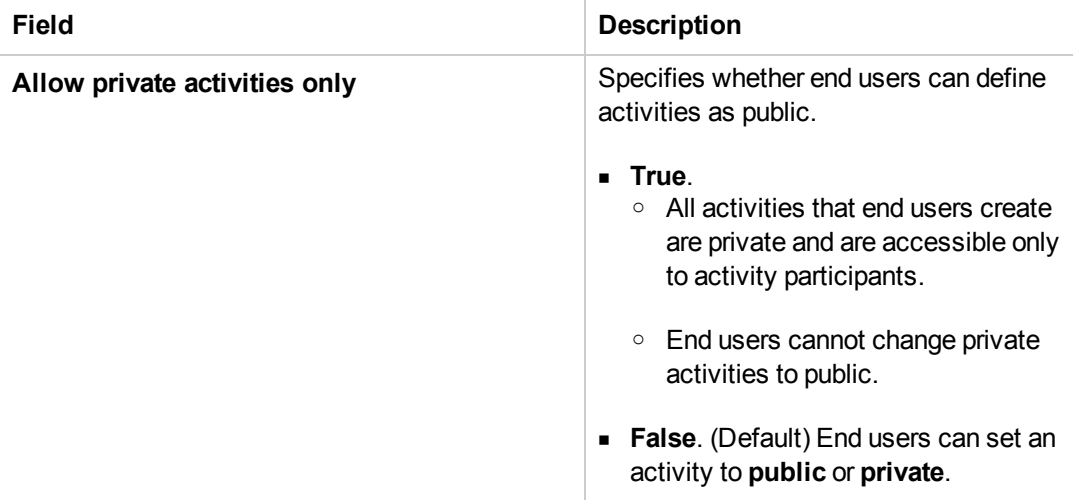

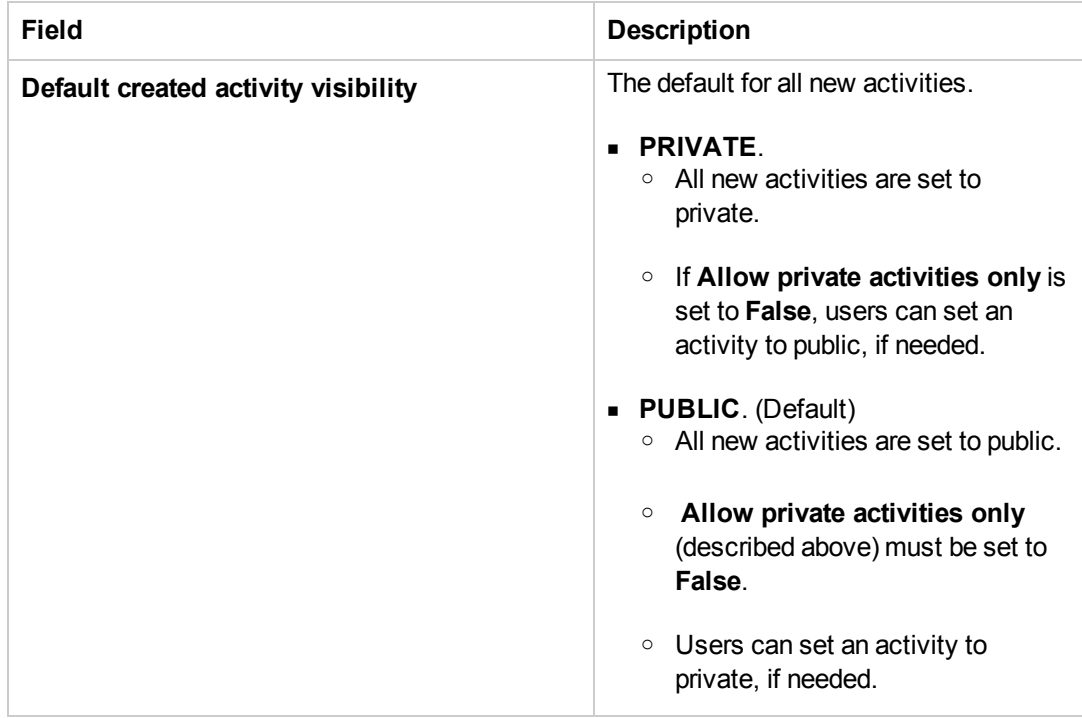

## **Enabling Offline Support**

HP Anywhere enables you to determine if users can log on to HP Anywhere and work with their apps when their mobile devices (tablets and smartphones) are not connected to the Internet. (Only apps that provide offline support are available when there is no Internet connection. To verify which, if any, of your apps provide offline support, contact the app developer or other relevant party.)

By default, offline support is not enabled.

If you enable offline support, users must set a PIN that replaces their user name and password when they log on to HP Anywhere. They set this PIN via the User Settings on their mobile devices. To ensure that users know that they need to define a PIN, an informative message opens the first few times they log on to HP Anywhere.

If you do not enable offline support, users cannot log on to HP Anywhere from their mobile devices when there is no Internet connection. Additionally, if they are already logged on to HP Anywhere and the Internet connection is lost, the device displays a message stating that there is no Internet connection when they to perform an action that requires an Internet connection, such as navigating between pages or submitting a post on the Timeline.

## **To enable/disable offline support:**

- 1. Open the Administrator Console. For details, see ["Understanding](#page-14-0) the Administrator Console" on page 15.
- 2. In the **General Settings pane > Offline Support area**:
- <sup>n</sup> Set **Allow users to work offline** to **True** to enable offline support.
- <sup>n</sup> Set **Allow users to work offline** to **False** to disable offline support.

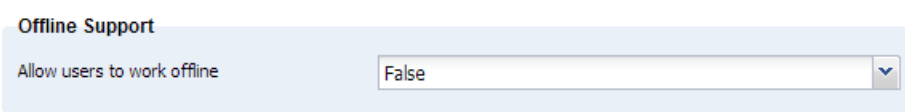

3. Click **Save** to save your changes.

# **Sending Emails from HP Anywhere**

HP Anywhere can send emails, for example, if a user is not connected to the HP Anywhere client, and someone invited that user to participate in an activity.

You set the default email settings from the Administrator Console.

#### **To enable HP Anywhere to send emails:**

- 1. Open the Administrator Console. For details, see ["Understanding](#page-14-0) the Administrator Console" on page 15.
- 2. In the **Settings tab > General Settings pane**, navigate to the various fields and set their values, as needed.

## **Mandatory Email Settings**

<sup>l</sup> **Category: Publish Channels**

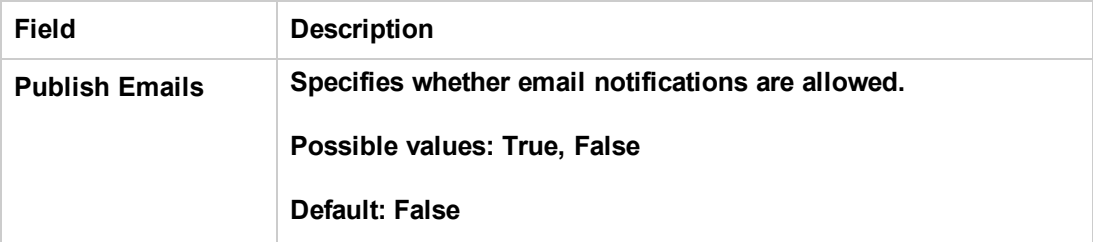

#### **• Category: Email**

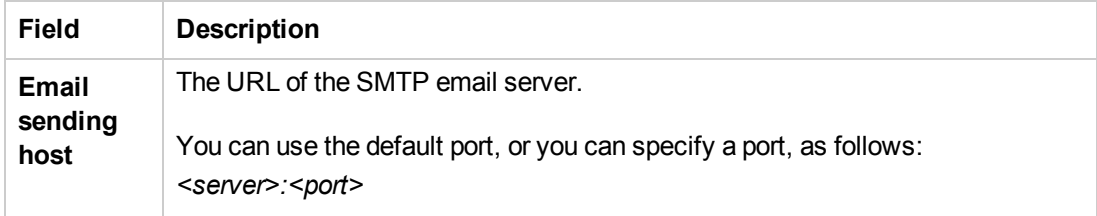

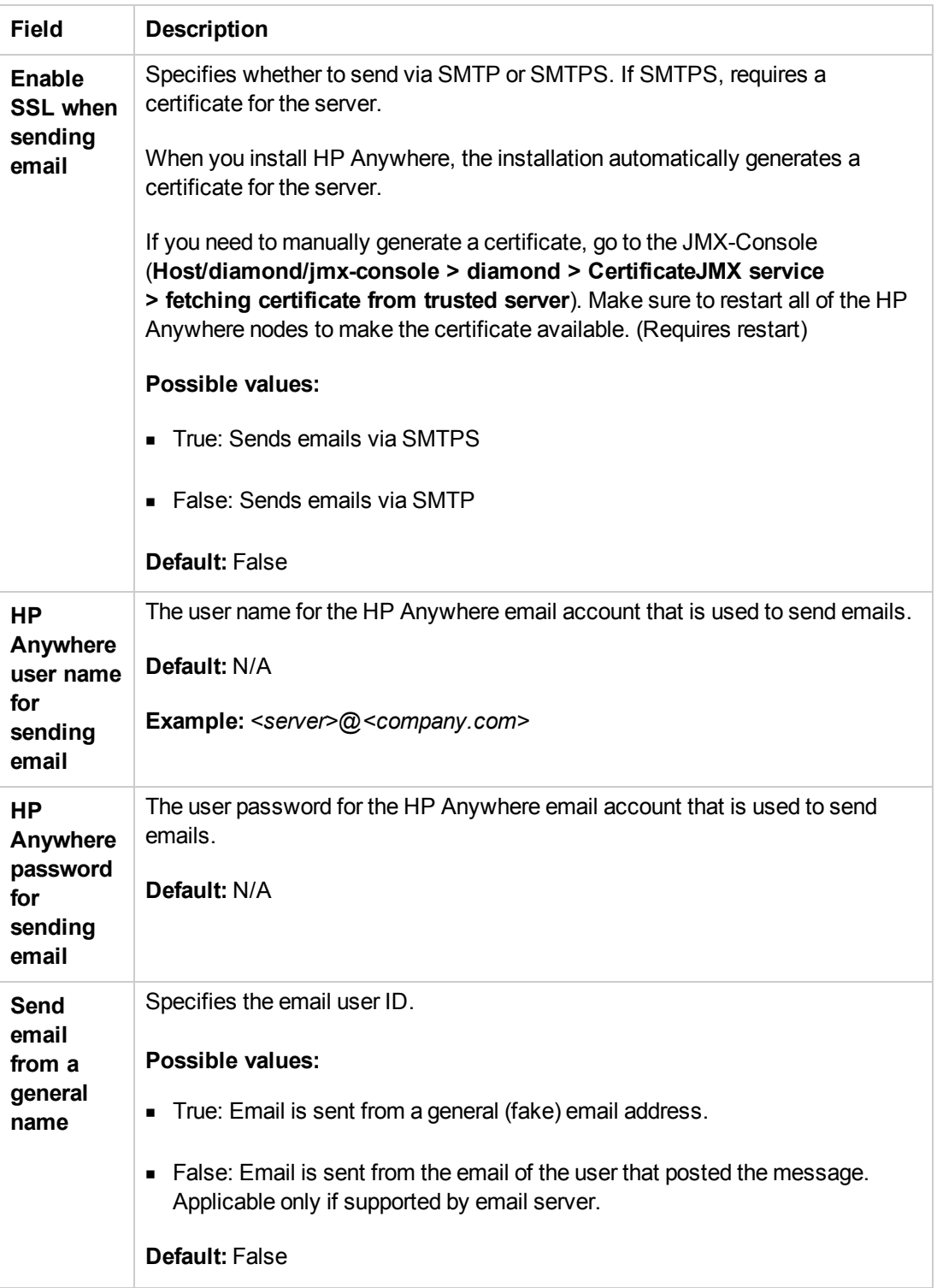

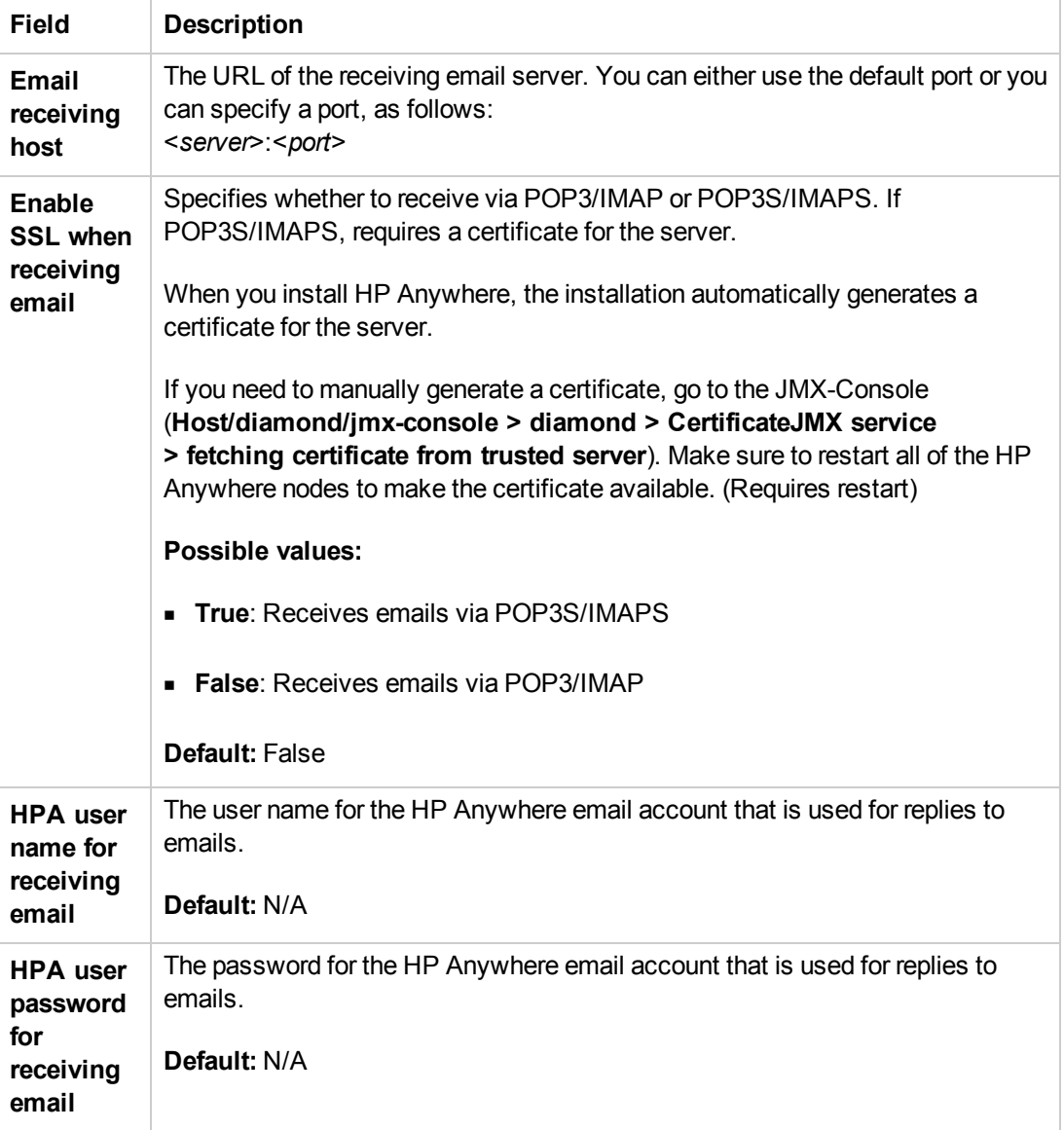

# **Optional Email Settings**

## <sup>l</sup> **Category: Email**

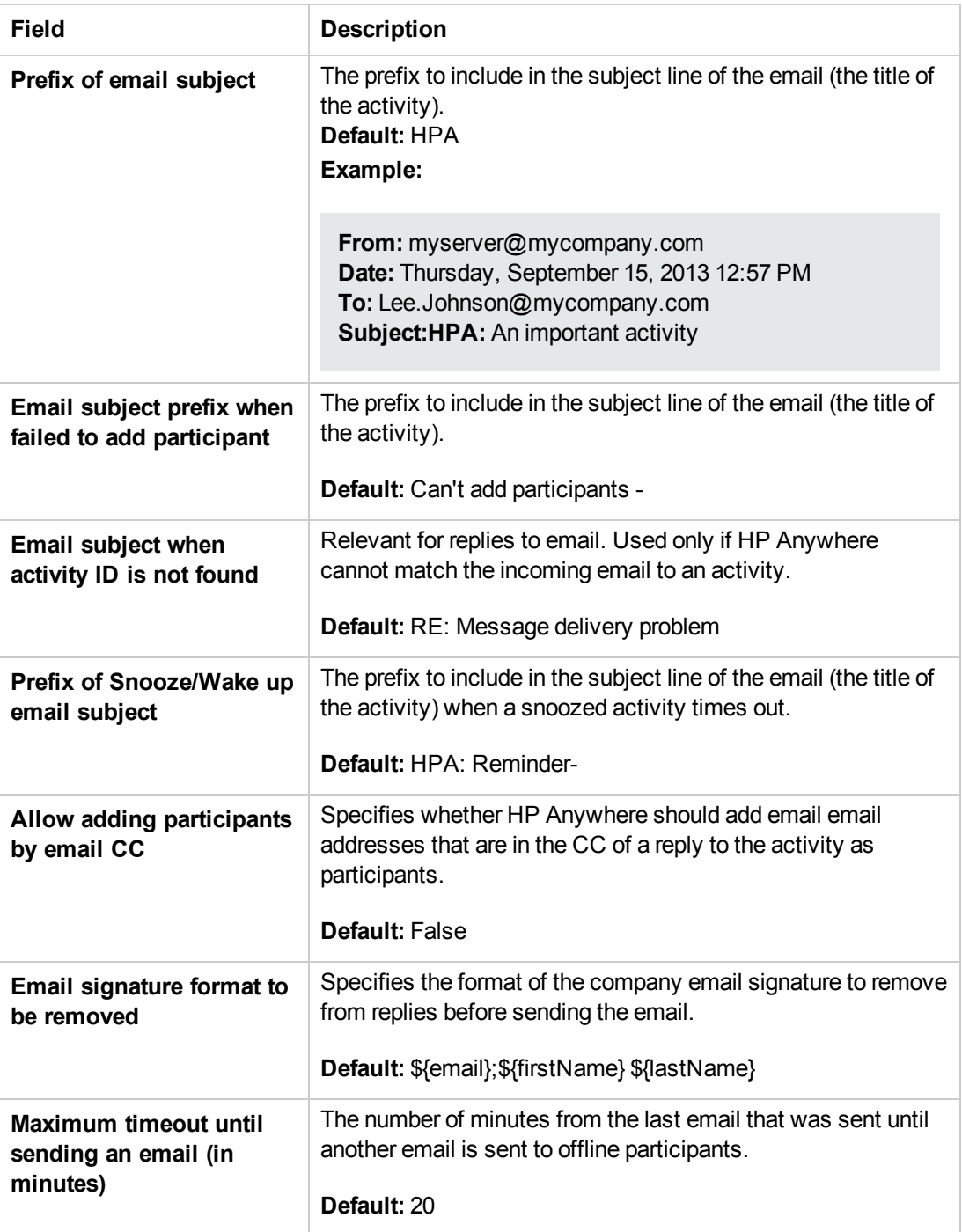

## <sup>l</sup> **Category: Tenant Email**

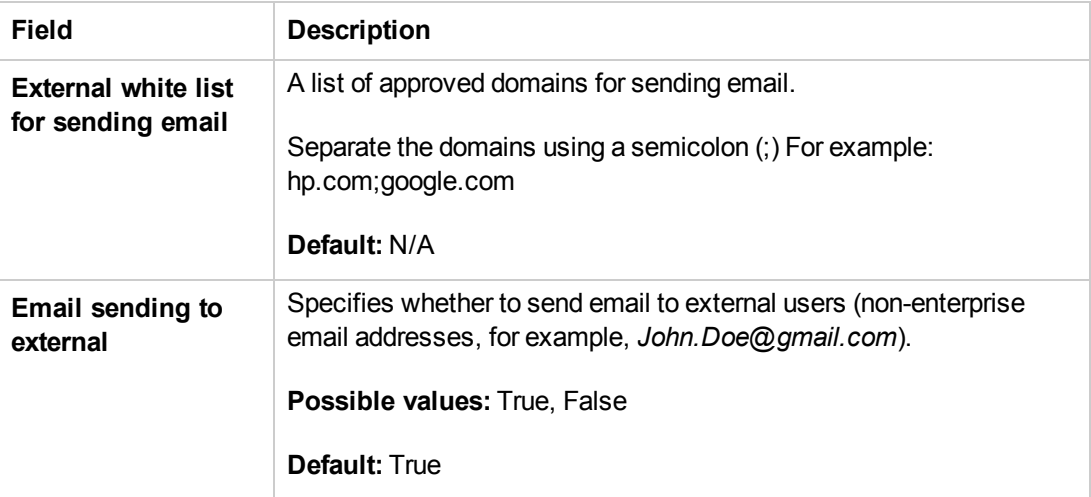

## **Email Logo Configuration**

You can modify the default logo that is included in the email headers for notifications.

**To change the default logo:**

Replace **<***HP Anywhere installation folder***>\conf\email\logotop.jpg** with your logo (using the same name and JPG format, **logotop.jpg**).

# **Email Format Customization**

You can modify the HP Anywhere email templates to customize the look and feel of the emails that HP Anywhere sends.

The following email templates are stored in <*HP Anywhere installation folder*>\conf\email:

- **Template.html**. Activity summary emails that are sent to participants.
- **replyTemplate.html**. System response email that is sent to someone that sends an email reply to a post, but the reply cannot be posted.
- **CantAddTemplate.html**. System response email that is sent when someone unsuccessfully tries to add a participant to an activity via email.

**Note:** For details on backing up and restoring customized email templates when upgrading the HP Anywhere server, see the section on upgrading in the HP Anywhere Installation, Configuration, and Upgrade Guide.

## **Load Balancer and Reverse Proxy Configurations**

HP Anywhere integrates only with load balancers that are configured to use sticky sessions.

**Note:** When working with load balancers, the **Common web context for apps** field in the Administrator Console > General Settings pane (under Apps) must contain a value. For details, see "General [Settings"](#page-18-0) on page 19.

#### **Setting the Reverse Proxy**

You must open the following URLs to access HP Anywhere via the reverse proxy (except as noted):

- <sup>l</sup> *http(s)://<load\_balancer\_server\_name>:<port>/onebox*
- <sup>l</sup> *http(s)://<load\_balancer\_server\_name>:<port>/diamond*
- http(s)://<load\_balancer\_server\_name>:<port>/bsf (Mandatory for desktop mode)
- <sup>l</sup> *http(s)://<load\_balancer\_server\_name>:<port>/HPALogin*
- <sup>l</sup> *http(s)://load\_balancer\_server\_name:<port>/<common\_web\_context>* (Specify the **Common web context for apps** value from the Administrator Console > Settings > General Settings pane)
- <sup>l</sup> *http(s)://<load\_balancer\_server\_name>:<port>/WebShell* (Optional)
- <sup>l</sup> *http(s)://<load\_balancer\_server\_name>:<port>/admin* (Relevant only if you want to access the Administrator Console via the reverse proxy URL)

#### **"Alive" Indicator**

You can configure the URL (status page) so that it provides a basic and limited "I'm Alive" indication for the load balancer, as follows:

#### **http(s)://<host>:<port>/diamond/status.jsp**

**Note:** This configuration is optional and is available only for load balancers that support it.

#### **Modifying the Application URL (Via the HP Anywhere Administrator Console)**

The application URL is configured automatically during post-installation. Sometimes, after completing the installation procedure, you may need to manually adjust the URL setting to match the load balancer URL for example, if you are working with High Availability.

#### **To instruct HP Anywhere to use a different URL for the load balancer:**

- 1. Open the Administrator Console. For details, see ["Understanding](#page-14-0) the Administrator Console" on page 15.
- 2. Select the **Settings** tab.
- 3. In the left pane, select **General Settings**.
- 4. Navigate to the Server group area and change the value of **The external URL of HPA server** to the URL of the load balancer server, for example: *http(s)://<load\_balancer\_server\_name>:<port>/onebox*

# **Example of jvmRoute Configuration for AJP Protocol**

If your load balancer uses the AJP protocol, you must ensure that a jvmRoute matching the worker name used in the **workers.properties** file is set.

**Note:** The **jvmRoute** name is case-sensitive.

For example, if you defined the following line in the load balancer:

#### **workers.properties file**

worker.<worker\_A>.host=<**node\_A**> worker.<worker\_B>.host=<**node\_B**>

You must define the following in the server.xml file on each node (HP Anywhere server side):

#### server.xml in <node\_A>:

```
<Engine defaultHost="localhost" jvmRoute="node_A">
[...]
</Engine>
<Connector port="8009" protocol="AJP/1.3" redirectPort="8443" />
```
#### server.xml in <node\_B>:

```
<Engine defaultHost="localhost" jvmRoute="node_B">
[...]
</Engine>
<Connector port="8009" protocol="AJP/1.3" redirectPort="8443" />
```
# **Customizing the HP Anywhere User Interface**

You can customize the HP Anywhere look and feel to match your company's brand identity and align with your product set. You can apply your own logo, brand name, and theme color. (You can also design your own login page to replace the default one. For details, see ["Creating](#page-89-0) Your Own Login Screen" on page 90.)

For example, you can change this:

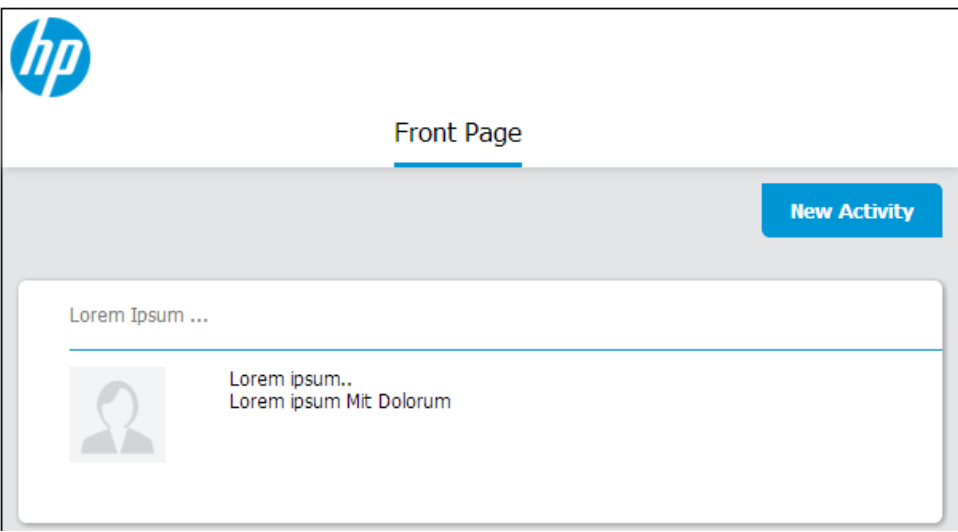

to this:

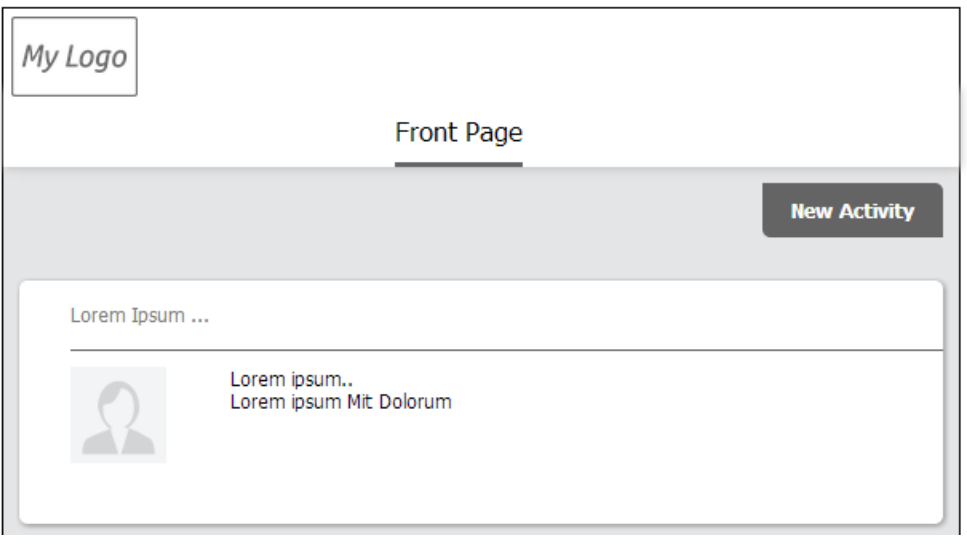

**Note:** The brand name is not shown in the example above.

#### **To customize the HP Anywhere user interface:**

- 1. Open the Administrator Console. For details, see ["Understanding](#page-14-0) the Administrator Console" on page 15.
- 2. In the **Brand [Settings](#page-87-0)** tab, navigate to the various fields and set their values, as needed.
- 3. At the bottom of the page, preview your changes to the logo and theme color, as applicable.

**Note:** The **Application name** is not displayed in the preview.

- 4. Do one of the following:
	- **n** Click **Save** to save your changes.
	- <sup>n</sup> Click **Reset** to restore the factory settings.
	- <sup>n</sup> Click **Cancel** to restore the last saved settings.

# <span id="page-87-0"></span>**Brand Settings**

This section describes the fields in the Brand Settings pane of the Administrator Console.

For details on opening the [Administrator](#page-14-1) Console, see "Logging In and Out of the Administrator Console" on page 15.

#### **Brand Settings**

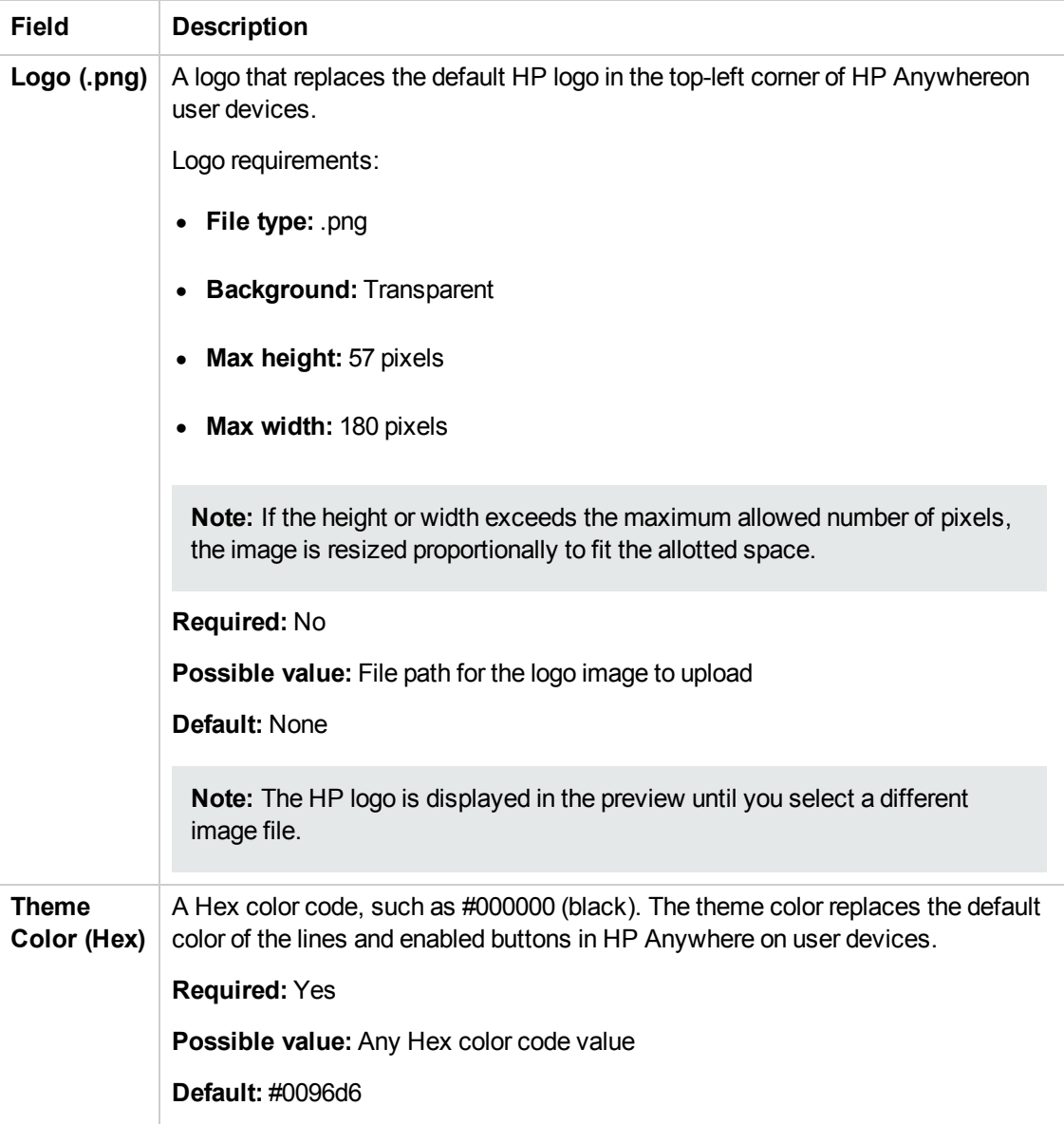

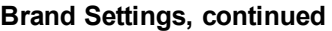

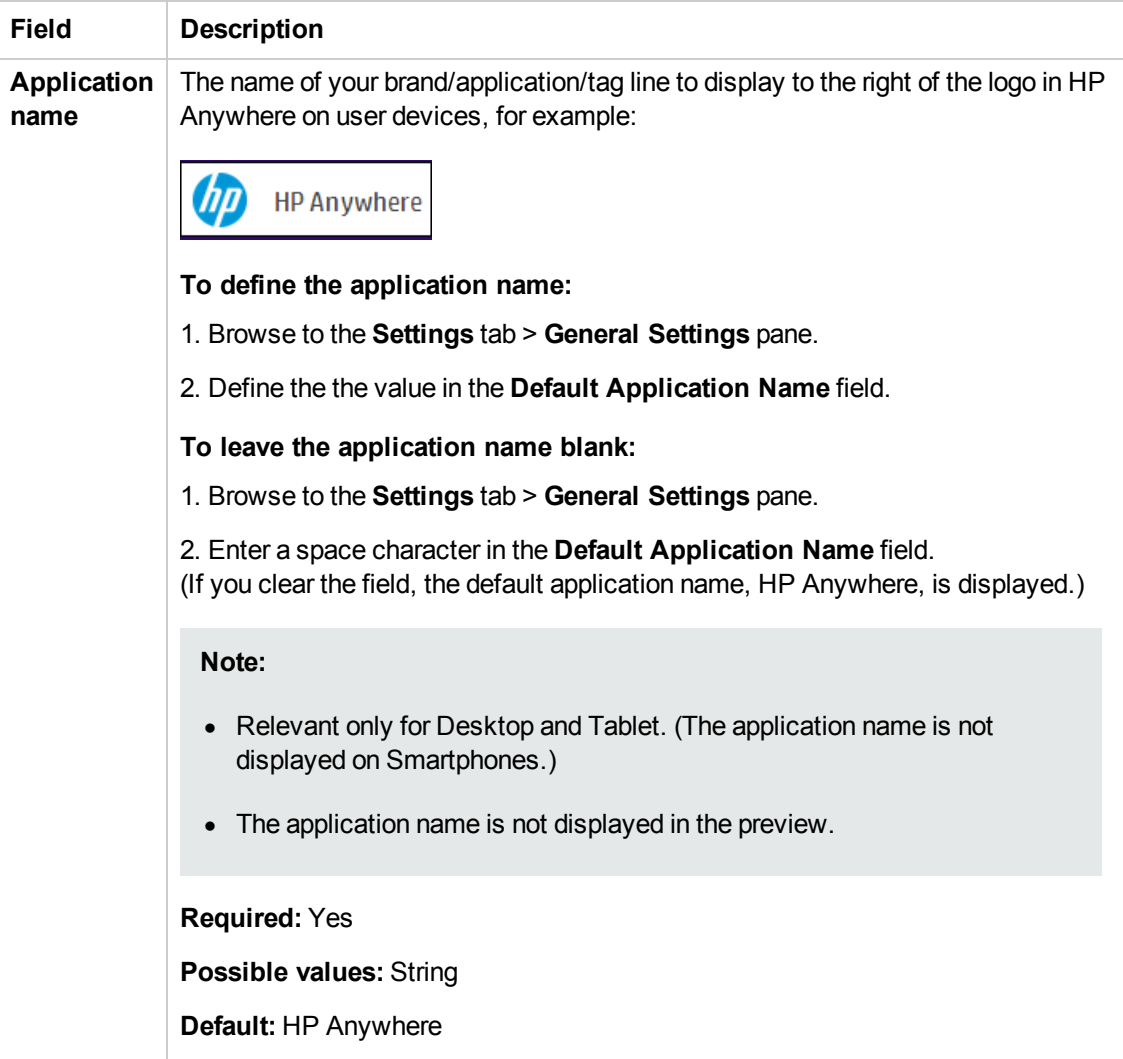

# <span id="page-89-0"></span>**Creating Your Own Login Screen**

By default, your users log on to HP Anywhere via the HP Anywhere login page. You can replace this login screen with your own by modifying settings in the Administrator Console.

#### **To use your own login page:**

- 1. Open the Administrator Console. For details, see ["Understanding](#page-14-0) the Administrator Console" on page 15.
- 2. In the Settings tab, navigate to the **Server** section and set the values for:
	- **n** ["Application](#page-35-0) login page" (For details, see "Application login page" on page 36.)
	- <sup>n</sup> **"Relative path for [application](#page-35-1) login page"** (For details, see "Relative path for application login page" on page 36.)
- 3. Do one of the following:
	- Click **Save** to save your changes.
	- <sup>n</sup> Click **Reset** to restore the factory settings.
	- Click **Cancel** to restore the last saved settings.

# **User and Device Management - Restricting User/Device Connections (Black/White List)**

You can allow or prevent specific users and/or devices from accessing HP Anywhere by creating and implementing a:

- **White list** to allow only specific users and/or devices to connect to HP Anywhere.
- **Black list** to prevent specific users and/or devices from connecting to HP Anywhere.

By default, this restrictive functionality is disabled. When you enable this functionality, users or devices that are blocked receive an error message when they try to access HP Anywhere.

#### **Prerequisites for using a Black List or White List:**

- 1. Connect to the HP Anywhere database schema and run one of the following Create SQL commands according to your database type:
	- **n** Oracle: <HP\_Anywhere\_installation\_folder>\confwizard\conf\scripts\ database\oracle\oracle\_create\_provisioning\_entities.sql
	- **n** MSSQL: <HP Anywhere installation folder>\confwizard\conf\scripts\ database\mssql\ mssql\_create\_provisioning\_entities.sql
- 2. Set the **Black/White List** settings in the Administrator Console:
	- a. Log in to the HP Anywhere Administrator Console (**http(s)://<HP\_Anywhere Server\_URL>:<port>/admin**).
	- b. Click the **Settings** tab.
	- c. Scroll to the **Black/White List** section and set
		- o **Activate Black/White List** to **True**
		- o **List Type** to **Black** or **White**

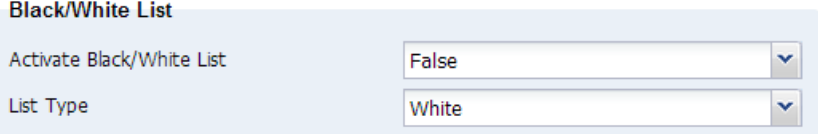

d. Save the changes.

For details on working with Black and White lists, search

<http://support.openview.hp.com/selfsolve/manuals>.

3. Apply restrictions using the provision-list API, described below.

# **provision-list API**

You can apply restrictions to users and/or devices, using one of the following list types:

- **White list:** Allows only specific users and/or devices to access HP Anywhere and its apps. Users and/or devices that are not on this list cannot access HP Anywhere.
- **Black list:** Prevents specific users and/or devices from connecting to HP Anywhere. All other HP Anywhere users and/or devices in your organization can access HP Anywhere.

Each entry in a list can apply to:

- A user, for example: {"userId": "user1"} or {"userId": "user1", "deviceId": null}
- A device, for example {"deviceId": "device2"} or {"userId": null,"deviceId": "device2"}
- A combination of the two to restrict a specific device for a specific user, for example: {"userId": "user1","deviceId": "device2"}

You can add as many entries to the list as needed.

## **URL**

```
http(s)://<host>:<port>/ diamond/rest/api/V2/provision-list
```
## **Remarks**

You set the list type using the **HP Anywhere Administrator Console > Settings tab > Black/White List** section **> List type**.

**Note:** The **List Type** does not affect the entries in the list—it affects only the restriction type.

## **HTTP Methods**

**GET**

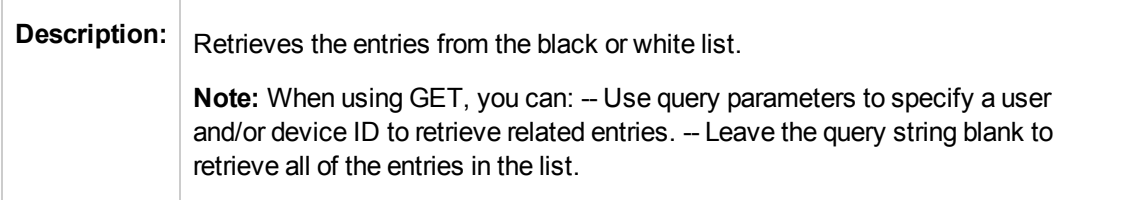

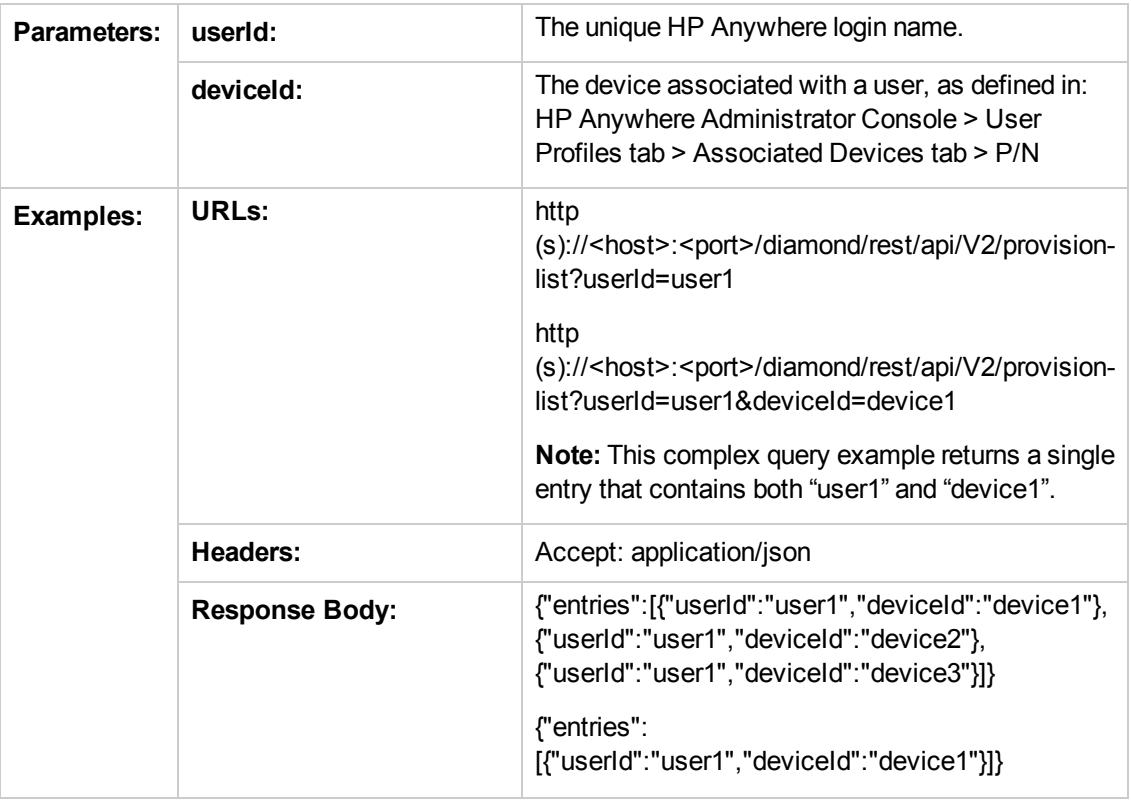

## **DELETE**

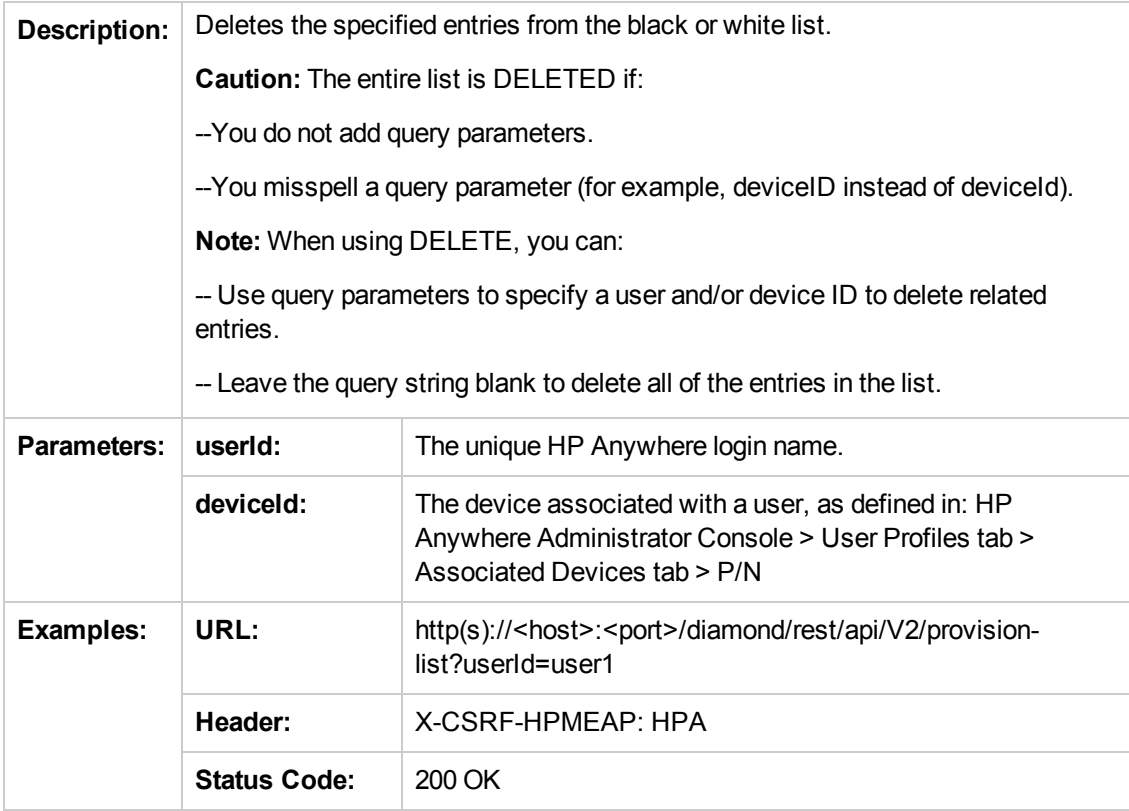

## **PUT**

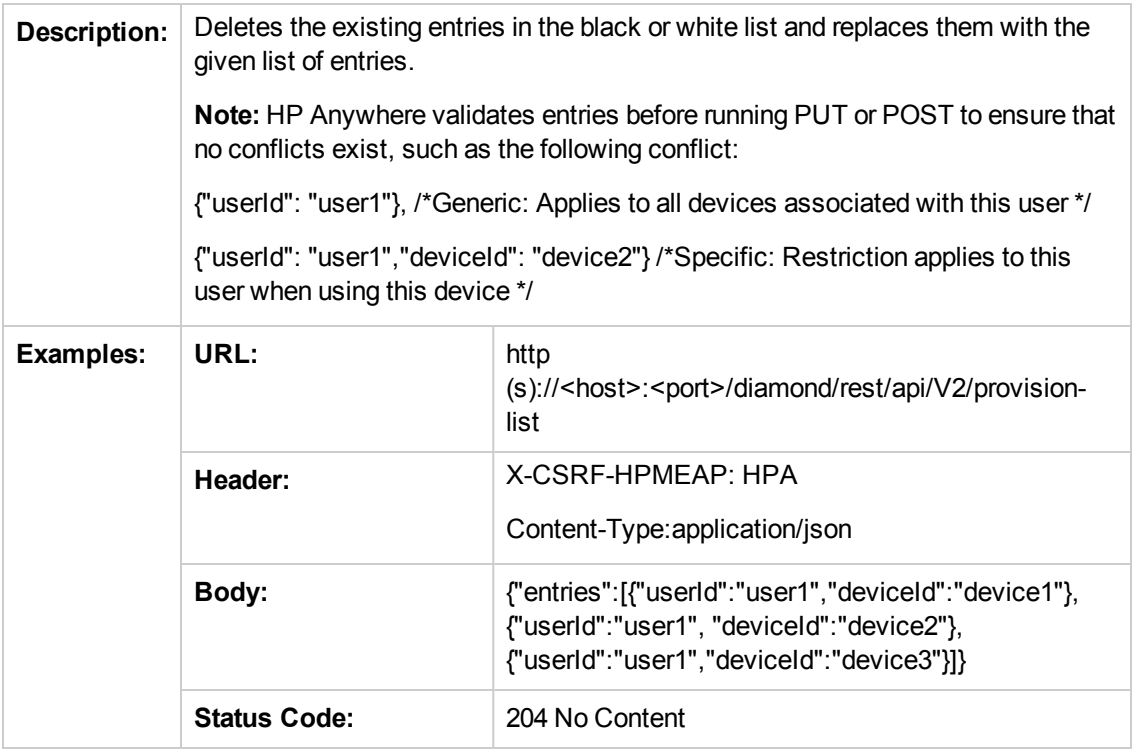

## **POST**

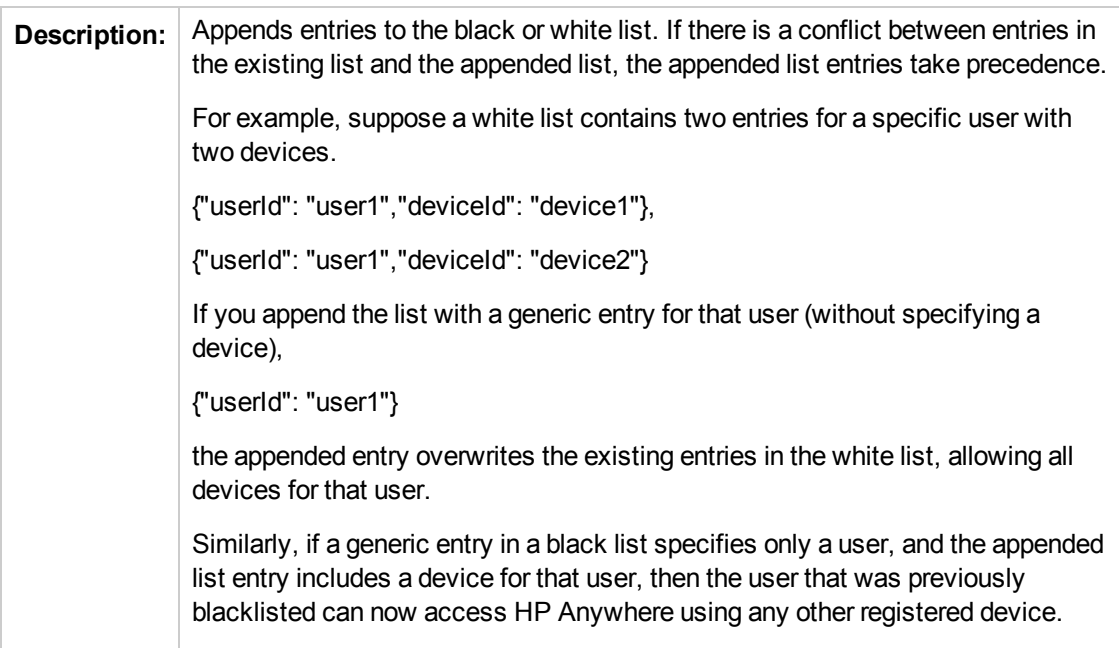

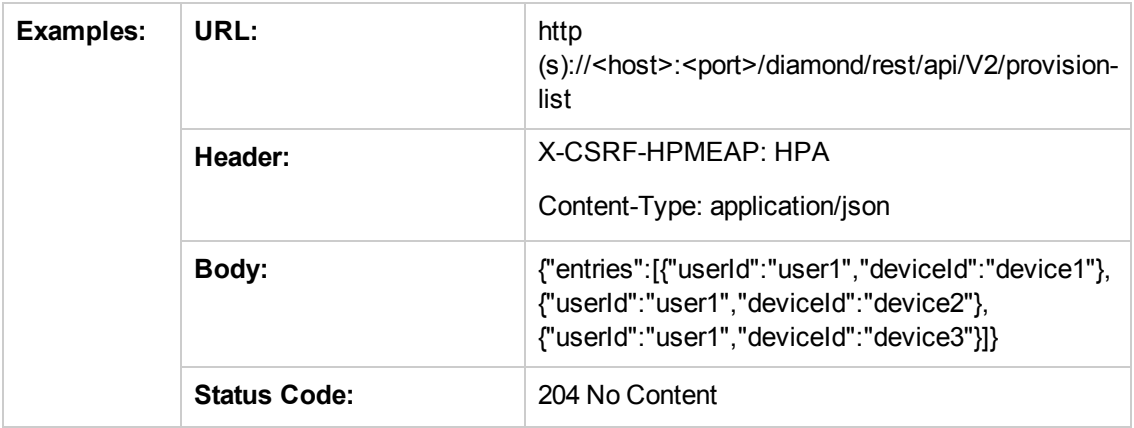

# **Cassandra—Backup and Restore**

Cassandra is a NoSQL, peer-to-peer, database management system with its own backup utilities and restore process. The server nodes can be spread over multiple data centers and sites. Data is replicated between these nodes. Data restoration and recovery is usually needed only in cases where all replications of a data set are lost or corrupted data is written to the database.

When you back up your server nodes, you can either choose to take a base snapshot of the entire node, or you can combine base snapshots with incremental backups that include the changes made since the last base snapshot was taken.

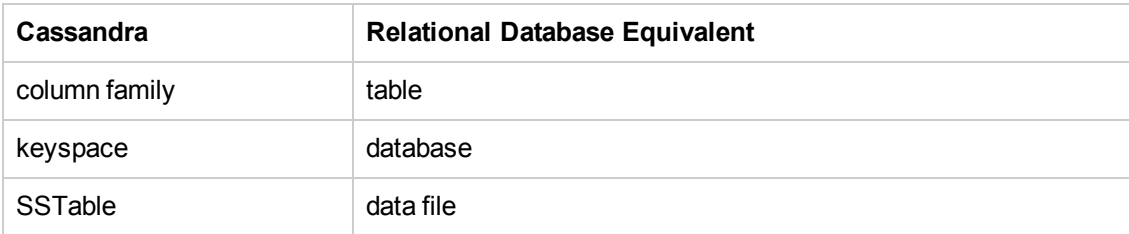

## **Glossary of Cassandra terminology used in this section:**

## **Cassandra Backup Tools**

Cassandra can take snapshots of the data in your keyspace whenever online operations are performed. This ensures that your data is continually backed up. These backups are hard links to the active data files in the parent keyspace (not actual file copies). Therefore, minimal disk space is used, and the processes are performed quickly.

Backups are usually stored in the Cassandra data directory, for example:

*.../var/lib/cassandra/data/<keyspace\_name>/<column\_family\_name>/snapshots/<optional\_ snapshot\_name>*. This directory contains **\*.db** files with data links, as they were captured by the snapshot.

## **To create base snapshots of the nodes:**

- 1. On each node, run the **nodetool** utility with the following command: \$ nodetool -h localhost -p 7199 snapshot appStore -t <snapshot\_name> where *<snapshot\_name>* is an optional parameter that enables you to manage your backups and where 7199 is the JMX port.
- 2. Repeat for additional nodes.

## **To delete snapshots:**

- 1. On a node, run the **nodetool** utility with the following command: \$ nodetool -h localhost -p 7199 clearsnapshot –t <snapshot name> where 7199 is the JMX port.
- 2. Repeat for each additional node.

3. (Optional) Compress and move snapshots to an external storage location for retention.

**Note:** You may not be able to do delete snapshots when Cassandra is open due to known Windows issues. For details, see: https://issues.apache.org/jira/browse/CASSANDRA-[4050?page=com.atlassian.jira.plugin.system.issuetabpanels:all-tabpanel](https://issues.apache.org/jira/browse/CASSANDRA-4050?page=com.atlassian.jira.plugin.system.issuetabpanels:all-tabpanel)

## **Incremental Backups**

If you enable incremental backups, Cassandra hard-links each flushed SSTable to a **backups** directory under the keyspace data directory. This enables you to store incremental backups in an external location without performing snapshots of the entire keyspace.

#### **To enable incremental backups:**

- 1. In a text editor, open **cassandra.yaml**.
- 2. Change the value of **incremental\_backups** to **true**.

**Note:** Cassandra does not delete incremental backups. Therefore, you may want to set up an automatic process that clears incremental backups each time a new snapshot is taken.

## **Cassandra Recovery Process**

When you perform a Cassandra keyspace recovery, you restore all of the keyspace SSTable files as they existed when the snapshots were taken. You must do this for each server node in the Cassandra cluster.

#### **To restore a single node:**

- 1. Make sure that Cassandra is shut down.
- 2. Delete all of the files in the **commitlog** directory, for example, *.../var/lib/cassandra/commitlog*.
- 3. Delete all **\*.db** files in the **<data\_directory\_location>/<keyspace\_name>/<column\_family\_ name>** directory, but DO NOT delete the **/snapshots** and **/backups** subdirectories.
- 4. From the storage directory, copy the base snapshot to use for the recovery to the active keyspace: **\$DATA\_DIRECTORY/<keyspace>/**.
- 5. From the storage directory, copy the incremental snapshots to use for the recovery to the active keyspace: **\$DATA\_DIRECTORY/<keyspace>/**
- 6. Start Cassandra. (CPU resource usage spikes at this point due to a temporary peak of I/O activity.)

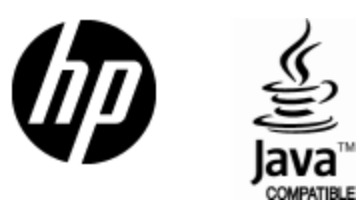

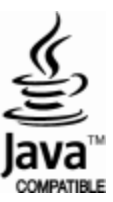